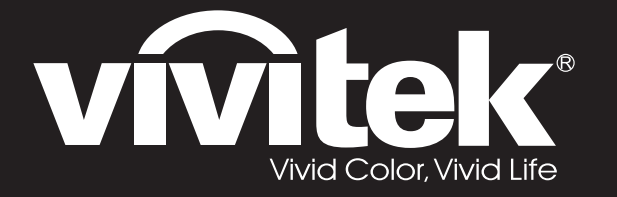

**D77 Series**用戶手冊

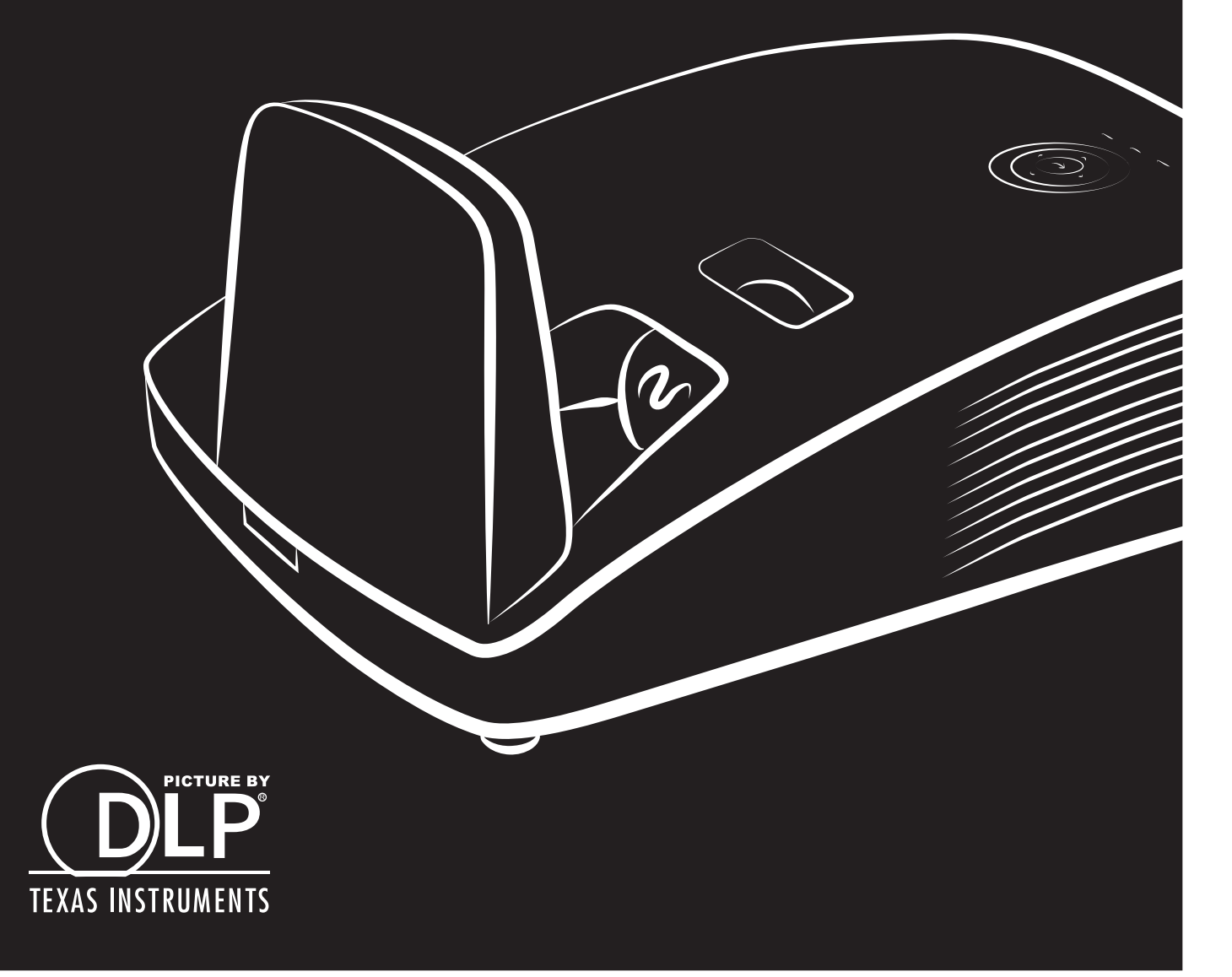

#### **Авторское право**

Все материалы данной публикации, включая фотографии, иллюстрации и программное обеспечение, защищены международными законами об интеллектуальной собственности; все права сохранены. Воспроизведение какой-либо части данного руководства без предварительного письменного разрешения владельца авторских прав запрещается.

Авторское право © 2018

#### **Отказ от ответственности**

Информация в этом документе может быть изменена без предварительного уведомления. Производитель не дает гарантий и не делает каких-либо заявлений относительно содержимого этого документа и не несет ответственности в связи с любыми подразумеваемыми гарантиями относительно его коммерческой ценности или пригодности для каких-либо конкретных целей. Производитель сохраняет за собой право пересматривать данную публикацию и время от времени вносить изменения в содержимое этого документа без обязанности производителя уведомлять кого-либо о подобных изменениях или пересмотрах.

#### **Признание торговых наименований и товарных знаков**

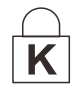

Торговое наименование Kensington является зарегистрированным в США товарным знаком корпорации ACCO Brand Corporation; кроме того оформлена регистрация либо поданы заявки на регистрацию товарного знака в других странах мира.

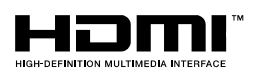

HDMI, логотип HDMI и High-Definition Multimedia Interface являются товарными знаками или зарегистрированными товарными знаками компании HDMI Licensing LLC в США и других странах.

Другие торговые наименования и товарные знаки, упомянутые в данном руководстве, являются и признаются собственностью их законных владельцев.

#### **Инструкции по безопасной эксплауатации**

### *Важно:*

*Внимательно прочтите этот раздел перед использованием проектора. Соблюдение приведенных в нем правил безопасной эксплуатации обеспечит надежную работу проектора в течение многих лет.* 

*Сохраните это руководство для использования в будущем.*

#### *Применяемые символы и обозначения*

На изделии и в тексте этого руководства используются специальные символы, предупреждающие пользователя об опасных ситуациях при работе с проектором. Важная информация в тексте руководства выделяется следующими способами:

*Примечание:*

*Содержит дополнительную информацию по рассматриваемой теме.* 

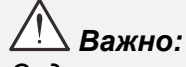

*Содержит важную информацию, которой нельзя пренебрегать.* 

### *Предостережение:*

*Предупреждает о ситуациях, которые могут привести к повреждению устройства.* 

### *Предупреждение:*

*Предупреждает о ситуациях, которые могут стать причиной несчастного случая, привести к созданию опасных условий работы или повреждению устройства.* 

В этом руководстве названия элементов экранного меню и частей проектора выделены жирным шрифтом, например:

"Нажмите кнопку **Меню** на пульте дистанционного управления для открытия **Главного** меню."

#### *Общие правила безопасности*

- $\triangleright$  Не вскрывайте корпус устройства. Кроме проекционной лампы в устройстве нет деталей, требующих обслуживания пользователем. Для проведения технического обслуживания обращайтесь к квалифицированным специалистам.
- Обращайте внимание на все предупреждения и предостережения, приведенные в данном руководстве и указанные на корпусе устройства.
- $\triangleright$  Проекционная лампа чрезвычайно яркая. Во избежание повреждения глаз, не смотрите в объектив, когда лампа включена.
- Не располагайте проектор на неустойчивой поверхности, тележке или стойке.
- Избегайте использования проектора вблизи воды, под прямыми лучами солнца или рядом с нагревательными приборами.
- $\triangleright$  Не кладите на проектор тяжелые предметы, вроде книг или сумок.

#### *Примечание: RG1 IEC 62471-5:2015*

#### *Указания по установке проектора*

- Расположите проектор горизонтально. *Угол наклона проектора не должен превышать 15 градусов.* Проектор устанавливается на стол или крепится к потолку, при других вариантах крепления существенно уменьшается срок службы лампы и могут возникнуть другие *непредвиденные повреждения*.
- Вокруг выпускного отверстия требуется обеспечить воздушный зазор не менее 50 см.
- Убедитесь, что во впускные отверстия не засасывается нагретый воздух из выпускного отверстия.
- $\triangleright$  В случае эксплуатации проектора в замкнутом пространстве во время его работы температура окружающего воздуха внутри контейнера не должна превышать температуры эксплуатации проектора, а впускные и выпускные вентиляционные отверстия не должны быть заблокированы.
- Любые контейнеры должны пройти сертифицированное термическое испытание, чтобы исключить возможность рециркуляции проектором отработанного воздуха, так как это может вызывать его выключение, даже если температура внутри контейнера находится в пределах допустимого диапазона температуры эксплуатации проектора.

#### *Проверка места установки проектора*

- Для подачи питания следует использовать 3-х фазную розетку (с заземляющим проводником) для обеспечения соответствующего требованиям заземления и выравнивания нулевого потенциала всего оборудования в системе проектора.
- Необходимо использовать сетевой кабель, который поставляется в комплекте с проектором. При отсутствии в комплекте каких-либо компонентов, разрешается использовать другой сертифицированный 3-х фазный (с заземляющим проводником) сетевой кабель; однако запрещается использовать 2-х фазный сетевой кабель.
- Убедитесь в стабильности напряжения, проверьте правильность заземления и отсутствие утечки тока.
- Измерьте общую потребляемую мощность и убедитесь в том, что она не превышает безопасное значение, а также примите меры по обеспечению безопасности и предотвращению короткого замыкания.
- При эксплуатации на большой высоте включите режим высокогорья
- Устанавливайте проектор только вертикально или вверх дном.
- При установке проектора на кронштейне убедитесь в том, что он способен выдержать вес проектора, и хорошо закрепите его.
- Не устанавливайте проектор вблизи вентиляционного канала или сабвуфера.
- $\triangleright$  Не устанавливайте проектор в помещениях с высокой температурой, недостаточным охлаждением или в сильно запыленных помещениях.
- Во избежание неисправностей, вызванных инфракрасными помехами, не устанавливайте проектор вблизи флуоресцентных ламп
- $\triangleright$  Разъем VGA IN подключается к порту VGA IN. Надежно закрепите разъем, хорошо затяните винты с обеих сторон. Это поможет правильно подключить сигнальный провод и обеспечит оптимальное качество воспроизведения.
- Разъем AUDIO IN подключается к порту AUDIO IN. ЗАПРЕЩАЕТСЯ подключать его к порту AUDIO OUT или другим портам, например, BNC или RCA, т. к. в этом случае не воспроизводится звук, а также возможно ПОВРЕЖДЕНИЕ порта.
- $\triangleright$  Во избежание повреждений, устанавливайте проектор на высоте более 2 м.
- Перед включением питания проектора подсоедините кабель питания и сигнальный кабель. ЗАПРЕЩАЕТСЯ подключать и отключать сигнальный кабель или кабель питания во время запуска и работы проектора, т. к. это приводит к поломке проектора.

#### *Замечания относительно охлаждения*

#### **Выпускной воздуховод:**

- Для обеспечения надлежащего охлаждения выпускной воздуховод должен находиться на расстоянии 50 см от любых предметов.
- Во избежание искажений изображения, не располагайте выпускной воздуховод перед объективом проектора.
- Выпускной воздуховод должен находится на расстоянии не менее 1 м от впускных отверстий других проекторов
- $\triangleright$  Во время работы проектор генерирует огромное количество тепла. Встроенный вентилятор рассеивает тепло проектора при отключении, и этот процесс может занять некоторое время. После перехода проектора в РЕЖИМ ОЖИДАНИЯ нажмите на кнопку AC power (сеть переменного тока), чтобы отключить проектор и отсоединить кабель питания. ЗАПРЕЩАЕТСЯ отсоединять кабель питания во время отключения, т. к. это приводит к поломке проектора. В это время остаточное тепловыделение также сокращает срок службы проектора. Процесс отключения зависит от модели устройства. В любом случае, отсоединяйте кабель питания только после перехода проектора в РЕЖИМ ОЖИДАНИЯ.

#### **Впускное отверстие для воздуха:**

- $\triangleright$  Чтобы не блокировать подачу воздуха, на расстоянии 30 см от впускного отверстия не должно быть никаких предметов.
- Впускное отверстие должно располагаться на удалении от других источников тепла
- $\triangleright$  Не эксплуатируйте проектор в сильно запыленных помещениях

#### *Электробезопасность*

- Используйте только поставляемый шнур питания.
- $\triangleright$  Не ставьте на шнур питания какие-либо предметы. Не допускайте, чтобы шнур питания попадал под ноги проходящим людям.
- Вынимайте батареи из пульта ДУ на время хранения или если устройство не будет использоваться в течение долгого времени.

#### *Замена лампы*

Неправильная замена лампы может представлять опасность. См. раздел X*Замена [проекционной](#page-54-0) [лампы](#page-54-0)* на стр. [X47,](#page-54-0) где приведены подробные указания по безопасному выполнению этой процедуры. Перед заменой лампы:

- Отсоедините шнур питания.
- Дайте лампе остыть в течение примерно одного часа.

### *Внимание:*

*В редких случаях колба лампы перегорает во время нормальной работы, что может привести к выбросу порошка и осколков стекла из заднего вентиляционного отверстия.* 

*Не вдыхайте и не дотрагивайтесь до порошка или осколков стекла. Пренебрежение этой gрекомендацией может привести в травме.* 

*Никогда не подносите лицо к выпускным вентиляционным отверстиям, чтобы исключить возможность причинения травмы газом из лампы и ее осколками.* 

#### *Чистка проектора*

- **≻ Перед проведением чистки отсоедините шнур питания. (См. Раздел** *Чистка [проектора](#page-59-0)* **на** стр. 52).
- Дайте лампе остыть в течение примерно одного часа.

#### *Нормативные предупреждения*

Перед установкой и использованием проектора прочтите нормативные предупреждения в разделе *[Соответствие](#page-74-0) требованиям на стр. 67.* 

#### *Важные указания по утилизации:*

 $(Hg)$ Лампы, используемые в составе этого изделия, содержат ртуть. Это изделие может также содержать другие электронные компоненты и материалы, которые при неправильной утилизации могут представлять опасность. Утилизация должна осуществляться в соответствии с применимым федеральным, региональным и местным законодательством. Дополнительная информация приведена на веб-сайте Альянса отраслей электронной промышленности по адресу: WWW.EIAE.ORG. Сведения по утилизации ламп приводятся на сайте WWW.LAMPRECYCLE.ORG.

#### *Условные обозначения*

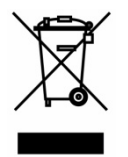

УТИЛИЗАЦИЯ: Электрическое и электронное оборудование запрещается выбрасывать в мусоросборники зданий или утилизировать вместе с городскими отходами. В странах ЕС для утилизации оборудования требуется обращаться в специальные службы утилизации.

#### **Об этом Pуководстве**

Это руководство пользователя содержит сведения по установке и использованию цифрового проектора. По возможности, взаимосвязанные части, например иллюстрация и описание к ней, представлены на одной странице. Такой формат удобен для вывода на печать нужных разделов руководства и позволяет экономить бумагу, тем самым способствуя защите окружающей среды.

### Оглавление

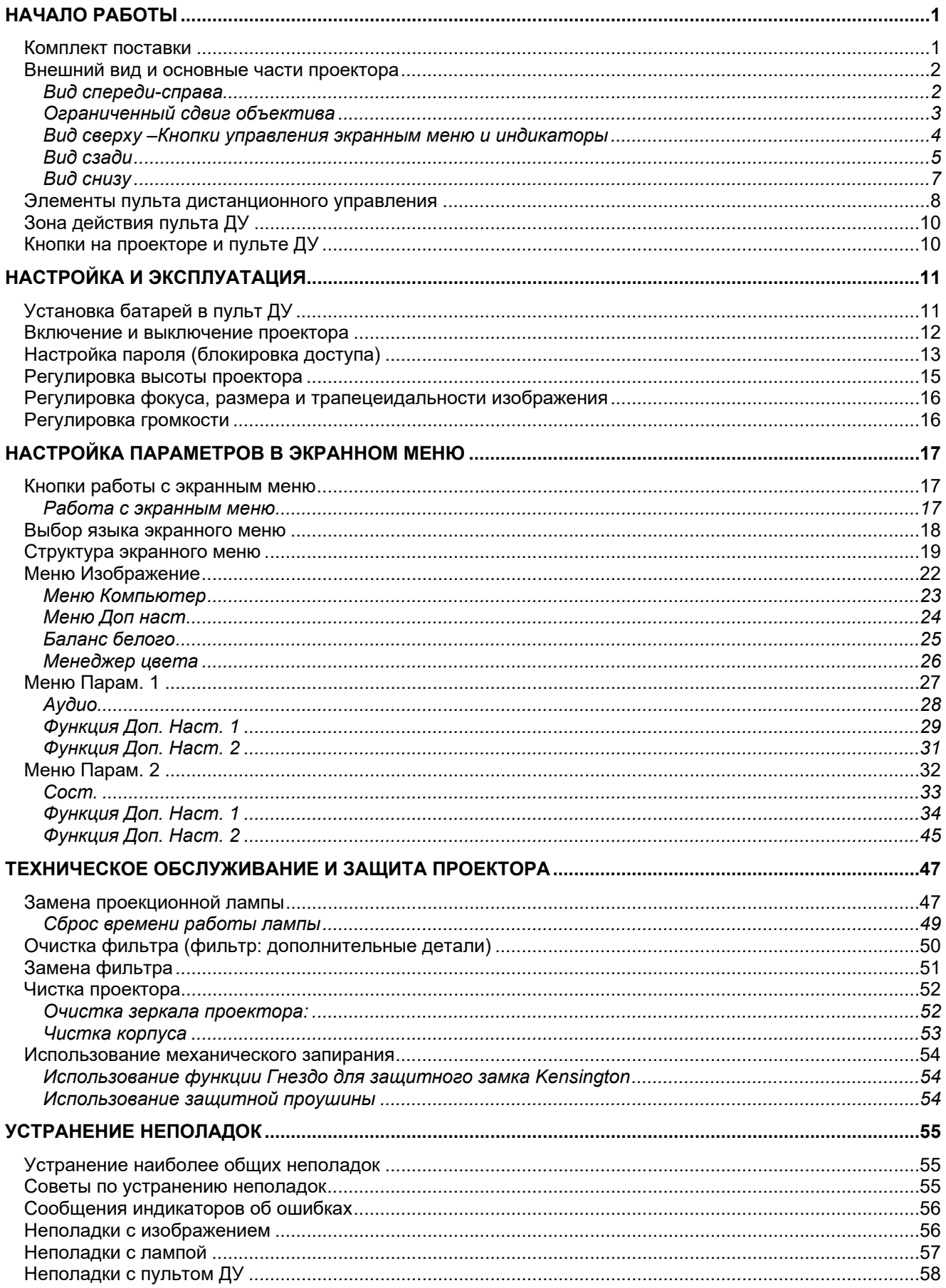

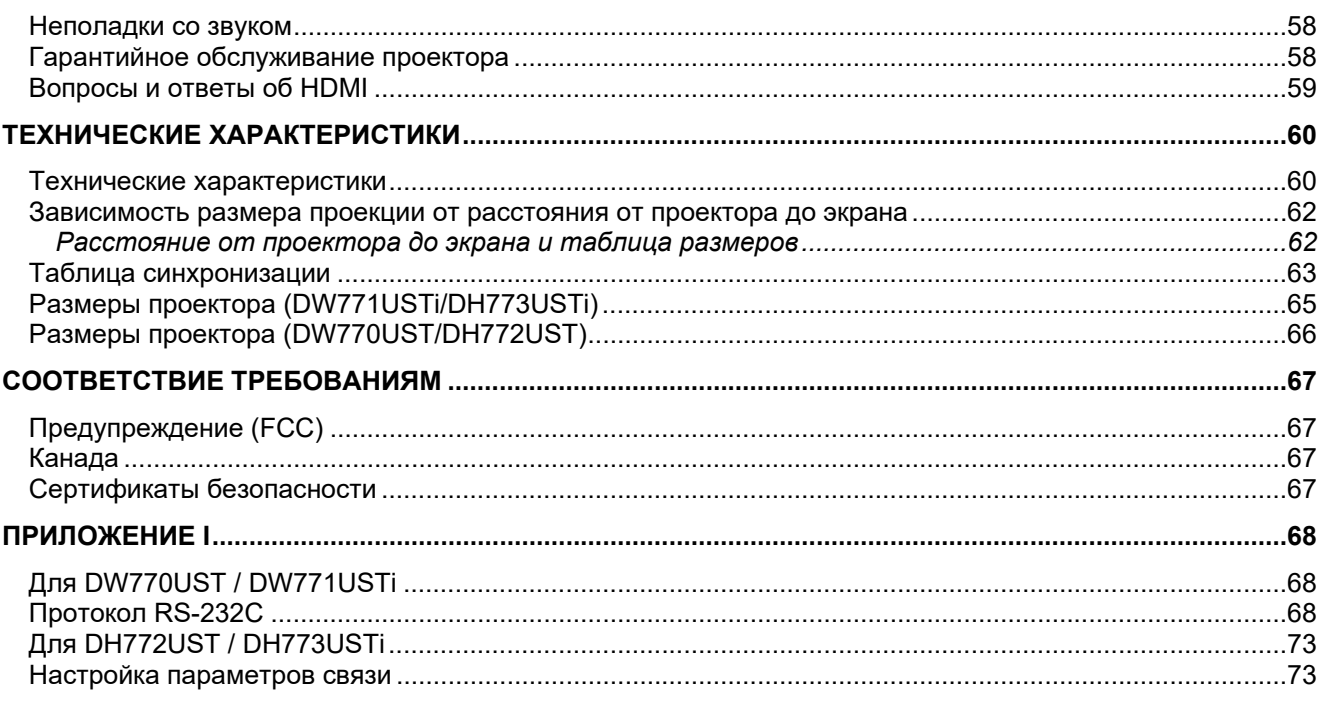

# *НАЧАЛО РАБОТЫ*

#### <span id="page-8-1"></span><span id="page-8-0"></span>**Комплект поставки**

Осторожно распакуйте проектор и проверьте наличие следующих предметов:

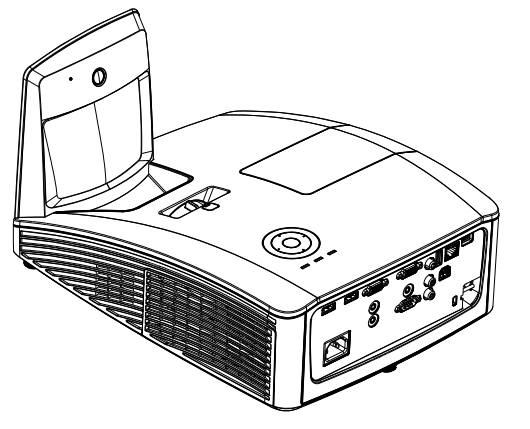

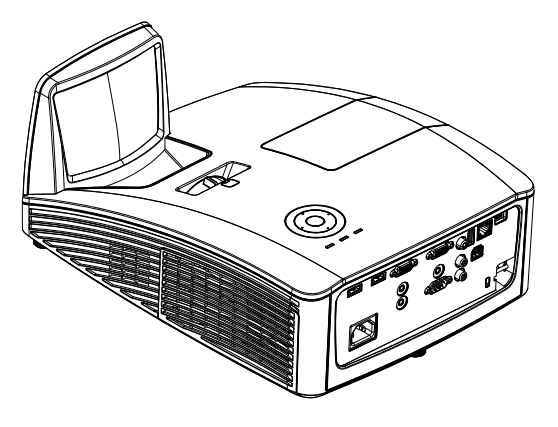

*ИНТЕРАКТИВНЫЙ ПРОЕКТОР (DW771USTi/DH773USTi) ПРОЕКТОР DLP (DW770UST/DH772UST)* 

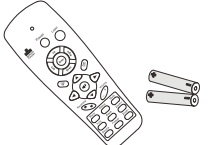

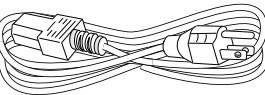

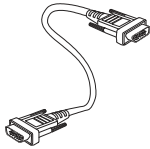

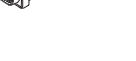

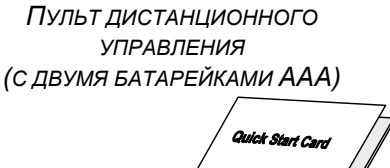

*ШНУР ЭЛЕКТРОПИТАНИЯ КАБЕЛЬ VGA* 

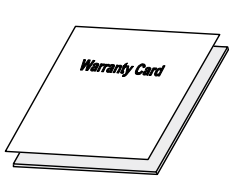

*КРАТКОЕ РУКОВОДСТВО ГАРАНТИЙНЫЙ ТАЛОН*

#### **КОМПОНЕНТЫ ТОЛЬКО ДЛЯ МОДЕЛИ DW771USTi/DH773USTi:**

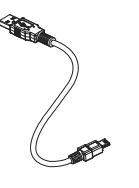

*КАБЕЛЬ USB (РАЗЪЕМЫ "ТИП А - МИНИ")* *КОРОБКА СО СВЕТОВЫМИ ПЕРЬЯМИ (С ЧЕТЫРЬМЯ БАТАРЕЙКАМИ AAA И ЧЕТЫРЬМЯ НАКОНЕЧНИКАМИ)* 

При отсутствии или повреждении каких-либо частей комплекта или если устройство не работает, сразу же обратитесь к продавцу. Рекомендуется сохранить оригинальную упаковку на случай необходимости возврата оборудования для гарантийного обслуживания.

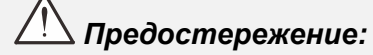

*Не используйте проектор в запыленных помещениях.* 

 $-1$ 

### <span id="page-9-1"></span><span id="page-9-0"></span>**Внешний вид и основные части проектора**

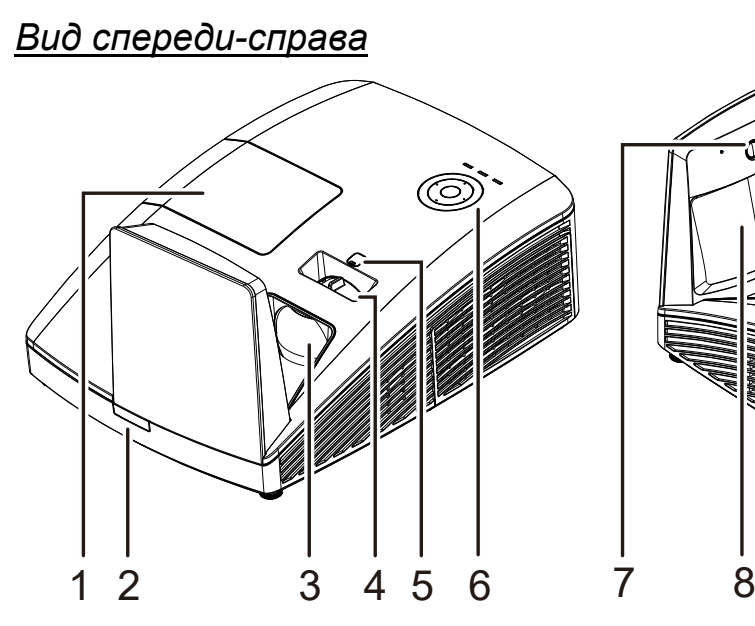

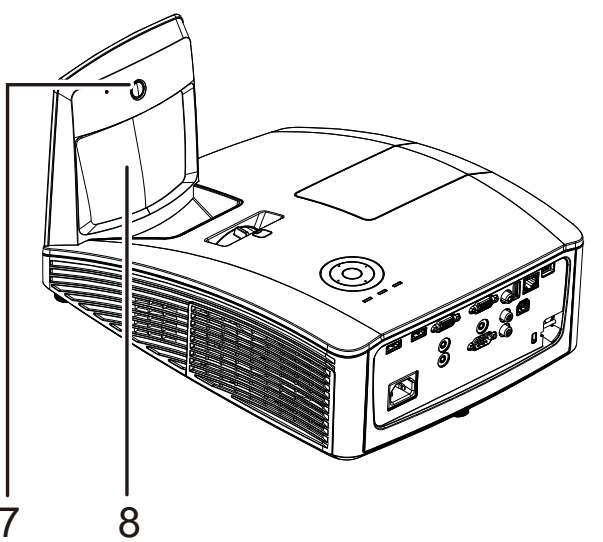

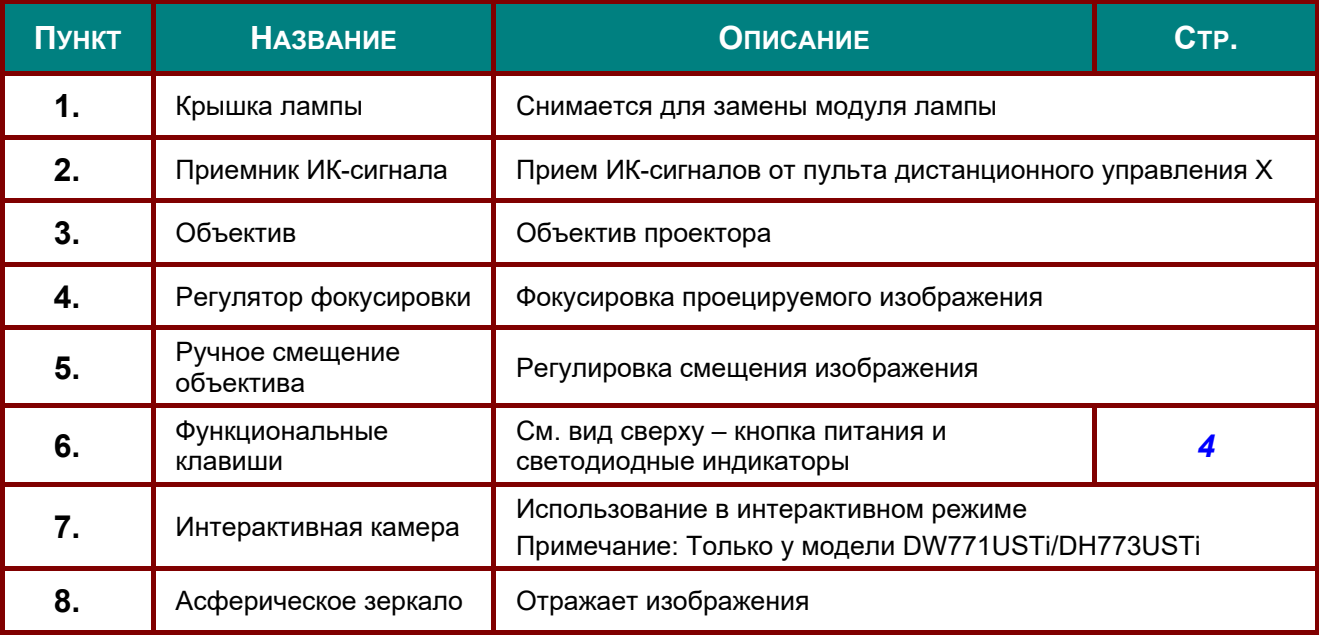

*Важно:*

*Вентиляционные отверстия в проекторе обеспечивают достаточную циркуляцию воздуха для охлаждения лампы проектора. Не закрывайте вентиляционные отверстия.* 

## <span id="page-10-0"></span>*Ограниченный сдвиг объектива*

(Только у модели DW770UST и DW771USTi)

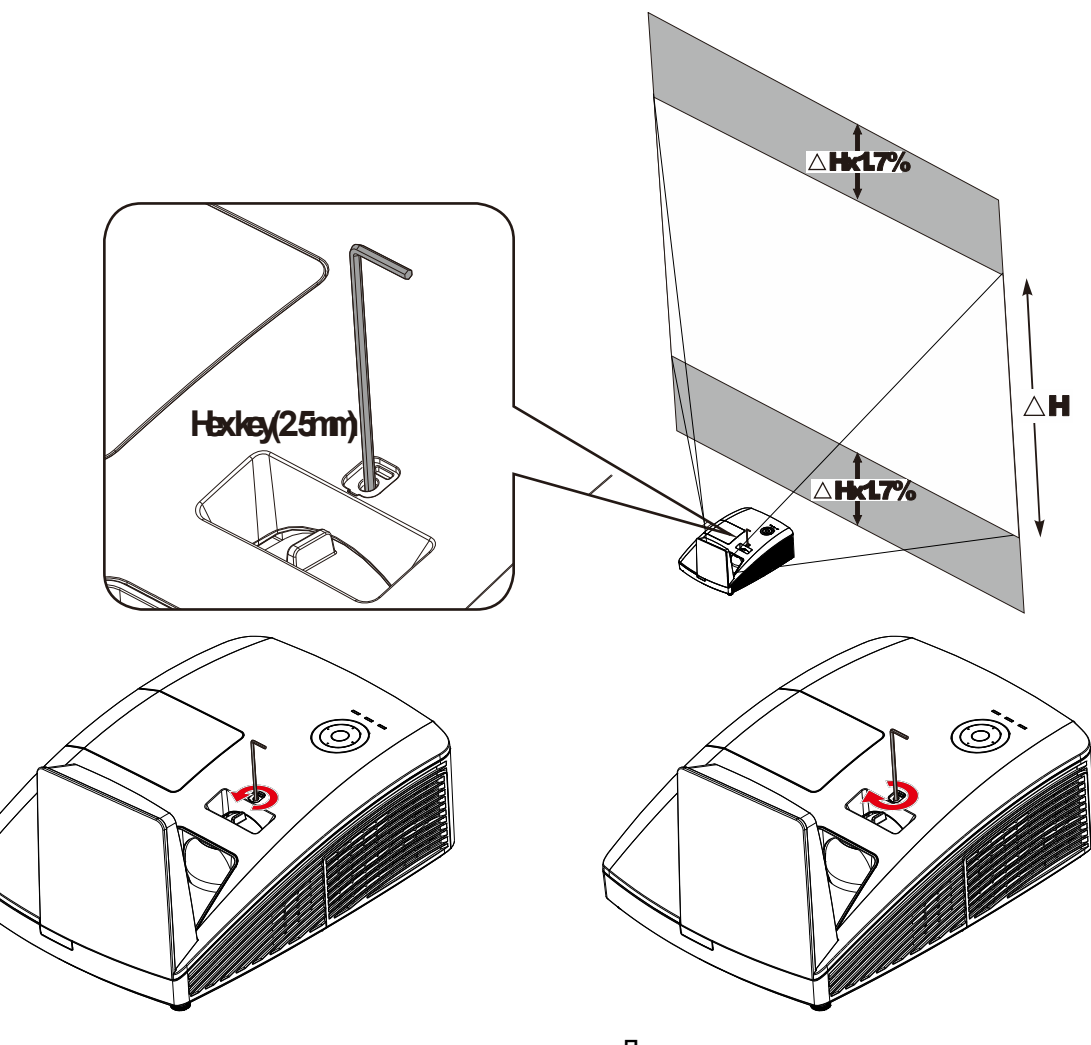

Для смещения проецируемого изображения вверх поверните регулятор против часовой стрелки.

Для смещения проецируемого изображения вниз поверните регулятор по часовой стрелке.

## <span id="page-11-0"></span>*Вид сверху –Кнопки управления экранным меню и индикаторы*

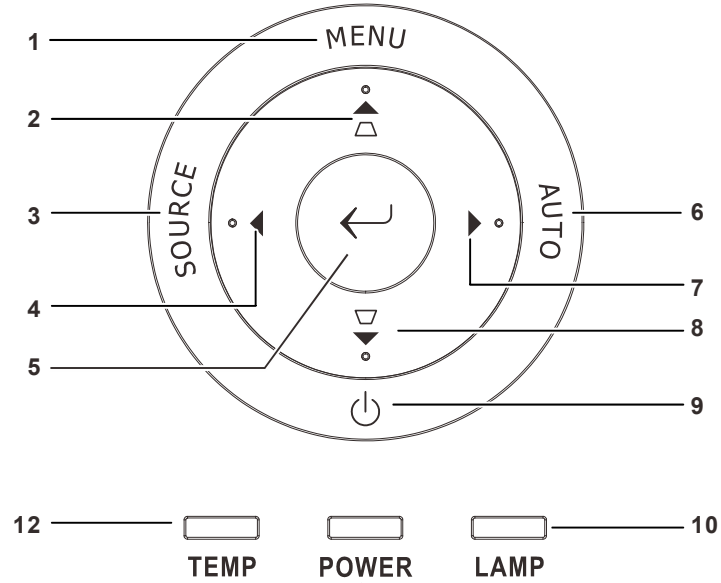

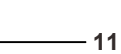

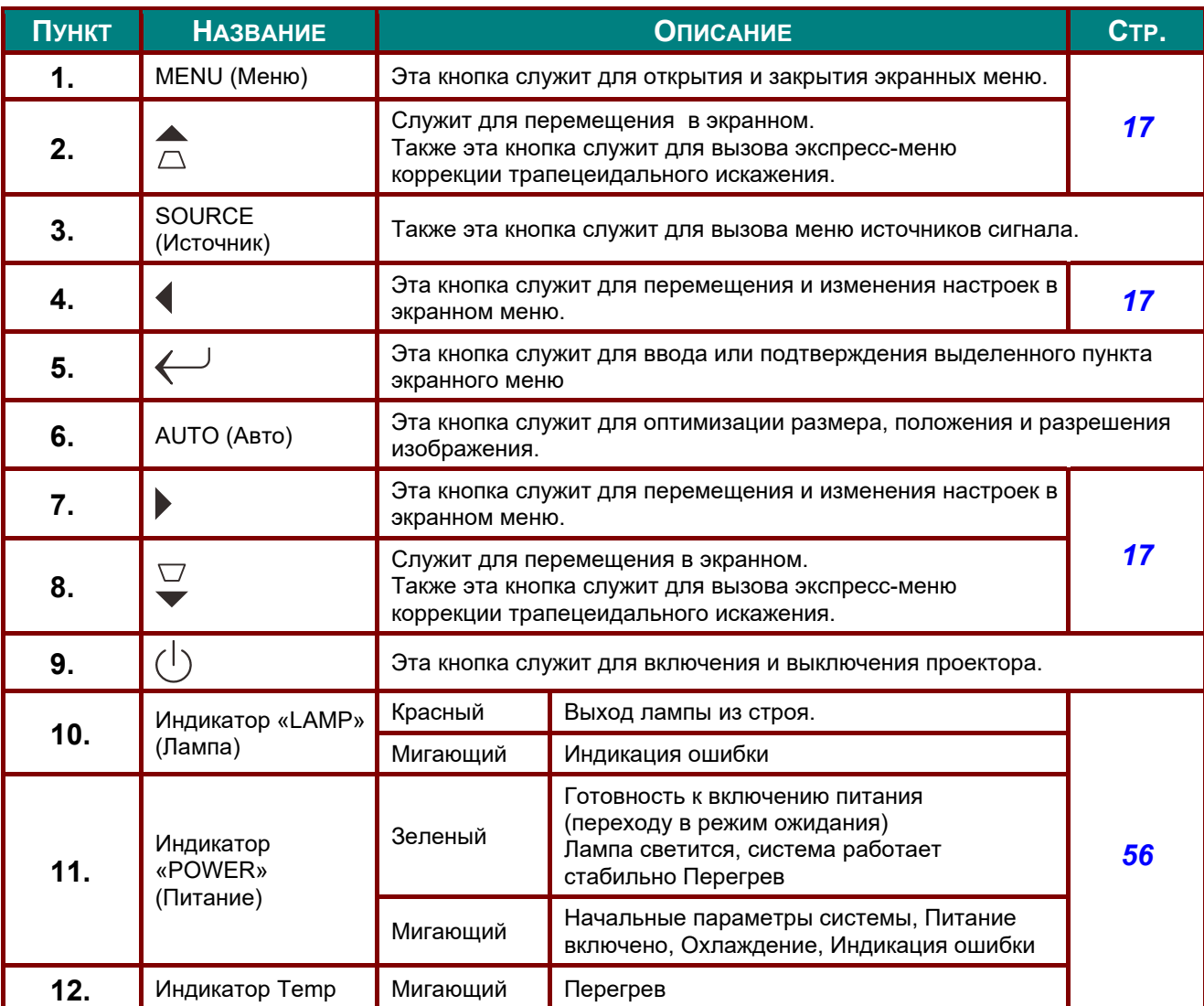

## <span id="page-12-0"></span>*Вид сзади*

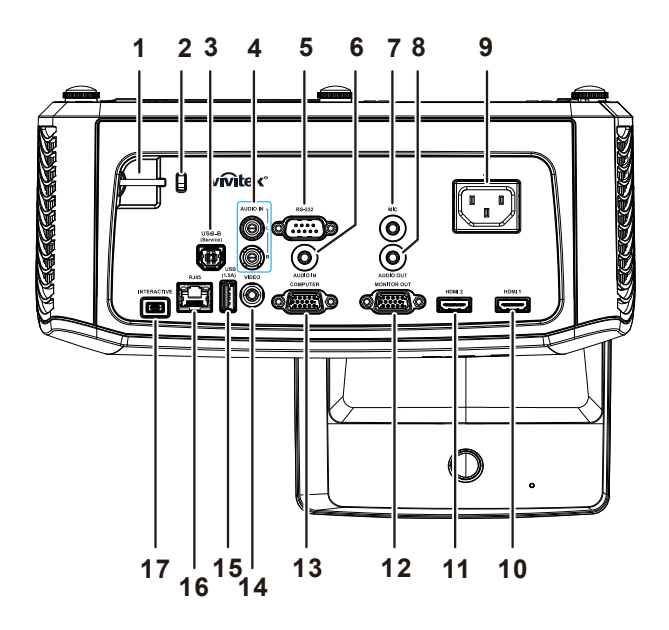

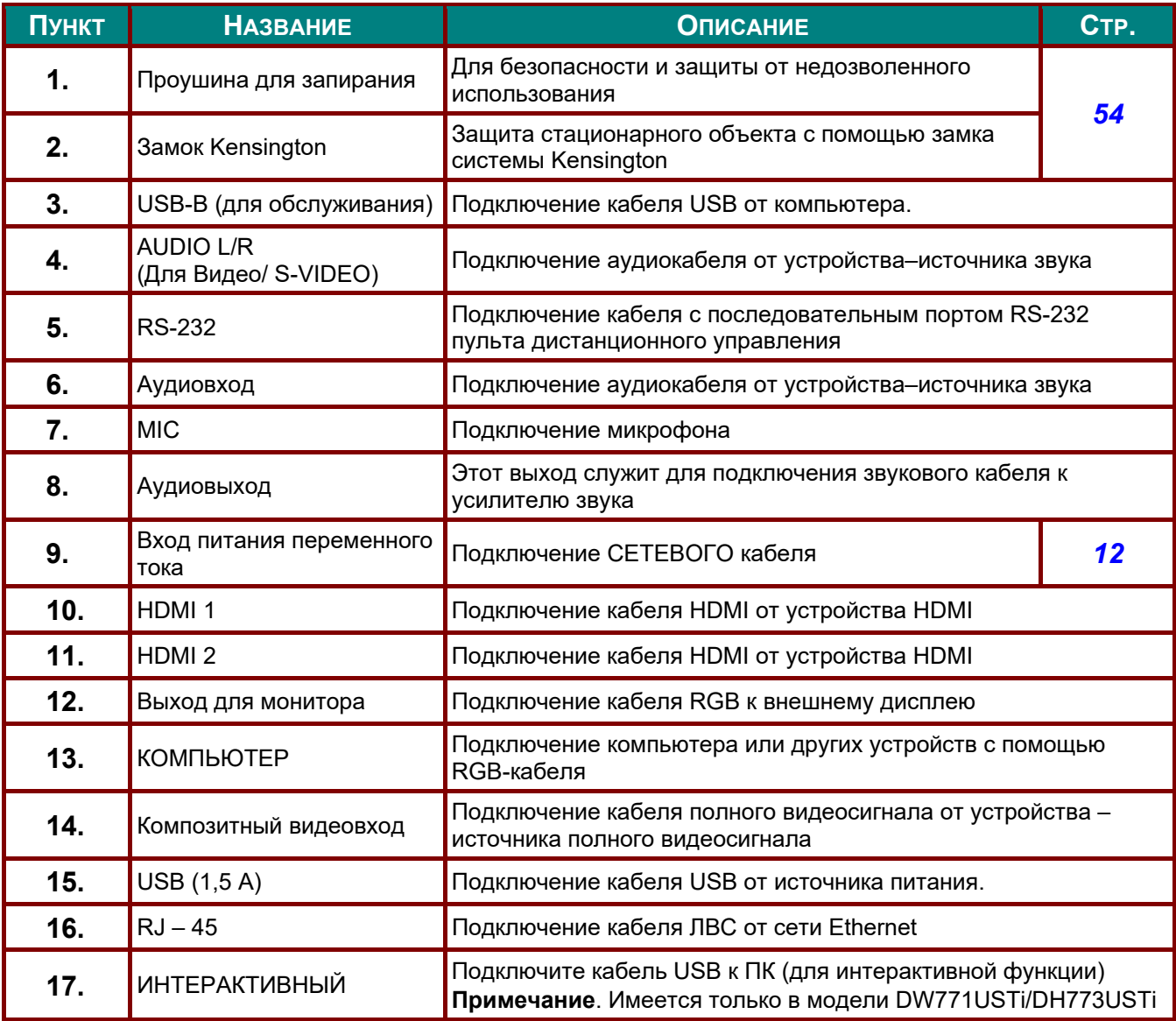

#### *Примечание:*

*Если к используемому видеооборудованию можно подключать различные источники сигнала, для улучшения качества изображения рекомендуется следующий порядок подключения: HDMI/DVI, компонентный (через VGA), композитный.* 

#### *Примечание:*

*Перед использованием интерактивного режима следует установить приложения. Подробное описание см. в разделе на диске драйверов и ПО.* 

### *Предупреждение:*

*Примите меры предосторожности и отключите подачу питания к проектору и подключаемым устройствам перед выполнением соединений.* 

### <span id="page-14-0"></span>*Вид снизу*

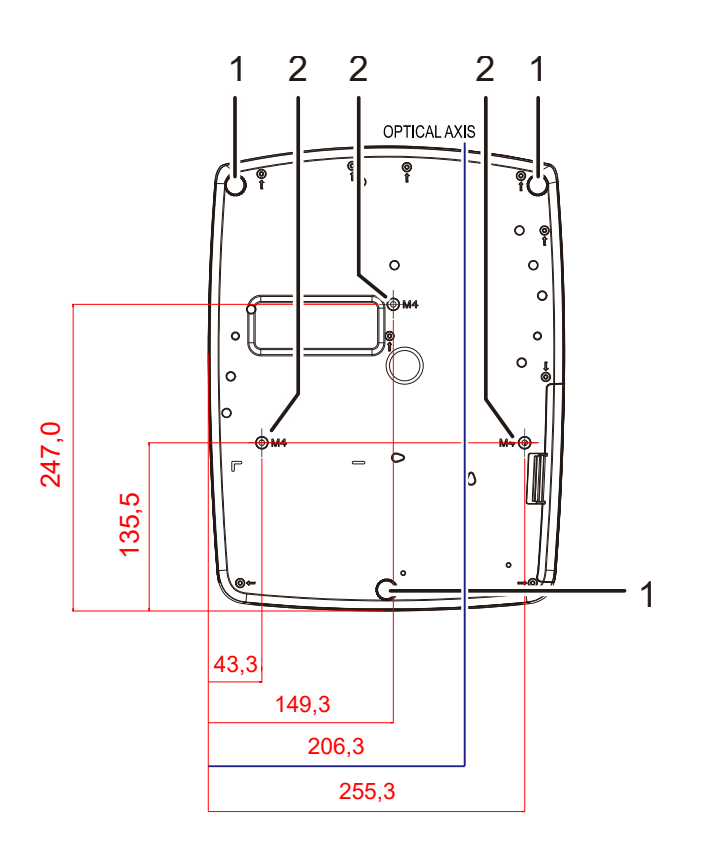

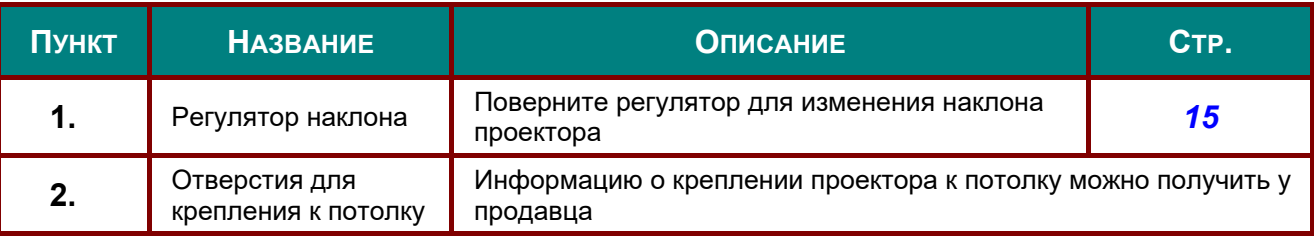

#### *Примечание:*

*Для монтажа требуется применять только потолочные крепления, соответствующие требованиям UL.* 

*Для потолочного монтажа используйте только рекомендуемые крепления и болты M4 с длиной резьбы до 12мм (0,47 дюйма).* 

*Конструкция потолочного крепления должна подходить по форме и прочности. Нагрузочная способность потолочного крепления должна превышать вес монтируемого оборудования и, в качестве дополнительного требования к безопасности, должна быть способна выдерживать вес, в три раза превышающий вес оборудования в течение 60 секунд.* 

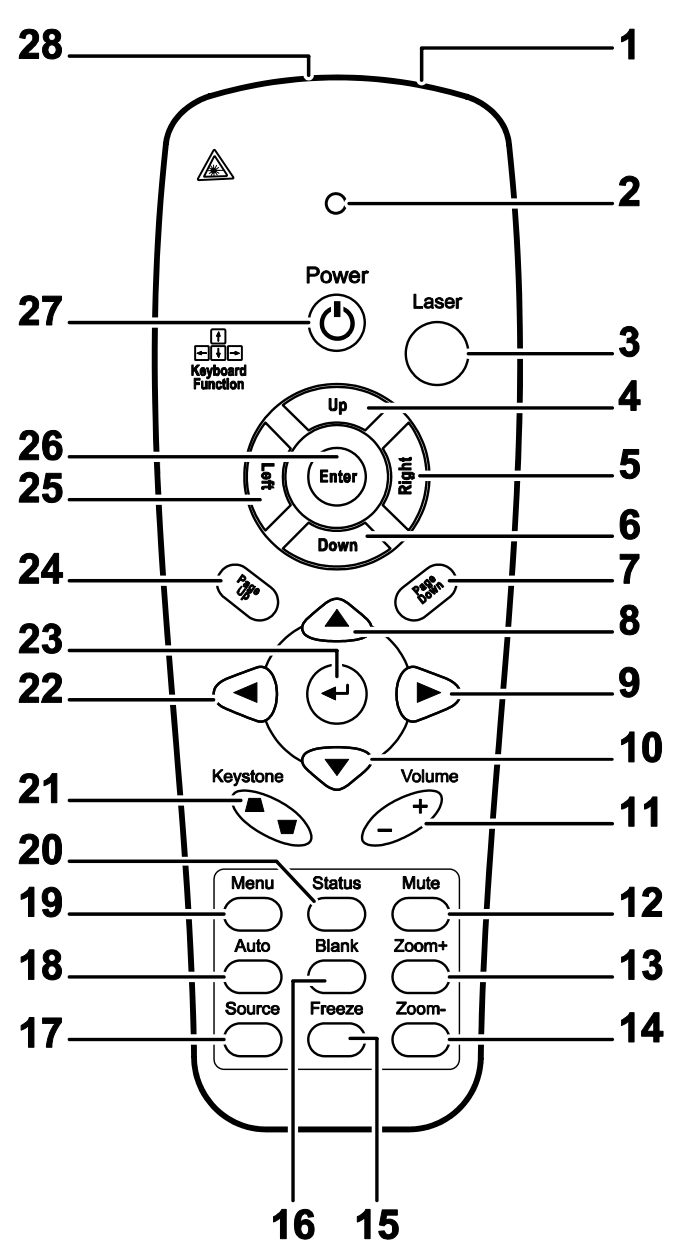

### <span id="page-15-0"></span>**Элементы пульта дистанционного управления**

### *Важно:*

*1. Не используйте проектор при ярком люминесцентном освещении. Некоторые высокочастотные люминесцентные лампы могут нарушать работу пульта ДУ.* 

*2. Убедитесь в отсутствии препятствий прохождению ИК-сигнала от пульта ДУ к проектору. При наличии таких препятствий попробуйте направить ИК-сигнал на какиенибудь отражающие поверхности, например, на проекционный экран.* 

*3. Функции кнопок и переключателей на проекторе аналогичны функциям соответствующих кнопок на пульте ДУ. В этом руководстве описание всех функций дается для пульта ДУ.* 

#### *Примечание:*

*Соответствует стандартам производительности Управления по контролю качества пищевых продуктов и лекарственных средств (FDA) для лазерных устройств, за исключением отклонений согласно Laser Notice No. 50 от 24 июня 2007 г*

#### *DLP-проектор – Руководство пользователя*

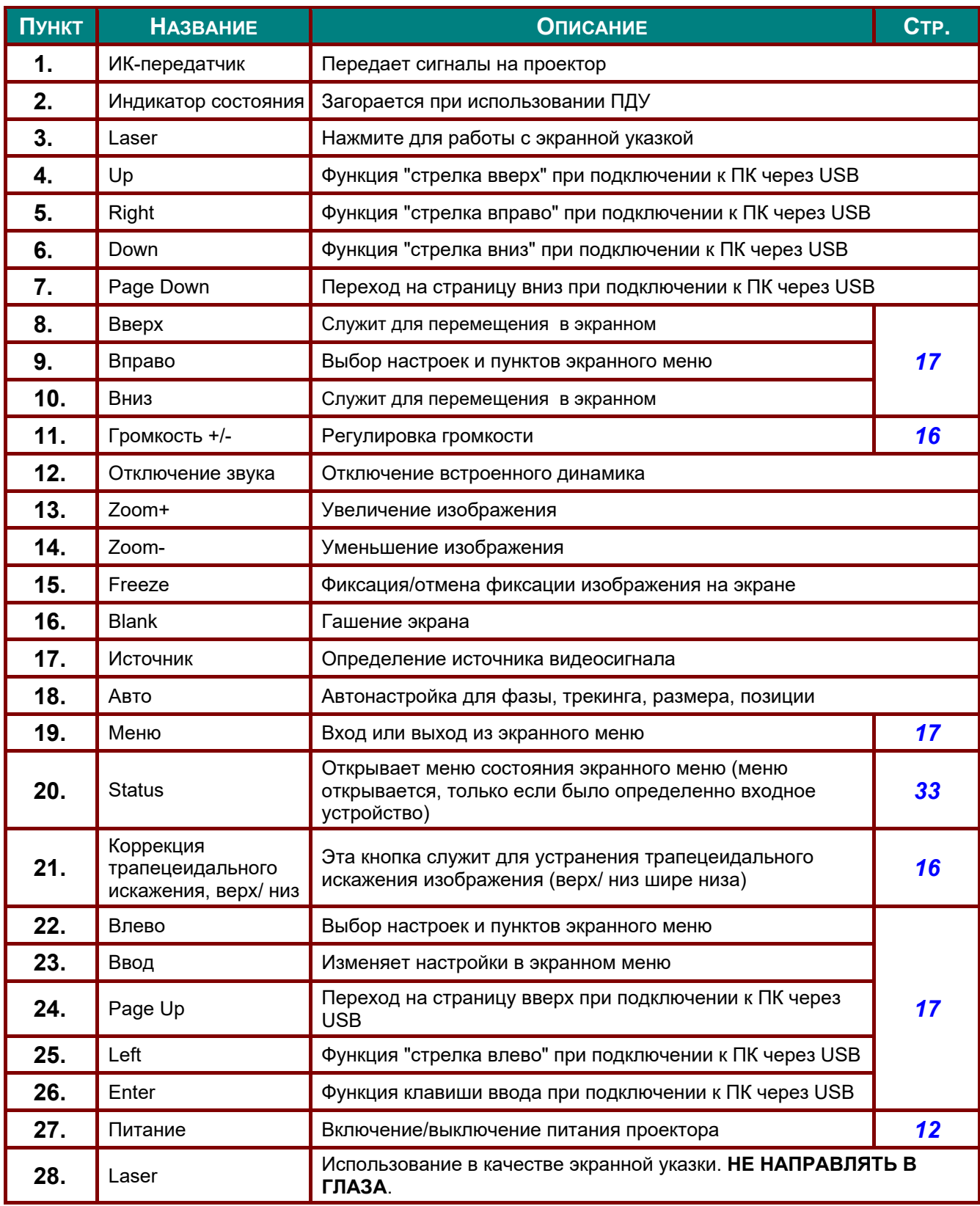

#### *Предостережение:*

*Использование элементов управления и регулировки или выполнение операций, отличных от тех, что указаны в настоящем документе, может привести к опасному воздействию лазерного излучения.* 

### <span id="page-17-0"></span>**Зона действия пульта ДУ**

Дистанционное управление проектором осуществляется с помощью ИК-сигнала. Пульт ДУ не обязательно точно направлять на проектор. В радиусе около 7 метров луч ИК-сигнала может отклоняться от прямого направления на проектор в пределах 15 градусов. Если проектор не реагирует на команды с пульта ДУ, попробуйте подойти поближе.

#### <span id="page-17-1"></span>**Кнопки на проекторе и пульте ДУ**

Проекторе можно только с помощью пульта дистанционного управления. Все операции можно проводить с помощью пульта ДУ.

# *НАСТРОЙКА И ЭКСПЛУАТАЦИЯ*

### <span id="page-18-1"></span><span id="page-18-0"></span>**Установка батарей в пульт ДУ**

**1.** Снимите крышку батарейного отсека, сдвинув ее в направлении стрелки.

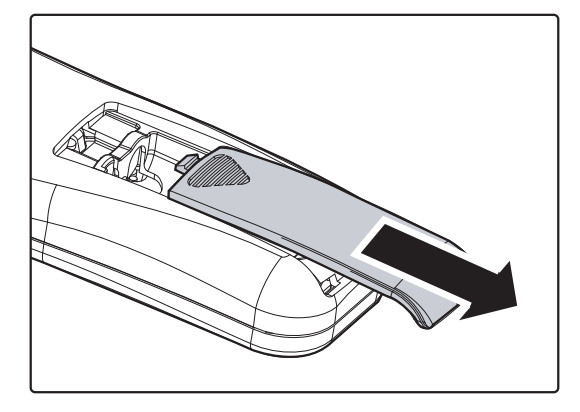

**2.** Вставьте батарею из комплекта поставки положительной стороной вверх.

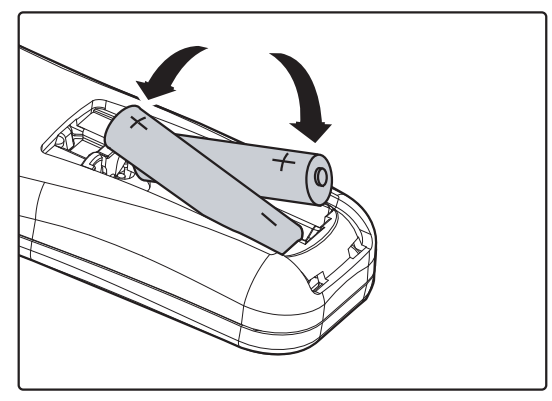

**3.** Верните крышку на место.

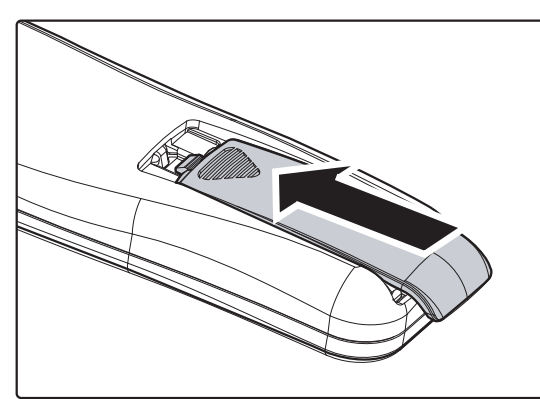

#### *Предостережение:*

*1. Использовать только батарейки типоразмера AAA (рекомендуется использовать щелочные батарейки).* 

*2. Утилизируйте использованные батареи в соответствии с местными нормами и предписаниями.* 

*3. Вынимайте батареи, если проектор не будет использоваться долгое время.* 

#### <span id="page-19-0"></span>**Включение и выключение проектора**

- **1.** Подсоедините к проектору шнур питания. Вставьте вилку шнура питания в сетевую розетку.
- 2. Включите подсоединенные устройства.
- **3.** Загорается зеленый индикатор **POWER** (Питание). Для включения проектора нажмите кнопку **POWER** (Питание) на пульте ДУ.

Проектор отобразит экран-заставку и определит подключенные устройства.

Если включена блокировка доступа, обратитесь к разделу X*[Настройка](#page-20-0) пароля ([блокировка](#page-20-0) доступа)* на стр. [13.](#page-20-0)

**4.** Если подключено несколько устройств, нажмите кнопку **SOURCE** (Источник сигнала) на пульте ДУ▲▼выберите нужное устройство.

(Для подключения компонентного видеосигнала используется переходник RGB–COMPONENT VIDEO).

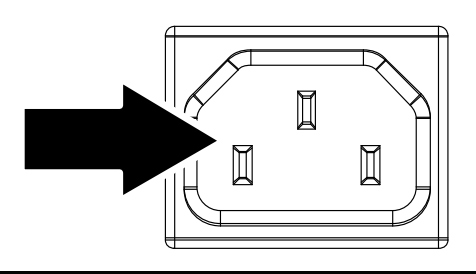

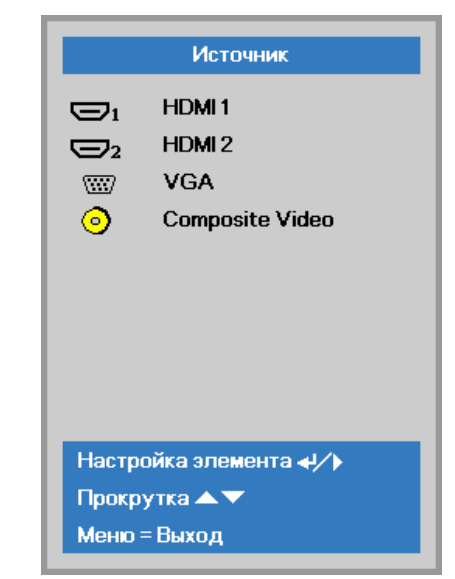

- HDMI1/HDMI2: HDMI, DVI
	- VGA : Аналоговый сигнал RGB Компонентный: вход DVD стандарта YCbCr / YPbPr или вход HDTV стандарта YPbPr через разъем HD15
- Composite Video: обычный композитный видеовход.
- 
- **5.** При появлении сообщения "Выключить питание? /Нажмите кнопку Питание еще раз", нажмите кнопку **ПИТАНИЕ**. Проектор выключится.

Выключить питание? Нажмите кнопку Питание еще раз

#### *Предостережение:*

*Не отключайте кабель питания, пока не начнет гореть зеленый индикатор POWER (Питание), указывающий на остывание проектора.*

### <span id="page-20-0"></span>**Настройка пароля (блокировка доступа)**

С помощью кнопок со стрелками можно задать пароль доступа для защиты от неразрешенного использования проектора. Если блокировка доступа включена, после каждого включения проектора необходимо вводить пароль. (См. разделы "*Работа с [экранным](#page-24-2) меню*" на стр. 17 и "[Выбор](#page-25-0) языка *[экранного](#page-25-0) меню*" на стр. [18 о](#page-25-0)б использовании экранных меню.)

### *Важно:*

*Храните пароль в надежном месте. Вы не сможете пользоваться проектором без ввода пароля. Если вы забыли пароль, узнайте у продавца проектора, как удалить пароль.* 

鹭

Источник

Проекция

Аудио

доп наст 1 доп наст 2

Формат кадра

Трапецеидальность

Цифр, увеличение

Menu = Выход

Изображ

**1.** Нажмите кнопку **МЕNU** для входа в экранное меню.

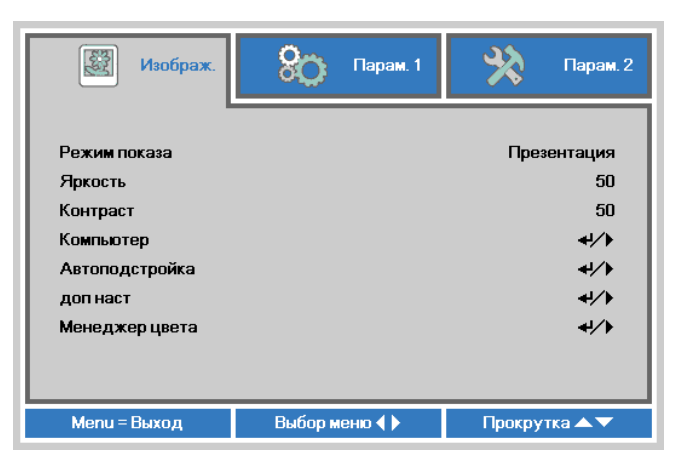

Парам.

Парам. 2

 $\overline{a}$ 

 $\Box$ 

0  $\mathbf{0}$ 

 $\leftrightarrow$ 

 $\leftrightarrow$ 

 $\leftrightarrow$ 

Полный экран

Прокрутка ▲▼

**2.** Нажмите на кнопку курсора ◄►для перехода в меню **Парам. 1**, нажмите на кнопку курсора ▲▼ для выбора **доп наст 1**.

- **3.** Для входа в подменю **Advanced 1** (Доп. настройки 1) нажмите на кнопку  $\leftarrow$  (Enter) /  $\blacktriangleright$ . Нажмите на кнопку курсора ▲▼для выбора **Блокировка доступа**.
- **4.** Нажмите на кнопку курсора ◄►для входа, активации или деактивации функции блокировки доступа.

Появится диалоговое окно для ввода пароля.

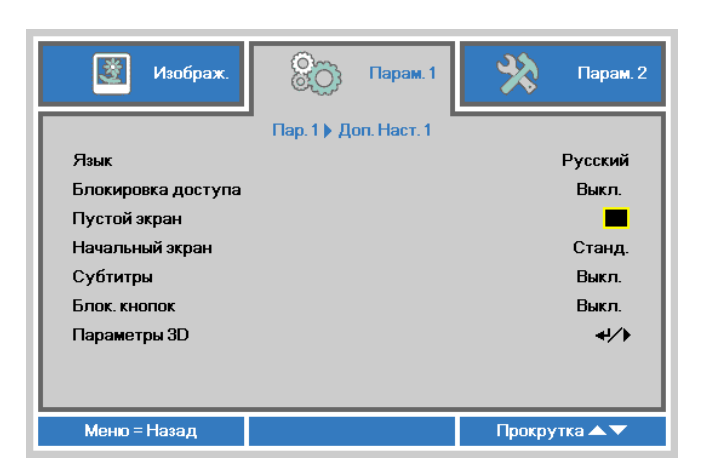

Выбор меню (

### *DLP-проектор – Руководство пользователя*

**5.** Кнопками со стрелками ▲▼◄► (на проекторе или на пульте ДУ) введите пароль доступа. Нужно ввести любое сочетание из пяти стрелок (не меньше); можно нажать одну и ту же стрелку пять раз.

> Для установки пароля нажмите кнопки со стрелками в любом порядке. Нажмите кнопку **MENU** для выхода из диалогового окна.

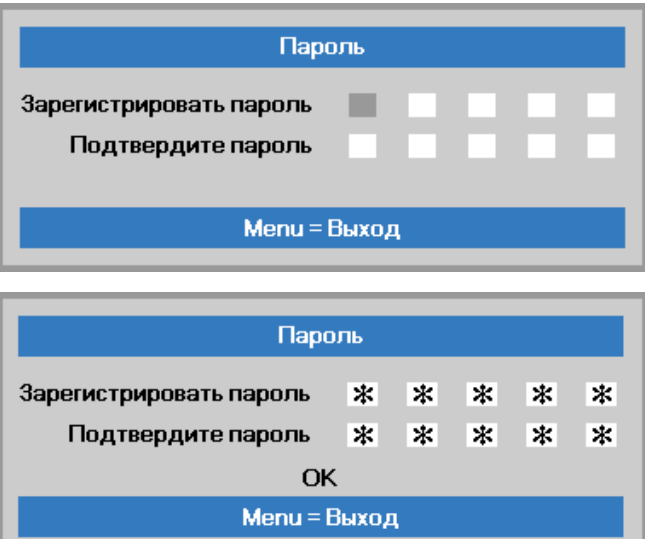

**6.** Если функция **Блокировка доступа** включена, при каждом включении проектора кнопкой питания будет появляться окно запроса пароля. Введите пароль в том же порядке, как вы установили его в пункте 5. Если вы забыли пароль, обратитесь в сервисный центр. Центр обслуживания проверит данные обладателя и поможет в

повторной установке пароля.

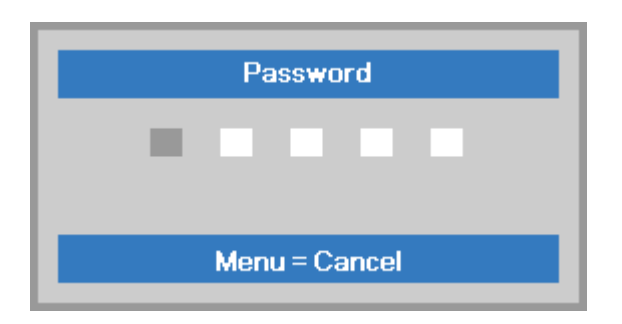

### <span id="page-22-0"></span>**Регулировка высоты проектора**

При установке проектора соблюдайте следующие правила:

- *Устанавливайте проектор на ровной и устойчивой поверхности.*
- *Располагайте проектор перпендикулярно экрану.*
- *Убедитесь, что кабели расположены безопасно и никто не может о них запнуться.*

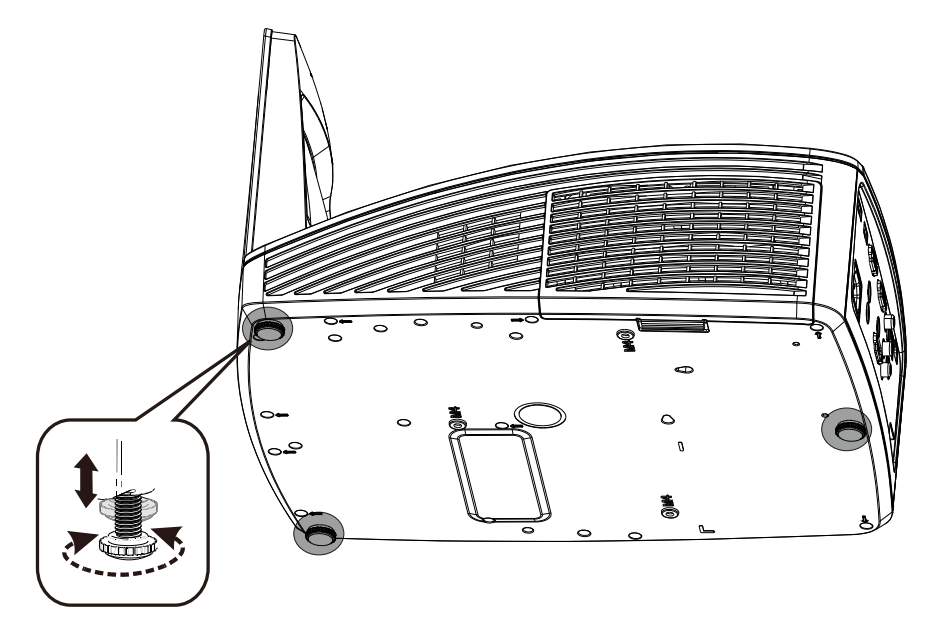

*Для изменения угла проецирования изображения поверните регулятор наклона вправо или влево до установки нужного угла.*

### <span id="page-23-0"></span>**Регулировка фокуса, размера и трапецеидальности изображения**

**1.** Для повышения резкости проецируемого изображения используется регулятор «**Image-focus**» (Фокусировка изображения)

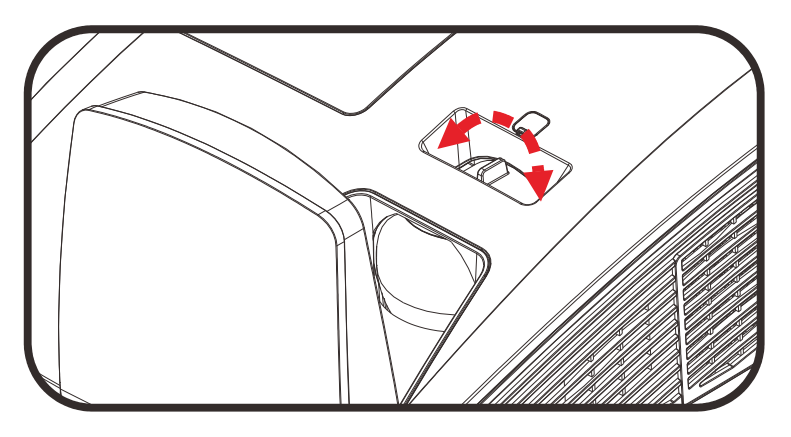

- **2.** Кнопки «**KEYSTONE**» (Коррекция трапецеидального искажения) служат для устранения трапецеидального искажения изображения (верх шире низа или низ шире верха).
- **3.** На дисплее появится строка регулировки трапецеидальности.

#### <span id="page-23-1"></span>**Регулировка громкости**

**1.** Нажмите одну из кнопок **Громкость+/-** на пульте ДУ. На экране появится строка регулировки громкости.

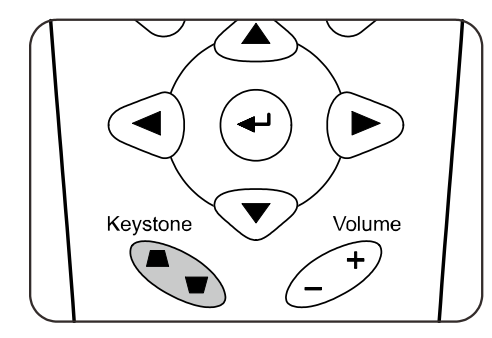

 $\bf{0}$ 

5

Трапецеидальность

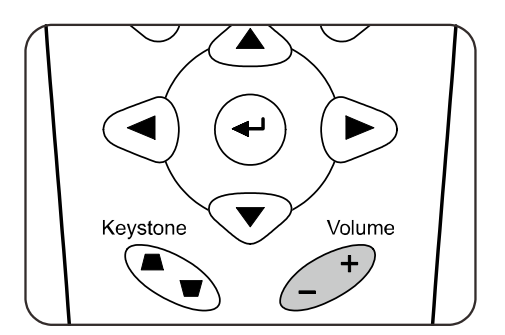

Громкость

**2.** Для отключения звука нажмите на кнопку **MUTE** (Выкл. звук). (Эта функция запускается только пультом ДУ).

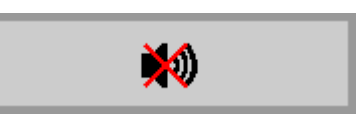

# *НАСТРОЙКА ПАРАМЕТРОВ В ЭКРАННОМ МЕНЮ*

#### <span id="page-24-3"></span><span id="page-24-1"></span><span id="page-24-0"></span>**Кнопки работы с экранным меню**

Экранное меню позволяет регулировать изображение и изменять настройки проектора.

### <span id="page-24-2"></span>*Работа с экранным меню*

Можно использовать кнопки управления курсором на пульте ДУ для навигации и изменения значений в экранном меню.

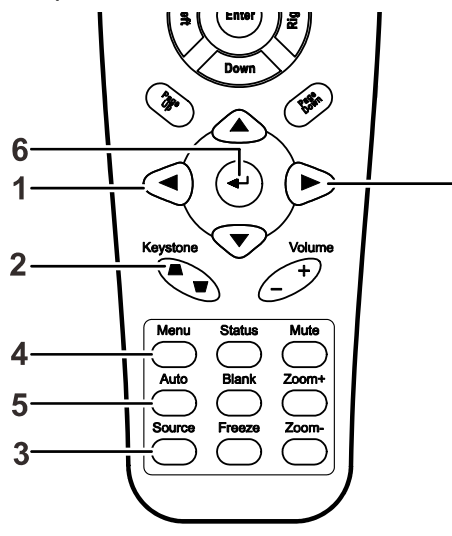

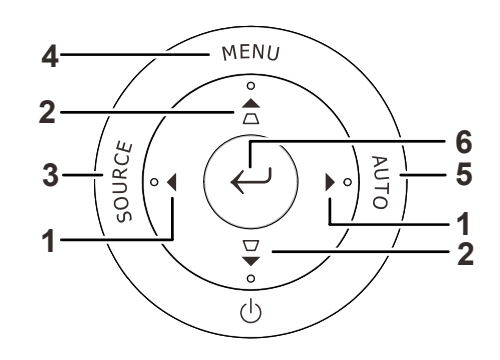

- 1. Нажмите кнопку **MENU** для входа в режим экранного меню.
- 2. Используется три меню. Кнопками ◄► выберите нужное меню.
- 3. Кнопками ▲▼ выберите нужный пункт в меню.
- 4. Кнопками ◄► измените значения настроек.
- 5. Для выхода из подменю или из режима экранного меню, нажмите кнопку **MENU**.

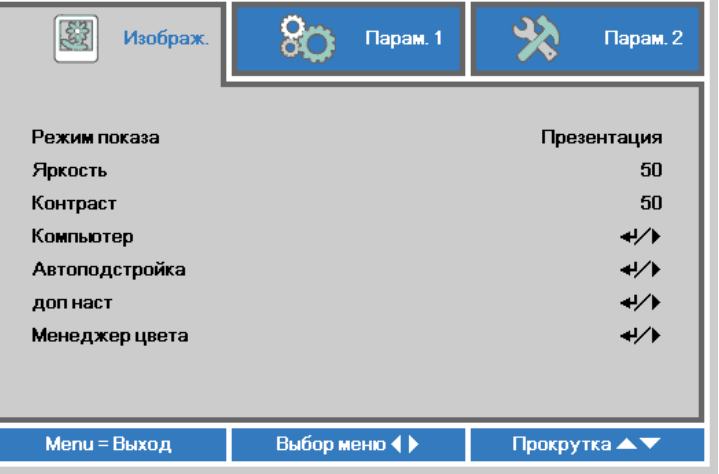

#### *Примечание:*

*В зависимости от источника видеосигнала, доступны не все пункты в экранном меню. Например, параметры Гориз./Вертик. положение в меню Компьютер можно изменять только при подключении компьютера. Неактивные настройки (выделенные серым цветом) использовать невозможно.* 

#### <span id="page-25-0"></span>**Выбор языка экранного меню**

Настройки меню позволяют выбрать язык, который является для вас более удобным.

1. Нажмите на кнопку **MENU**. Нажмите на кнопку курсора ◄►для перехода в подменю **Парам. 1**. Нажмите на кнопку курсора ▲▼ для перехода в меню **доп наст 1**.

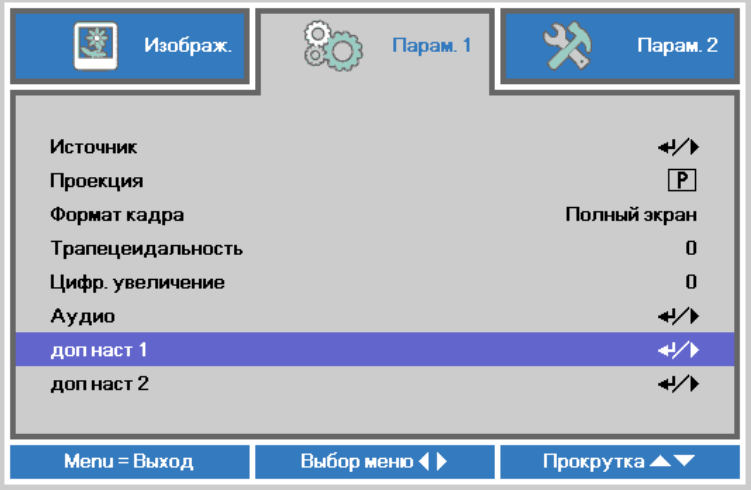

2. Для входа в подменю доп наст 1 нажмите на кнопку < (Enter) / ►. Нажмите на кнопку курсора ▲▼ до выделения **Язык**.

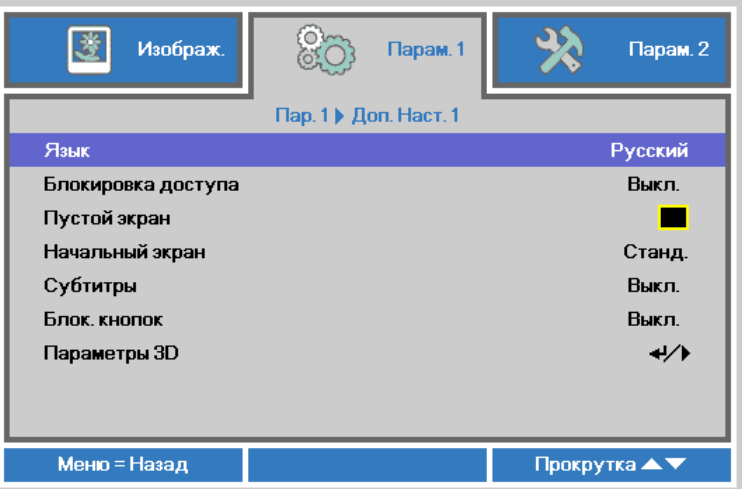

- 3. Кнопками выберите нужный язык.
- 4. Для выхода из экранного меню нажмите на кнопку **MENU** (МЕНЮ) четыре раза.

### <span id="page-26-0"></span>**Структура экранного меню**

Следующая иллюстрация поможет вам быстро найти настройки или определить диапазон настроек.

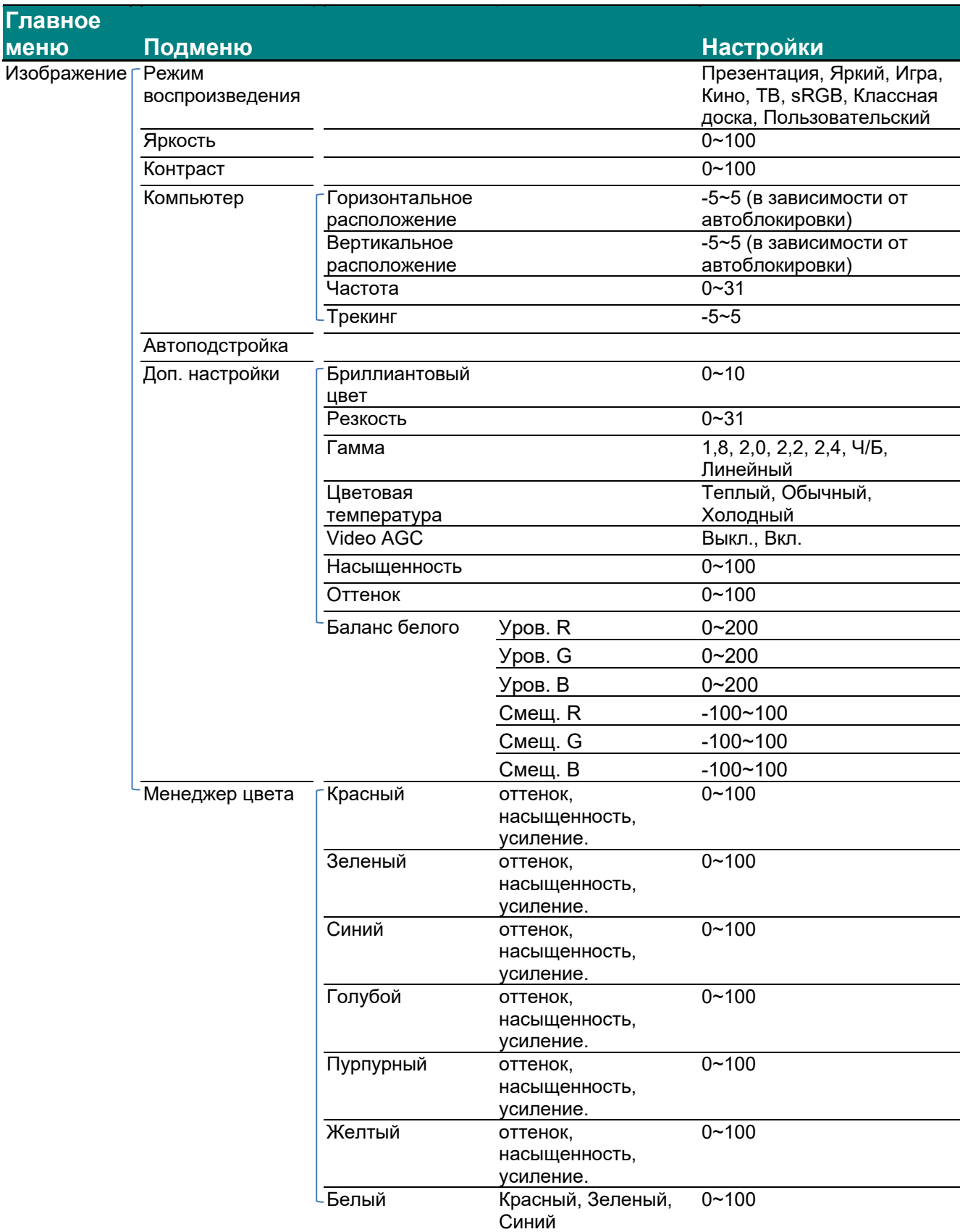

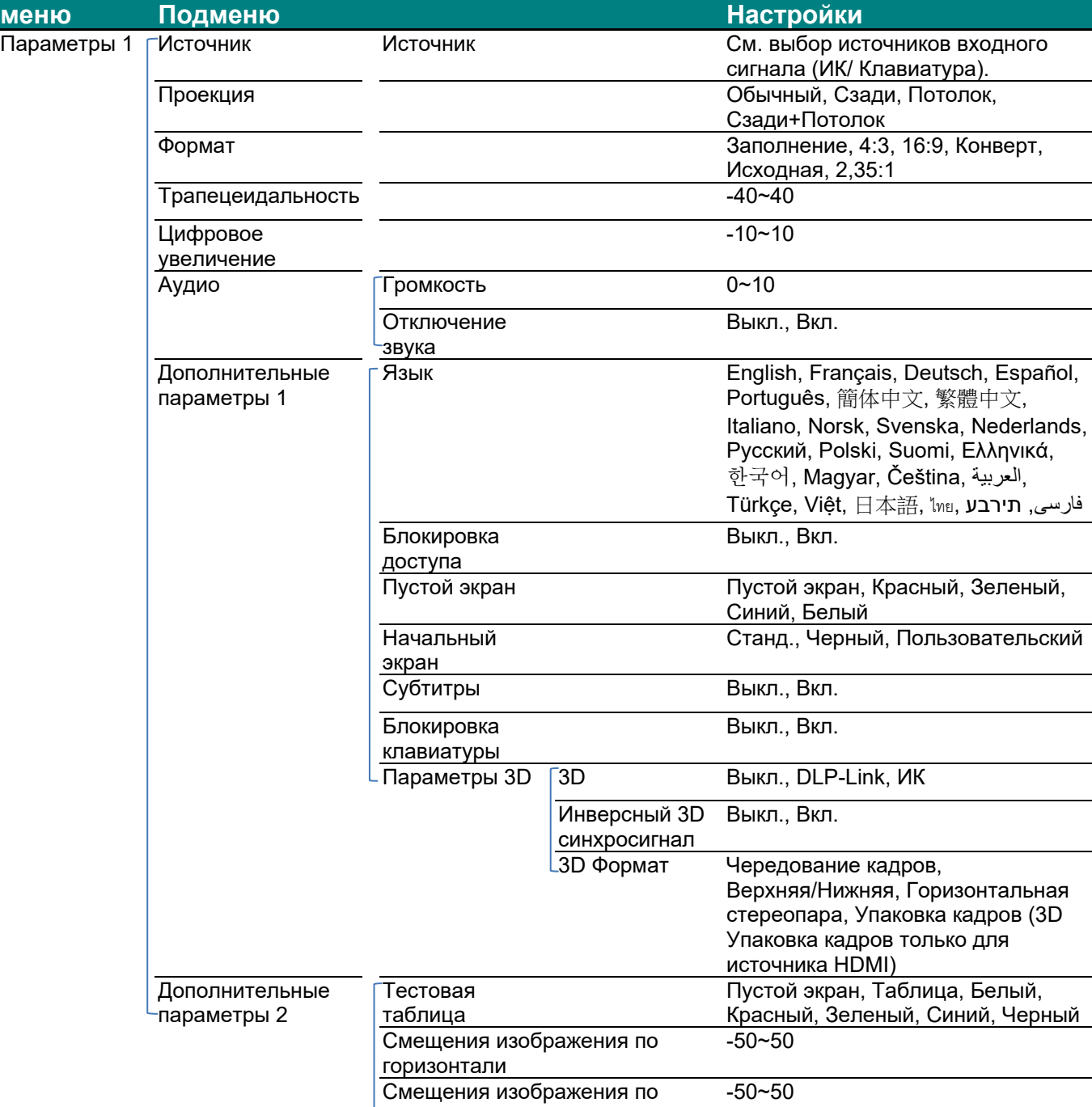

**Главное** 

### *DLP-проектор – Руководство пользователя*

 $\overline{\phantom{0}}$ 

вертикали

### *DLP-проектор – Руководство пользователя*

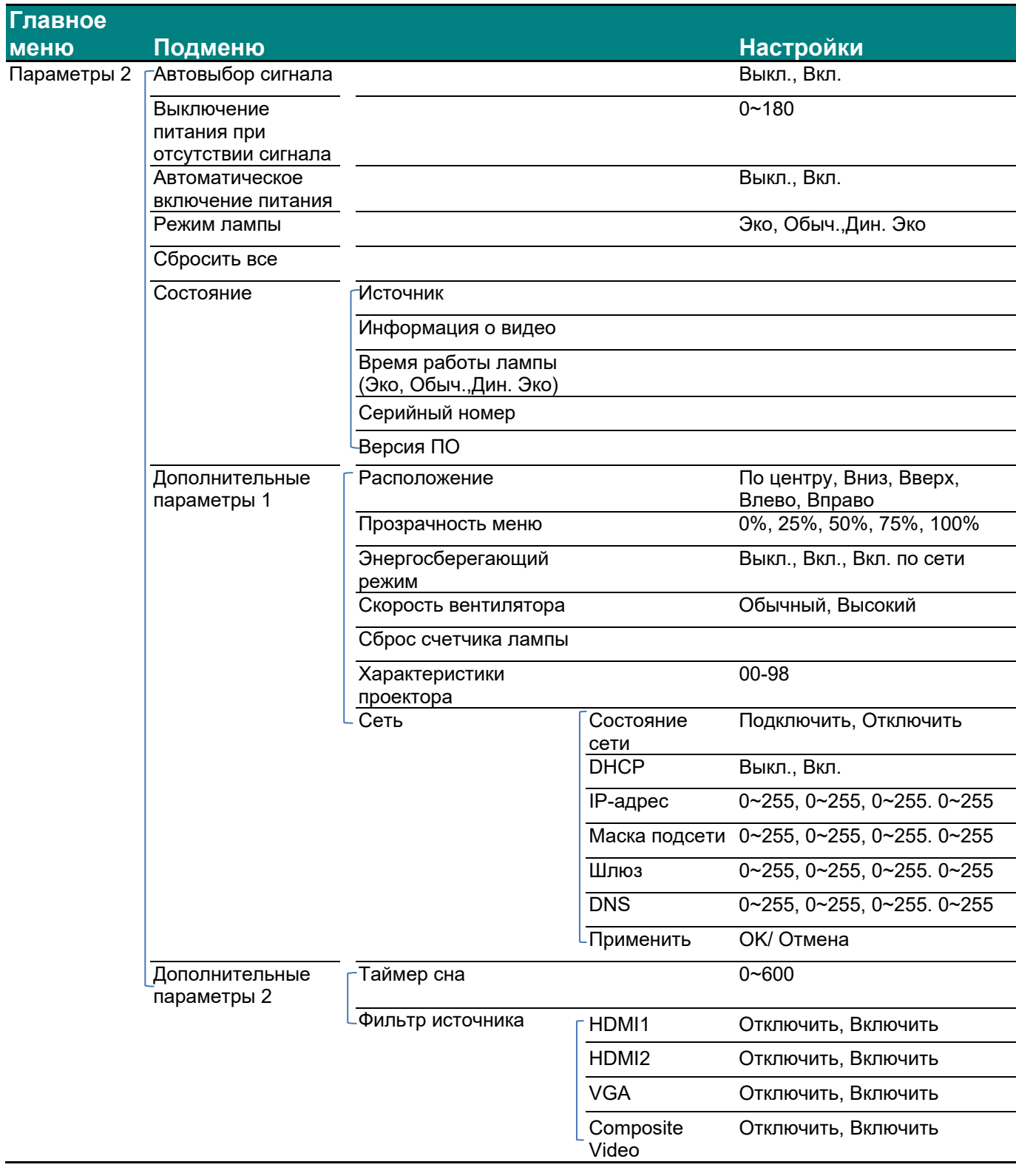

### <span id="page-29-0"></span>**Меню Изображение**

#### *Внимание!*

*При изменении все параметры режима просмотра будут сохранены в пользовательском режиме.* 

Нажмите кнопку **МЕNU** для входа в **экранное меню**. Выберите меню **Изображение** кнопками ◄►. Для выбора пунктов в меню **Изображение** используйте кнопки ▲▼. Нажмите на кнопку

◄ ► для входа и изменения значений отдельных параметров.

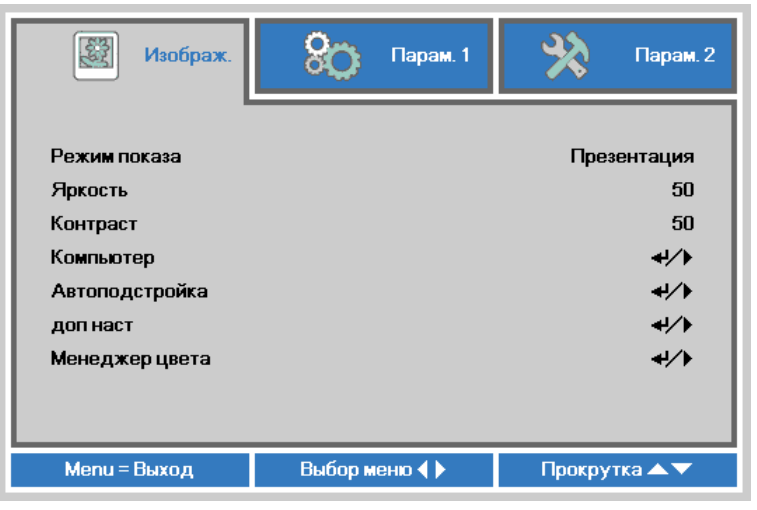

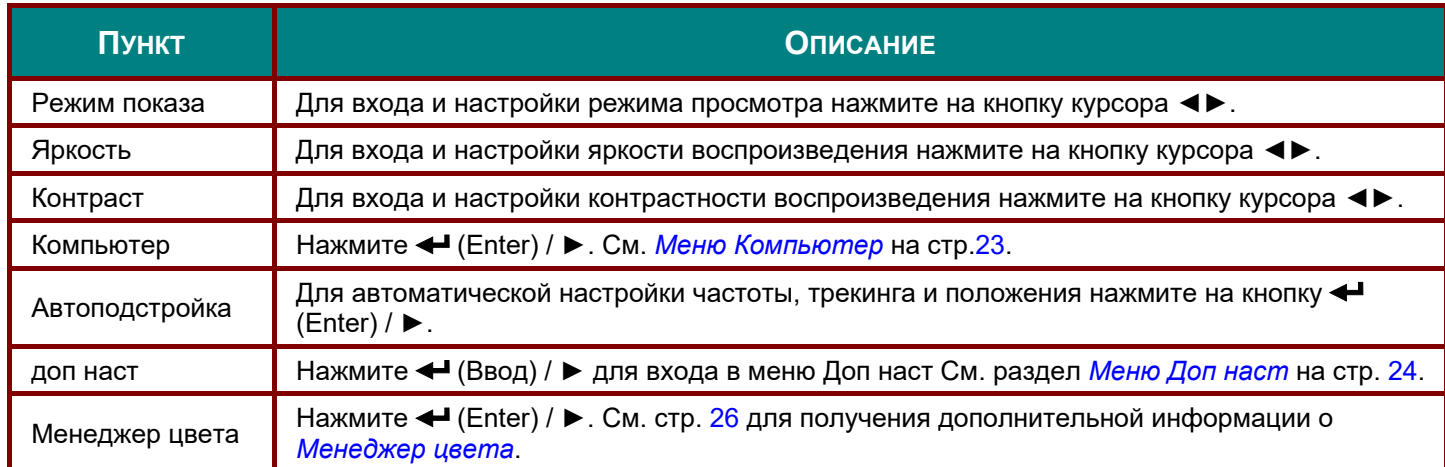

### <span id="page-30-0"></span>*Меню Компьютер*

Нажмите кнопку **Menu** для входа в **экранное меню**. Нажимайте на ◄► для перехода к меню **Изображение**. Нажимайте на кнопки ▲▼ для перехода к меню **Компьютер**, затем на кнопку **Enter** или ►. Нажимайте на кнопки ▲▼ для перемещения вверх и вниз в меню **Компьютер**.

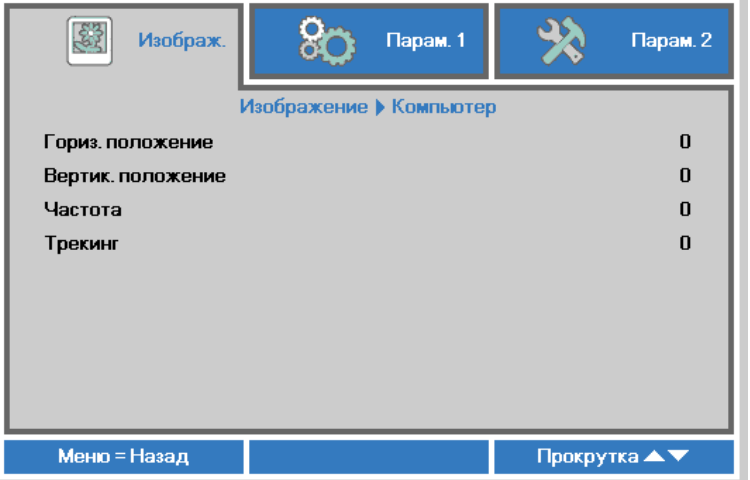

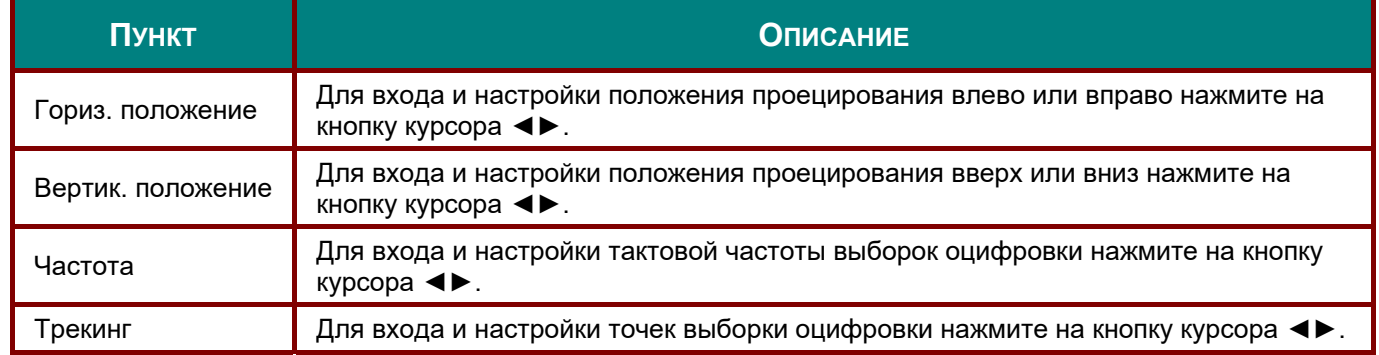

## <span id="page-31-0"></span>*Меню Доп наст*

Нажмите кнопку **Menu** для входа в **экранное меню**. Кнопками ◄► выберите меню **Изображение**. Кнопками ▼▲ выберите пункт **доп наст** Дополнительно и нажмите **Ввод** или ►. Кнопками ▼▲ выберите нужный пункт в меню **доп наст**.

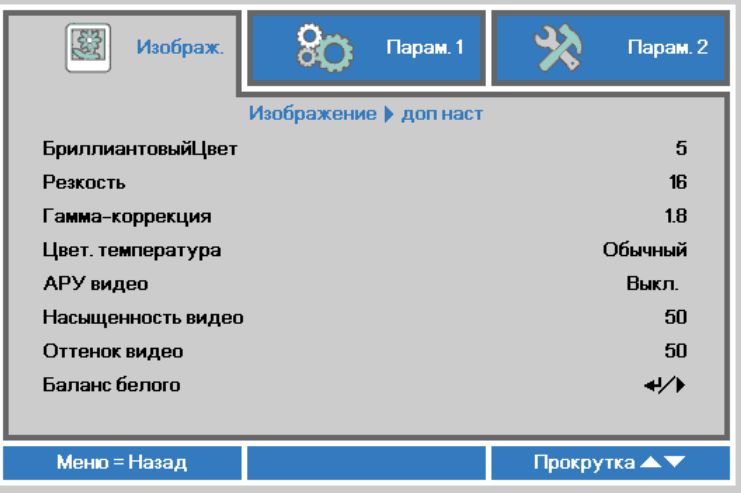

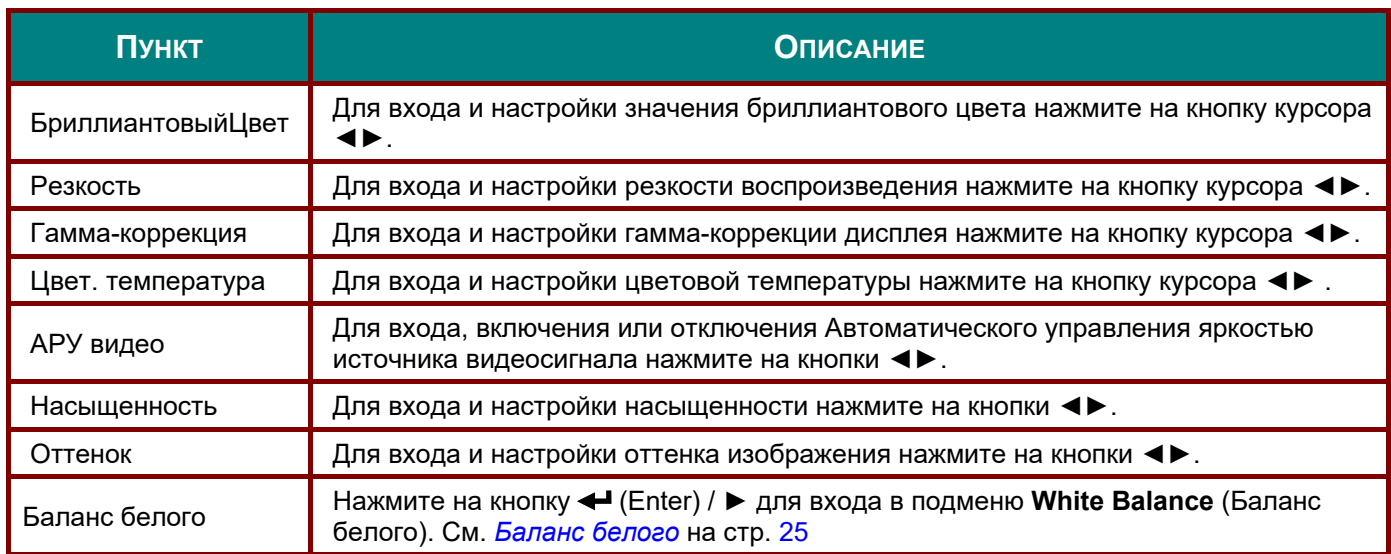

### <span id="page-32-0"></span>*Баланс белого*

Нажмите кнопку **ENTER**, чтобы войти в подменю **Баланс белого**.

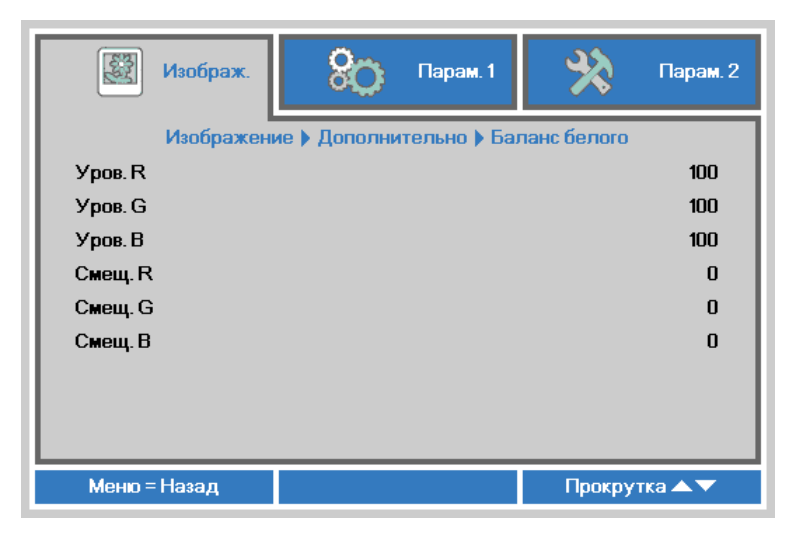

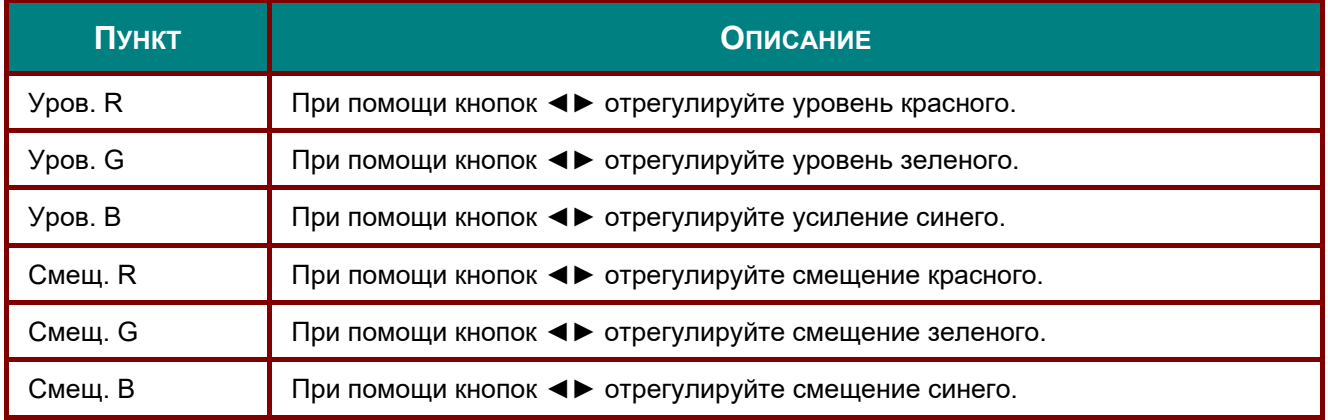

### <span id="page-33-0"></span>*Менеджер цвета*

Нажмите кнопку **Menu** для открытия **экранного** меню. Нажимайте на ◄► для перехода к меню **Изображение**. Для входа в подменю **Менеджер цвета** нажмите на кнопку ▼▲, а затем на **Enter** или ►. Нажимайте на кнопки ▼▲ для перехода вверх и вниз в меню **Менеджер цвета**.

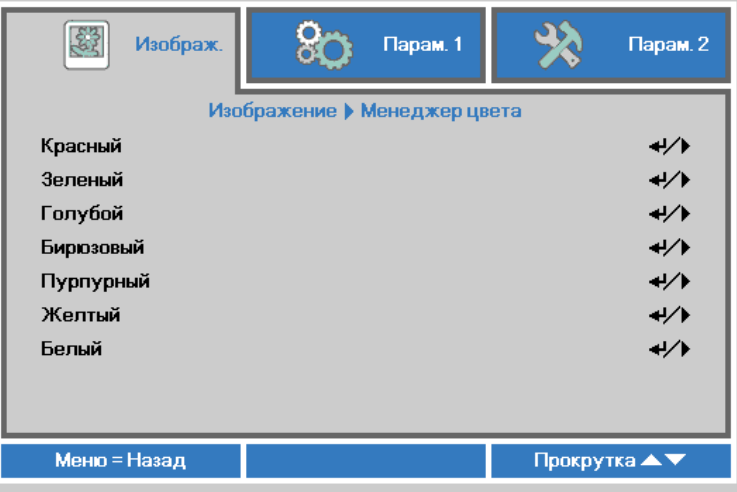

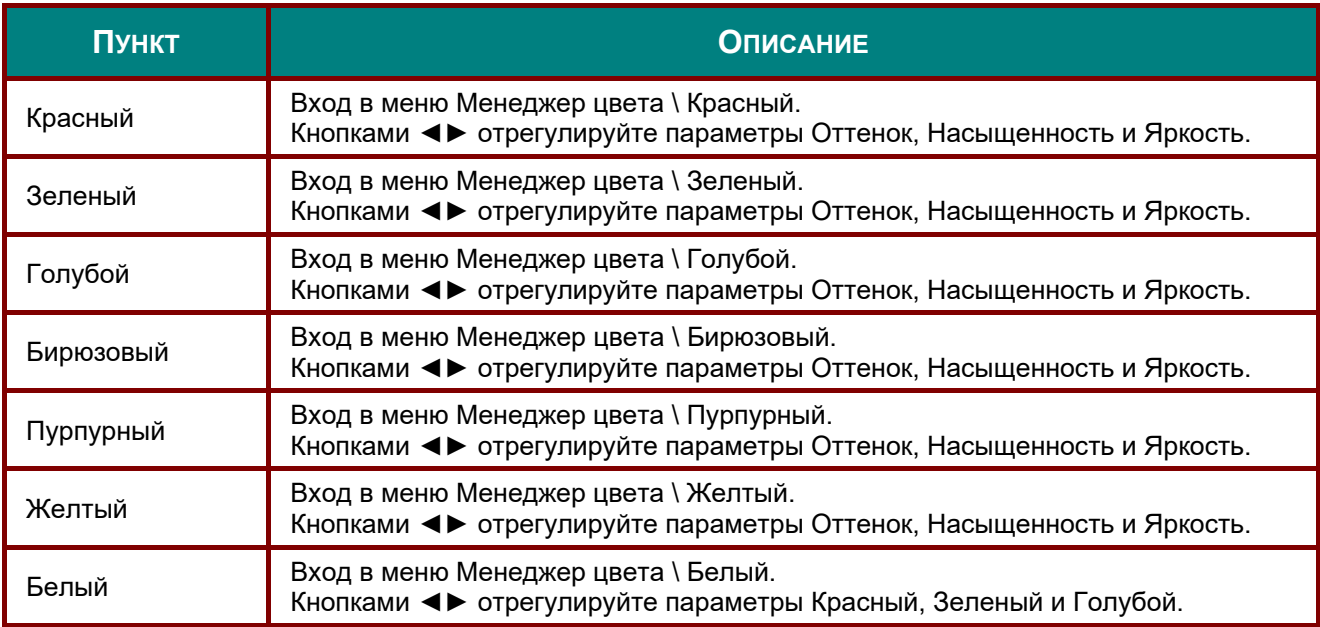

### <span id="page-34-0"></span>**Меню Парам. 1**

Нажмите кнопку **Menu** для входа в **экранное меню**. Нажмите на кнопку курсора ◄► для перехода в меню **Парам. 1**. Для перехода вверх и вниз в меню **Парам. 1** нажмите на кнопку курсора ▲▼. Нажмите на кнопку ◄ ► для входа и изменения значений отдельных параметров.

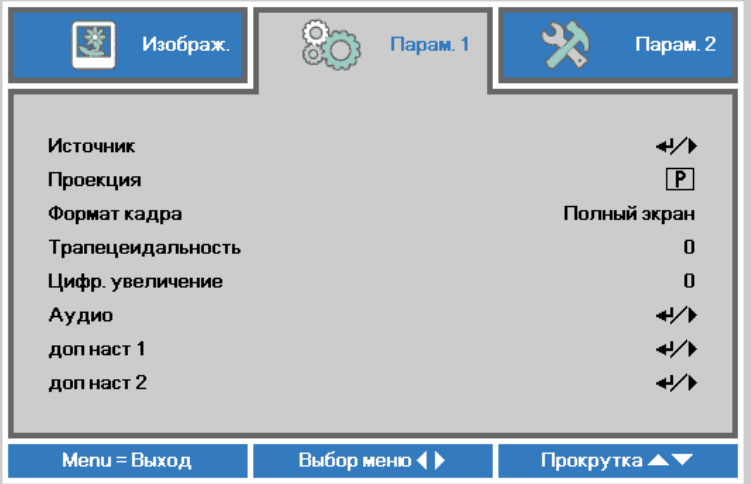

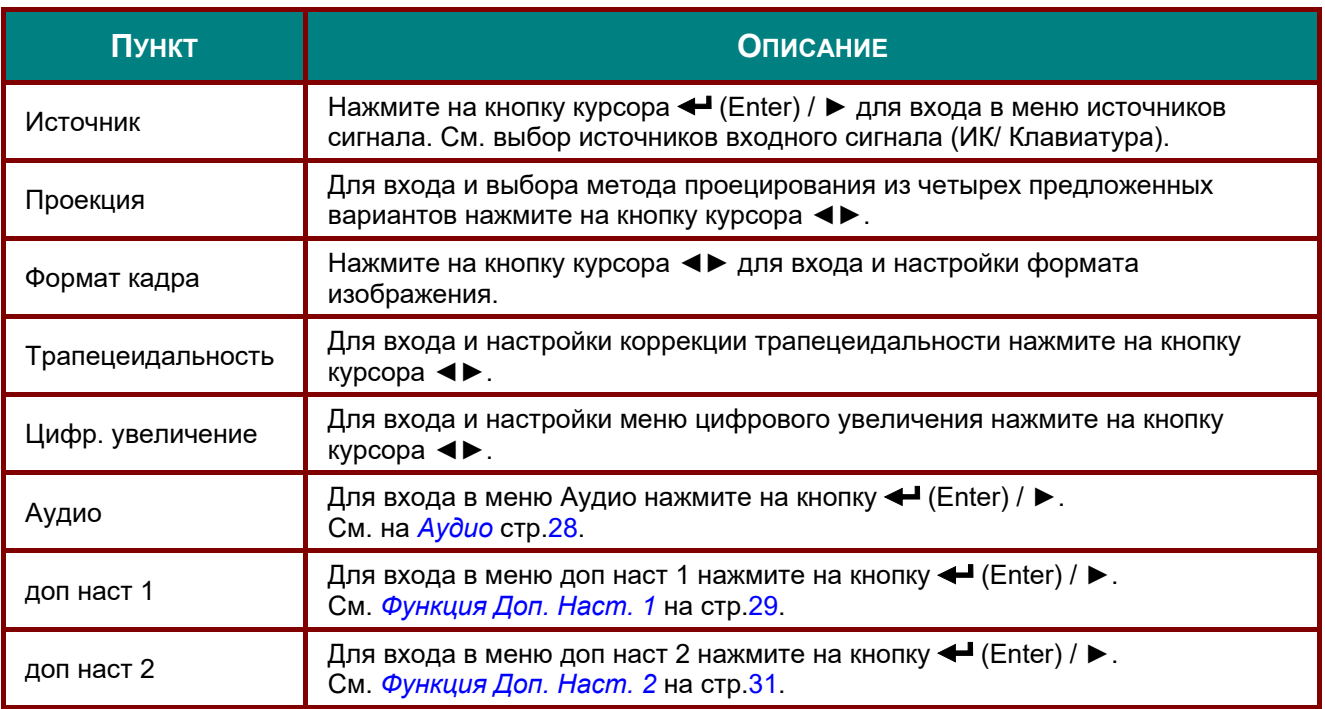

## <span id="page-35-0"></span>*Аудио*

Нажмите кнопку **Menu** для открытия **экранного меню**. Нажмите на кнопки ◄► для перехода к меню **Парам. 1**. Нажмите на кнопки ▼▲ для перехода к меню **Звук**, а затем на кнопку **Enter** или ►. Нажимайте кнопки ▼▲ для перемещения вверх и вниз в меню **Звук**.

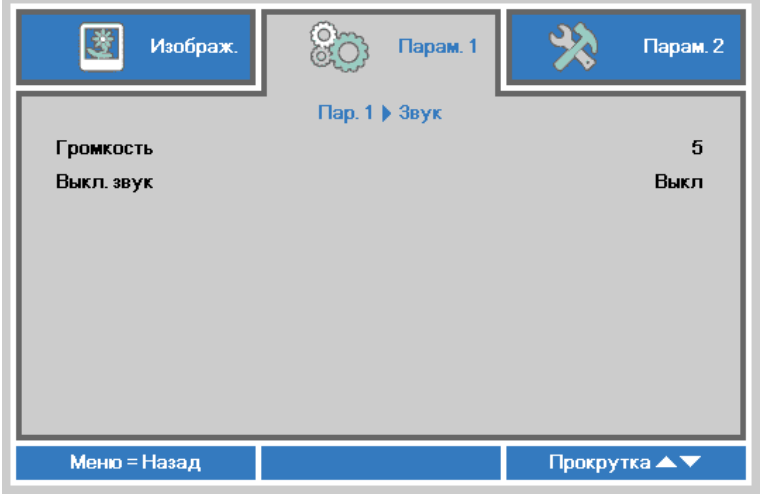

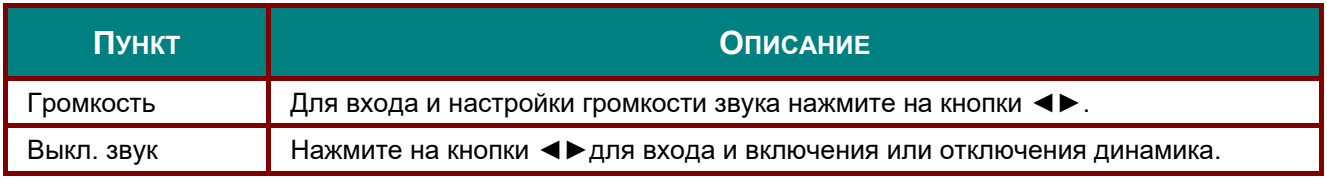
# *Функция Доп. Наст. 1*

Нажмите кнопку **Menu** для открытия **экранного меню**. Нажмите на кнопки ◄► для перехода к меню **Парам. 1**. Нажмите на кнопки ▲▼ для перехода к меню **Доп. Наст. 1**, а затем на кнопку **Enter** или ►. Нажмите на кнопки ▲▼ для перемещения вверх и вниз в меню **Доп. Наст. 1**. Нажмите на кнопку ◄ ► для входа и изменения значений отдельных параметров.

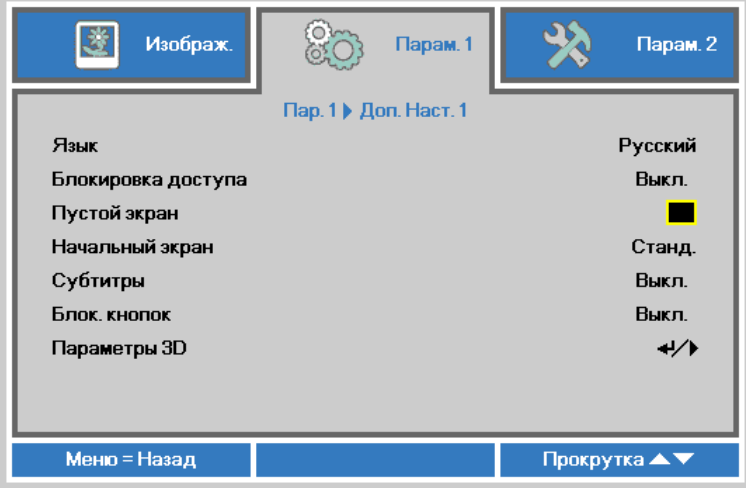

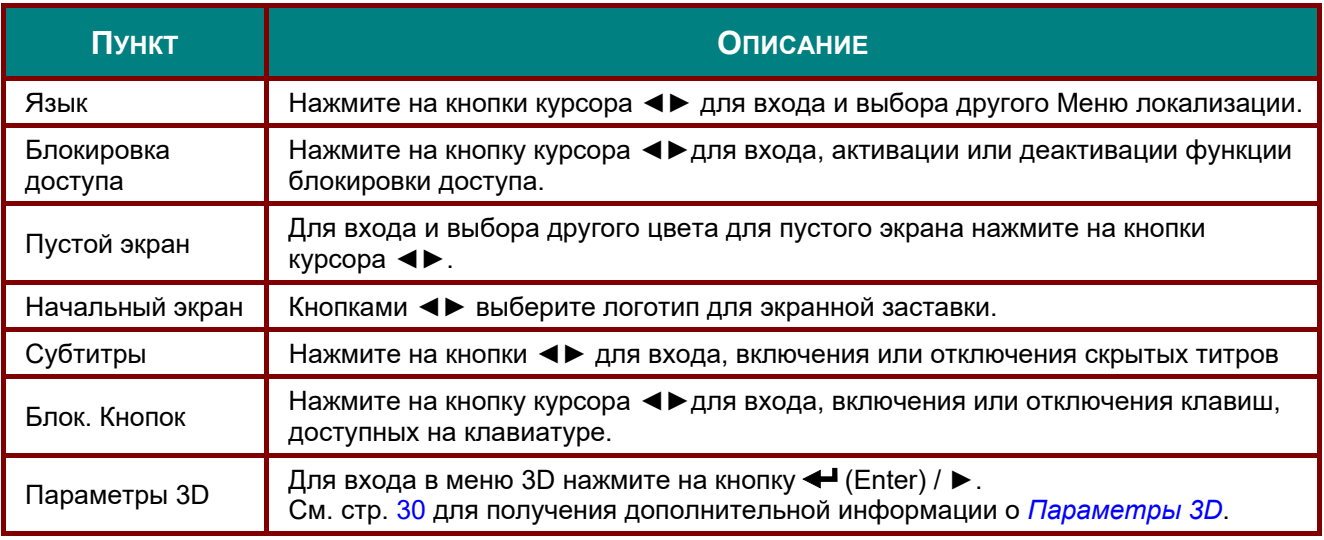

*Примечание:*

*Перед тем, как включить функцию 3D, сначала выберите параметр Воспроизводить фильм в режиме 3D на устройстве DVD в меню Диск 3D.* 

<span id="page-37-0"></span>*Параметры 3D* 

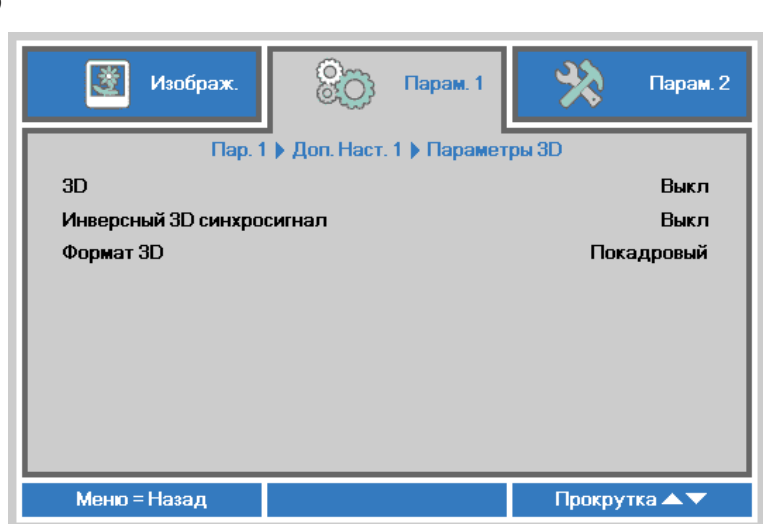

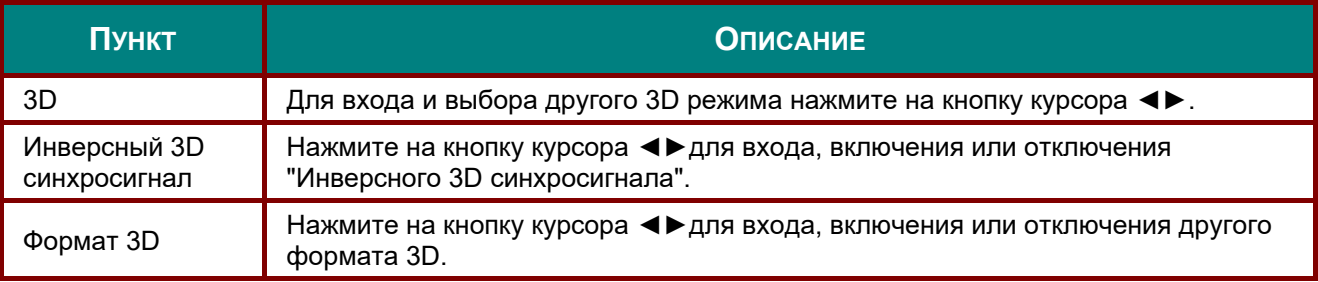

#### *Примечание:*

- *1. При отсутствии подходящего источника 3D сигнала элемент экранного меню "3D" неактивен. Данная настройка установлена по умолчанию.*
- *2. При подключении проектора к соответствующему источнику сигнала 3D элемент экранного меню «3D» становится активным.*
- *3. Для просмотра 3D изображений используются 3D очки.*
- *4. Требуется 3D наполнение из 3D DVD или 3D медиа файла.*
- *5. Необходимо включить источник 3D-видеосигнала (некоторые 3D-диски DVD могут поддерживать функцию включения и отключения режима 3D).*
- *6. Требуются 3D-очки с DLP-синхронизацией, либо затворные 3D-очки с ИК-синхронизацией. При использовании затворных 3D-очков с ИК-синхронизацией на компьютере потребуется установить драйвер очков и подключить USB-передатчик.*
- *7. Режим 3D в экранном меню должен соответствовать типу очков (3D-очков с DLPсинхронизацией, либо затворных 3D-очков с ИК-синхронизацией).*
- *8. Включите очки. Обычно очки оснащены кнопкой питания. Каждому типу очков соответствуют отдельные инструкции по конфигурации. Для завершения установки соблюдайте инструкции, представленные в документации к вашим очкам.*

#### *Примечание:*

*Так как для очков различных типов (с DLP-синхронизацией, затворные очки с ИКсинхронизацией) предусмотрены отдельные инструкции по настройке, для завершения процесса подготовки следуйте инструкциям в соответствующем руководстве.*

# *Функция Доп. Наст. 2*

Нажмите кнопку **Menu** для открытия **экранного** меню. Нажмите на кнопки ◄► для перехода к меню **Парам. 1**. Нажмите на кнопки ▲▼ для перехода к меню **Доп. Наст. 2**, а затем на кнопку **Enter** или ►. Нажмите на кнопки ▲▼ для перемещения вверх и вниз в меню **Доп. Наст. 2**. Нажмите на кнопку ◄ ► для входа и изменения значений отдельных параметров.

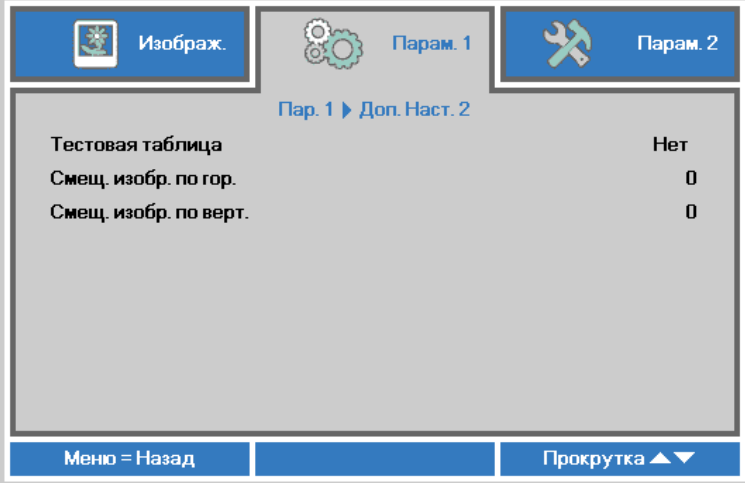

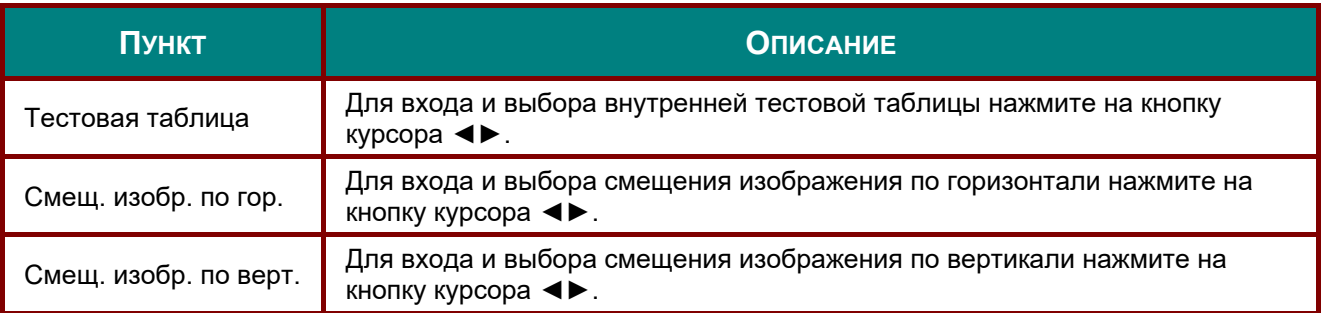

# **Меню Парам. 2**

Нажмите кнопку **Menu** для открытия **экранного меню**. Нажмите на кнопку курсора ◄► для перехода в меню **Парам. 2**. Для перехода вверх и вниз в меню **Парам. 2** нажмите на кнопку курсора ▲▼.

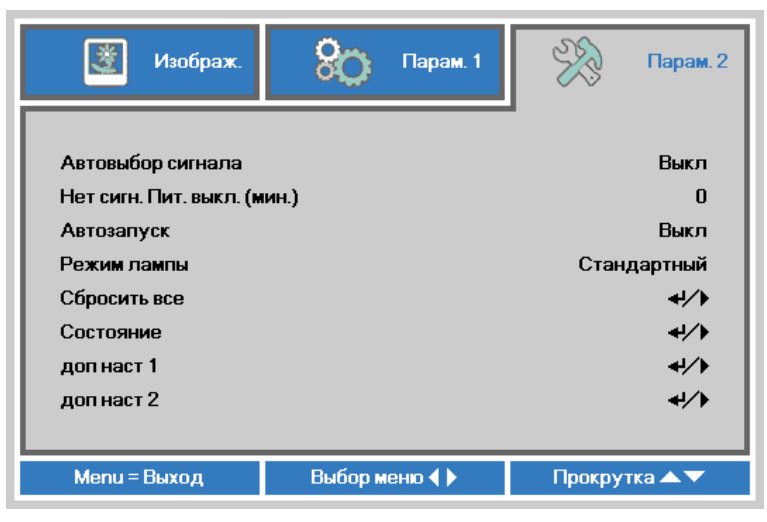

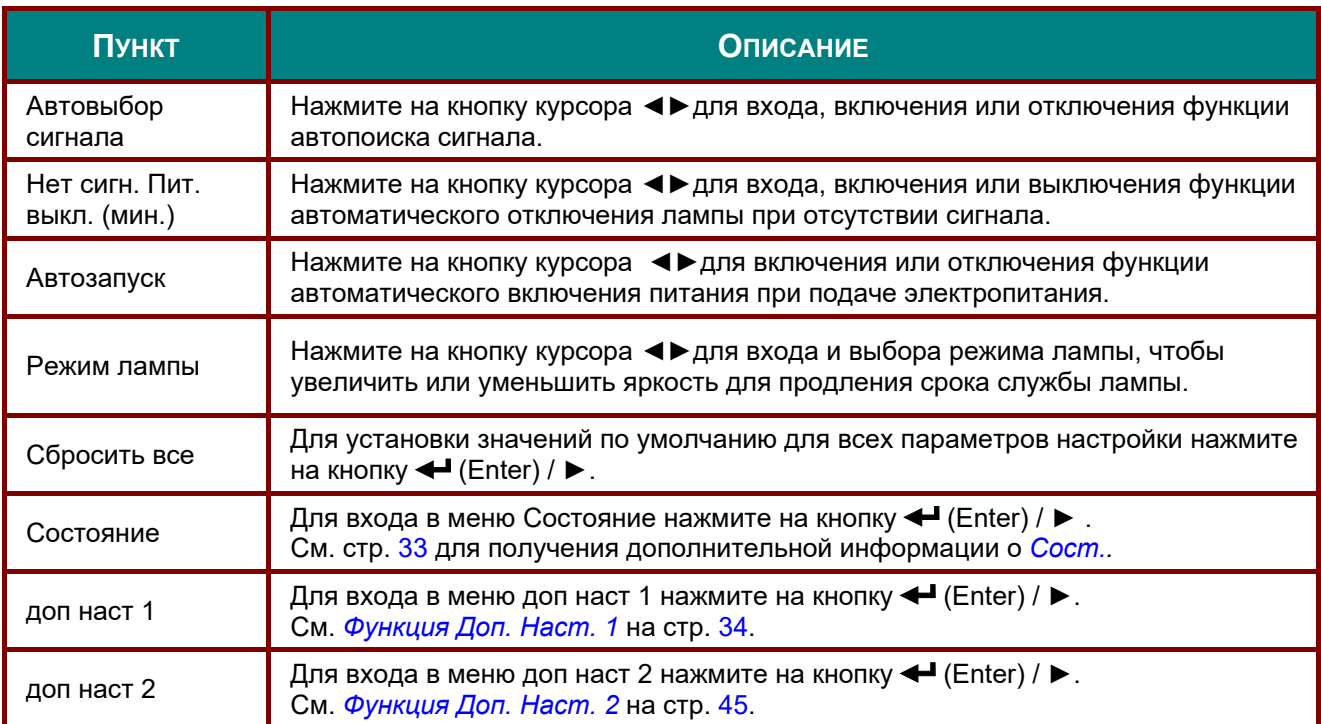

# <span id="page-40-0"></span>*Сост.*

Для перехода вверх и вниз в меню **Парам. 2** нажмите на кнопку курсора ▲▼. Выберите меню **Сост.** и нажмите на кнопку **Enter** или ► для входа.

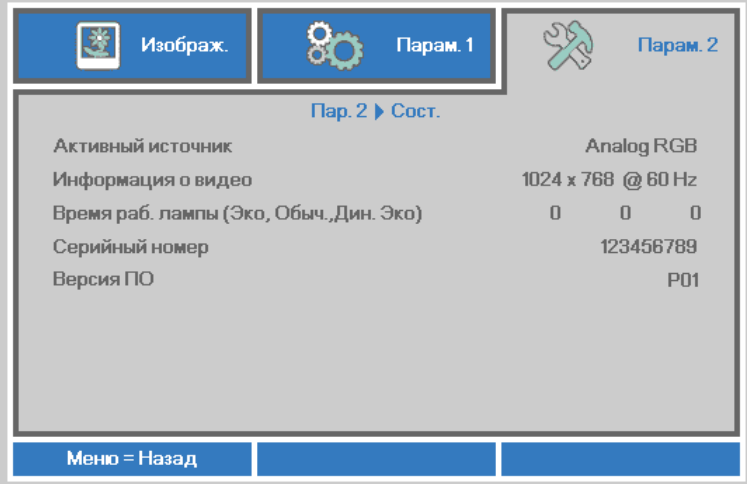

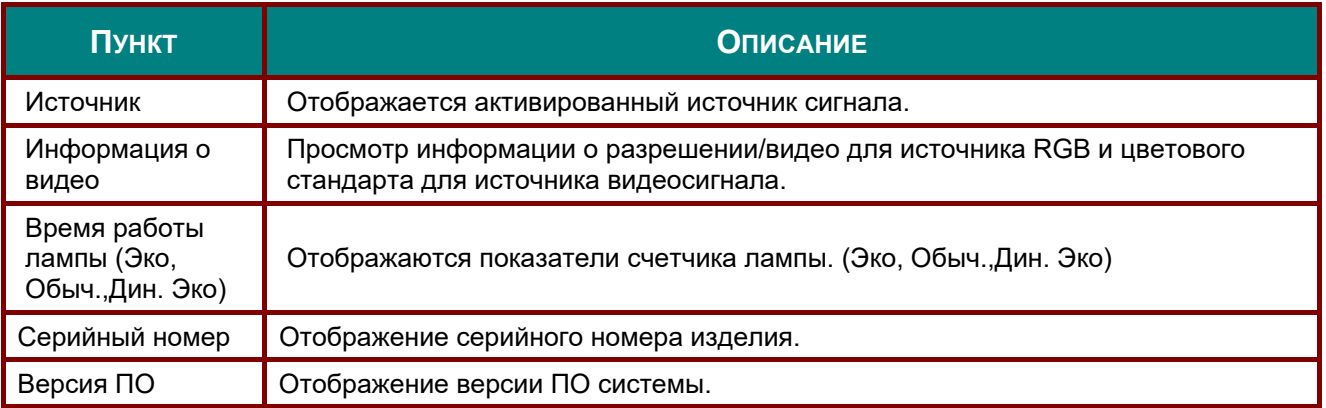

# <span id="page-41-0"></span>*Функция Доп. Наст. 1*

Нажмите кнопку **Menu** для открытия **экранного** меню. Нажмите на кнопки ◄► для перехода к меню **Парам.**. Нажмите на кнопки ▲▼ для перехода к меню **Доп. Наст. 1**, а затем на кнопку **Enter** или ►. Нажмите на кнопки ▲▼ для перемещения вверх и вниз в меню **Доп. Наст. 1**. Нажмите на кнопку ◄ ► для входа и изменения значений отдельных параметров.

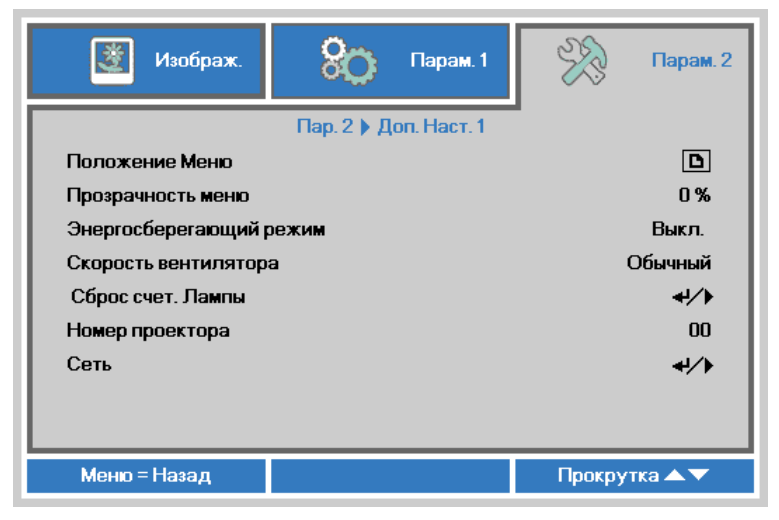

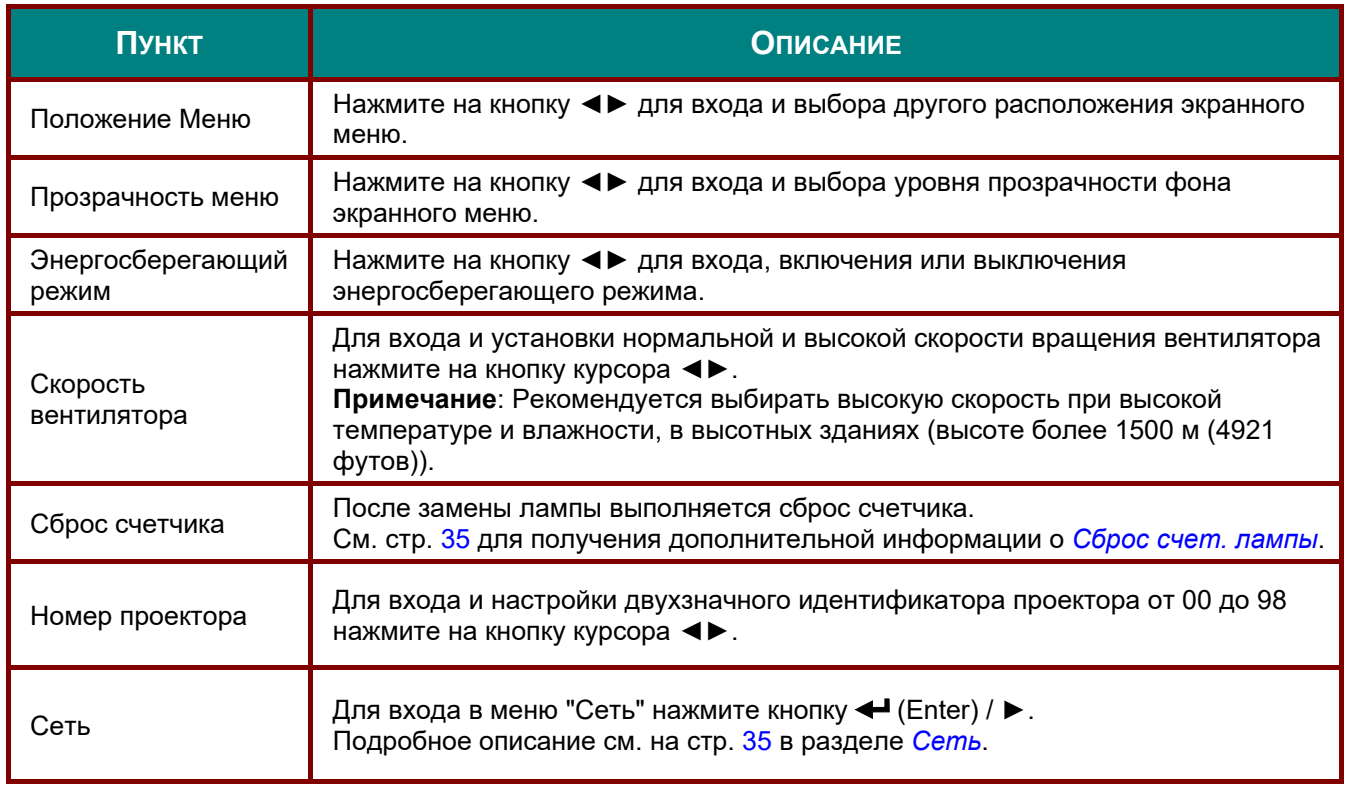

#### *Примечание:*

*Для использования функции Network (Сеть) в режиме ожидания с энергосбережением установите Вкл. для режима Low Power Mode (Энергосбережение).* 

### <span id="page-42-0"></span>*DLP-проектор – Руководство пользователя*

*Сброс счет. лампы*

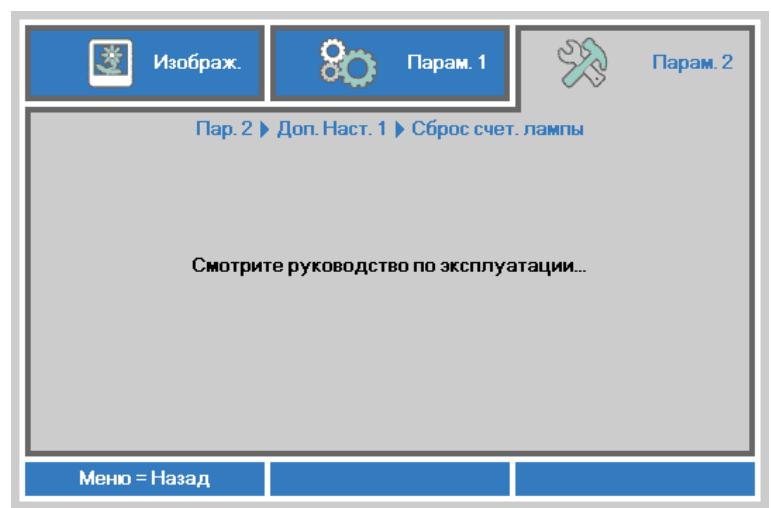

О сбросе счетчика лампы см. раздел *Сброс [времени](#page-56-0) работы лампы* на стр. [49.](#page-55-0)

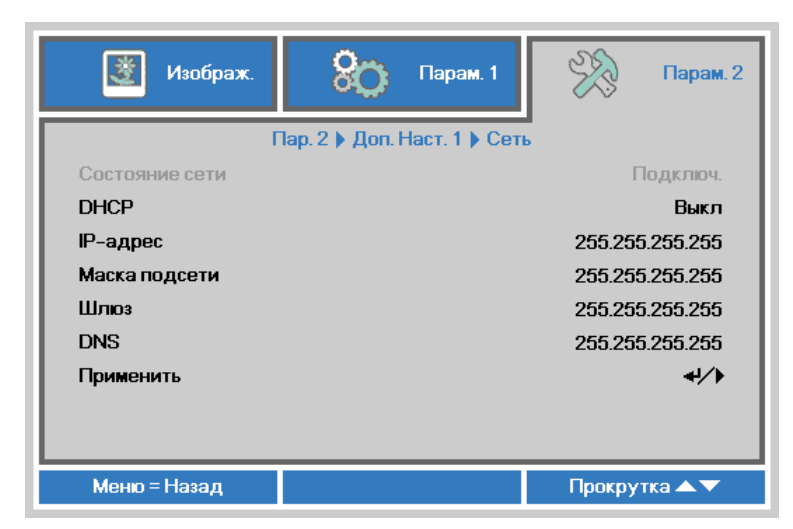

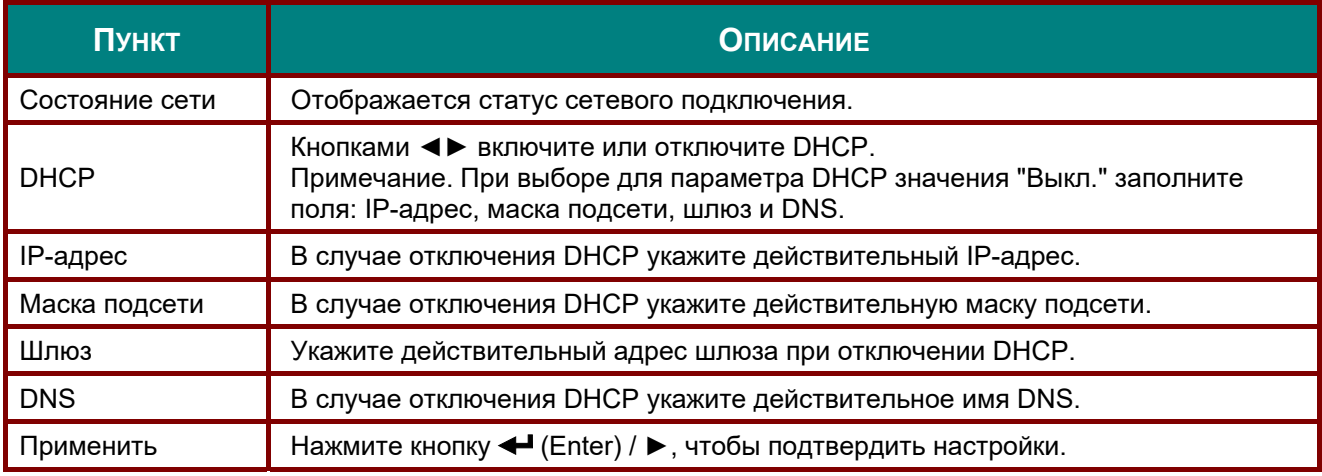

### <span id="page-42-1"></span>*Сеть*

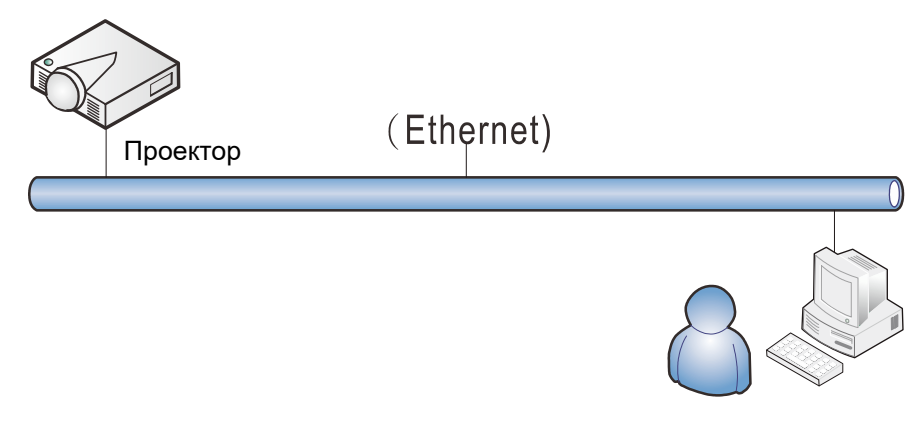

#### *Управление через проводную ЛВС*

Дистанционное управление проектором возможно с ПК через проводную локальную сеть. Совместимость с протоколами удаленного управления Crestron / AMX (Device Discovery) / Extron обеспечивает не только управление по сети, но также управление с помощью панели управления в окне браузера ПК или ноутбука.

\* Crestron является зарегистрированным товарным знаком компании Crestron Electronics, Inc. в США

\* Extron является зарегистрированным товарным знаком компании Extron Electronics, Inc. в США.

\* AMX является зарегистрированным товарным знаком компании AMX LLC в США.

#### *Поддерживаемые внешние устройства*

Данный проектор поддерживает определенные команды контроллера Crestron Electronics и соответствующего программного обеспечения (например, RoomView ®).

<http://www.crestron.com/>

Данный проектор поддерживает протокол AMX (Device Discovery).

#### http://www.amx.com/

Данный проектор поддерживает устройства Extron.

http://www.extron.com/

За подробной информацией о других типах внешних устройств, которые могут подключаться через порт LAN/RJ45 для удаленного управления проектором, а также информацией о соответствующих командах управления для поддержки таких устройств обращайтесь непосредственно в Службу технической поддержки.

## *LAN RJ45*

1. Подключите кабель RJ45 к портам RJ45 проектора и ПК (ноутбука).

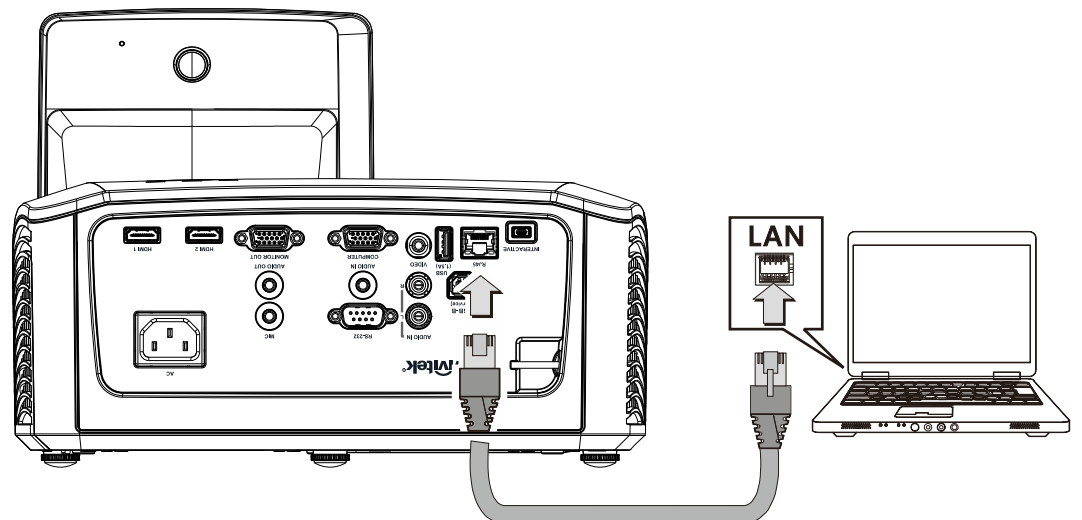

2. На ПК (ноутбуке) выберите **Пуск** → **Панель управления** → **Сеть и Интернет**.

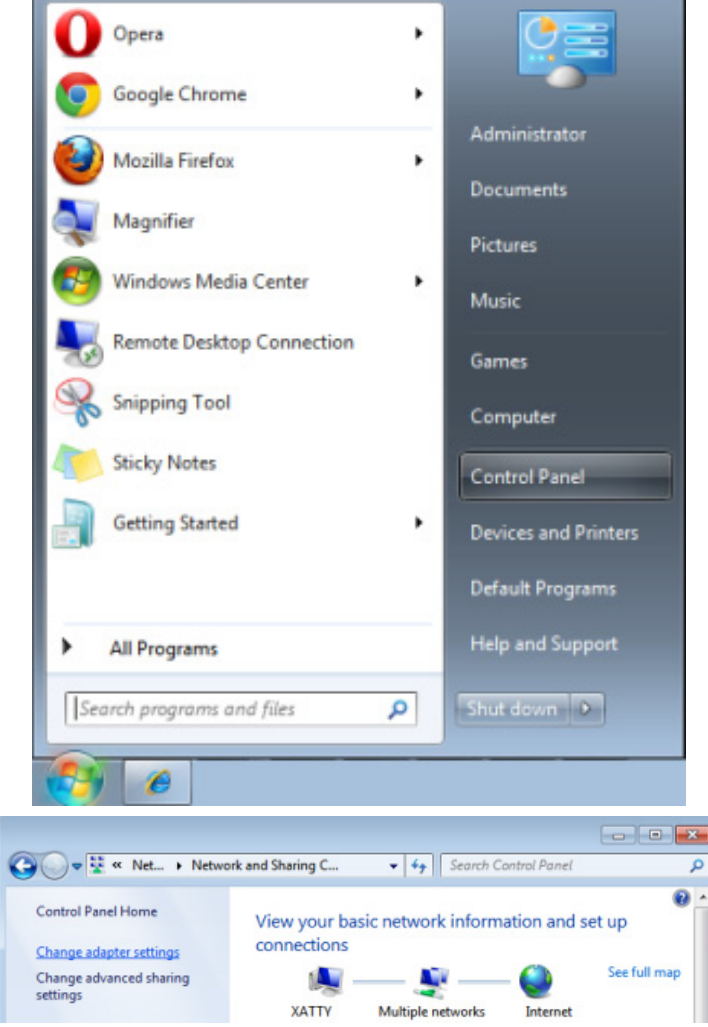

3. Правой кнопкой мыши щелкните **Подключение к локальной сети**, затем **Свойства**.

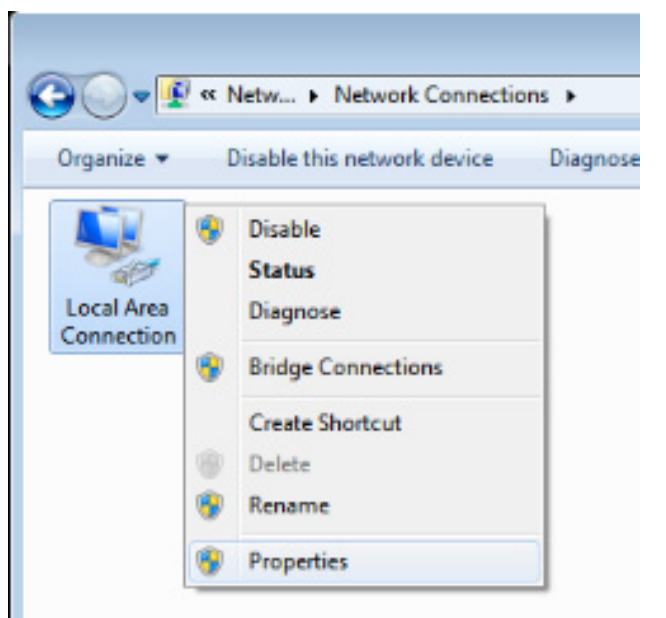

- 4. В окне **Свойства** выберите вкладку **Сеть**, затем **Интернет-протокол (TCP/IP)**.
- 5. Щелкните кнопку **Свойства**.

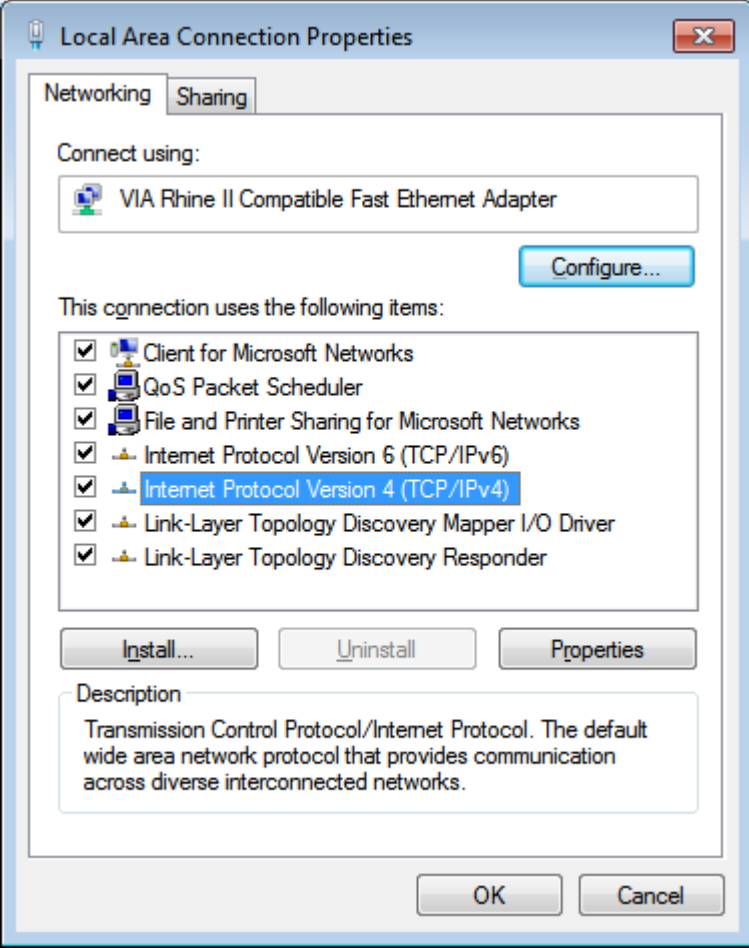

#### *DLP-проектор – Руководство пользователя*

6. Установите флажок в поле **Использовать следующий IP-адрес**, введите IP-адрес и маску подсети, а затем щелкните кнопку **OK**.

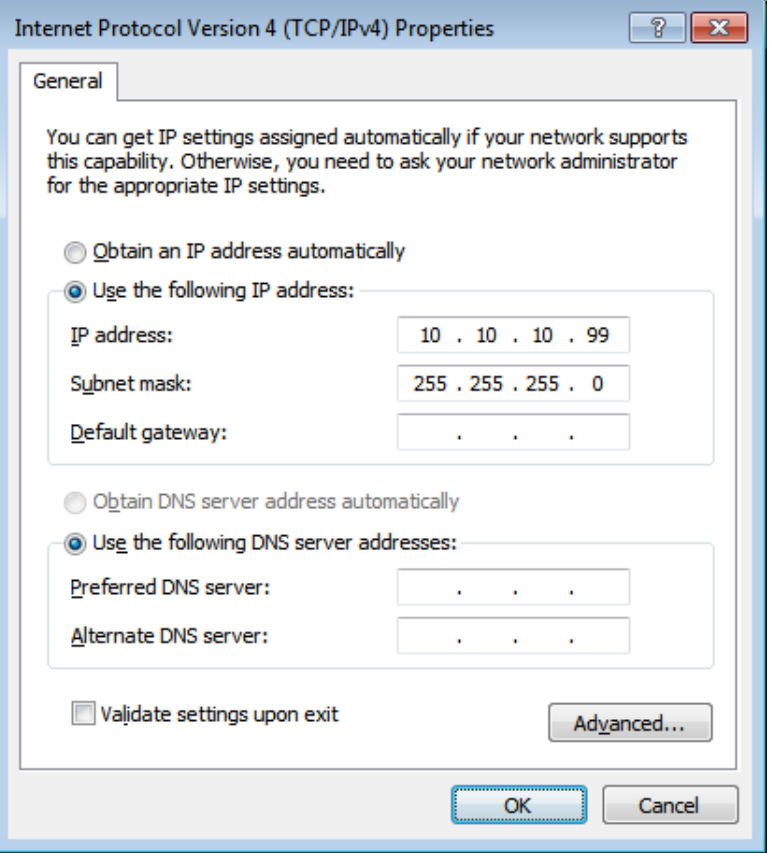

- 7. Нажмите кнопку **Menu** на проекторе.
- 8. Выберите **Параметры 2** → **Доп. настр. 1** → **RS232** → **Сеть**
- 9. Перейдя к элементу **Сеть**, введите:
	- DHCP: Выкл.
	- ▶ ІР-адрес: 10. 10. 10. 10
	- Маска подсети: 255.255.255.0
	- Шлюз: 0.0.0.0
	- Сервер DNS: 0.0.0.0
- 10. Нажмите кнопку < (Enter) / ► для подтверждения настроек.
- 11. Откройте веб-браузер (например, Microsoft Internet Explorer с Adobe Flash Player 9.0 или более поздней версии).

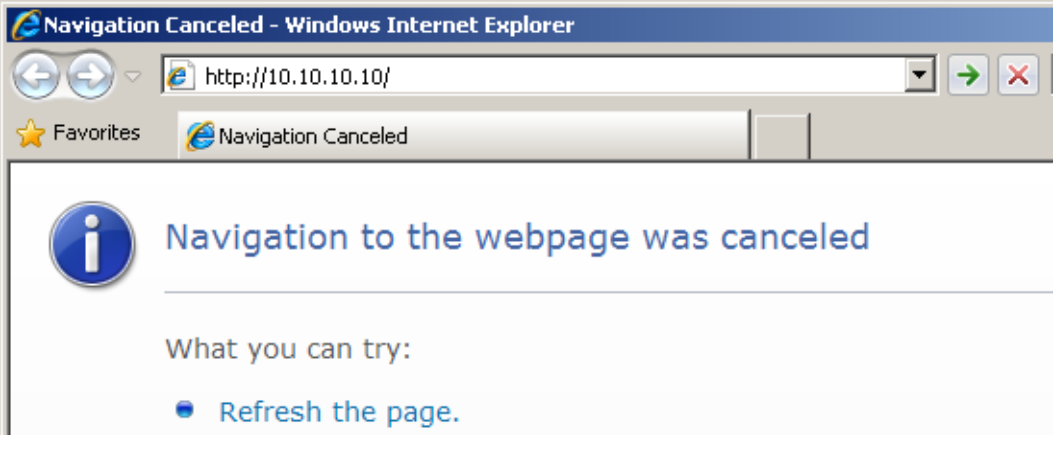

- 11. В адресной строке введите IP-адрес: 10. 10. 10. 10.
- 12. Нажмите кнопку  $\leftarrow$  (Enter) /  $\blacktriangleright$ .

Проектор настроен для дистанционного управления. Функция LAN/RJ45 отображается следующим образом.

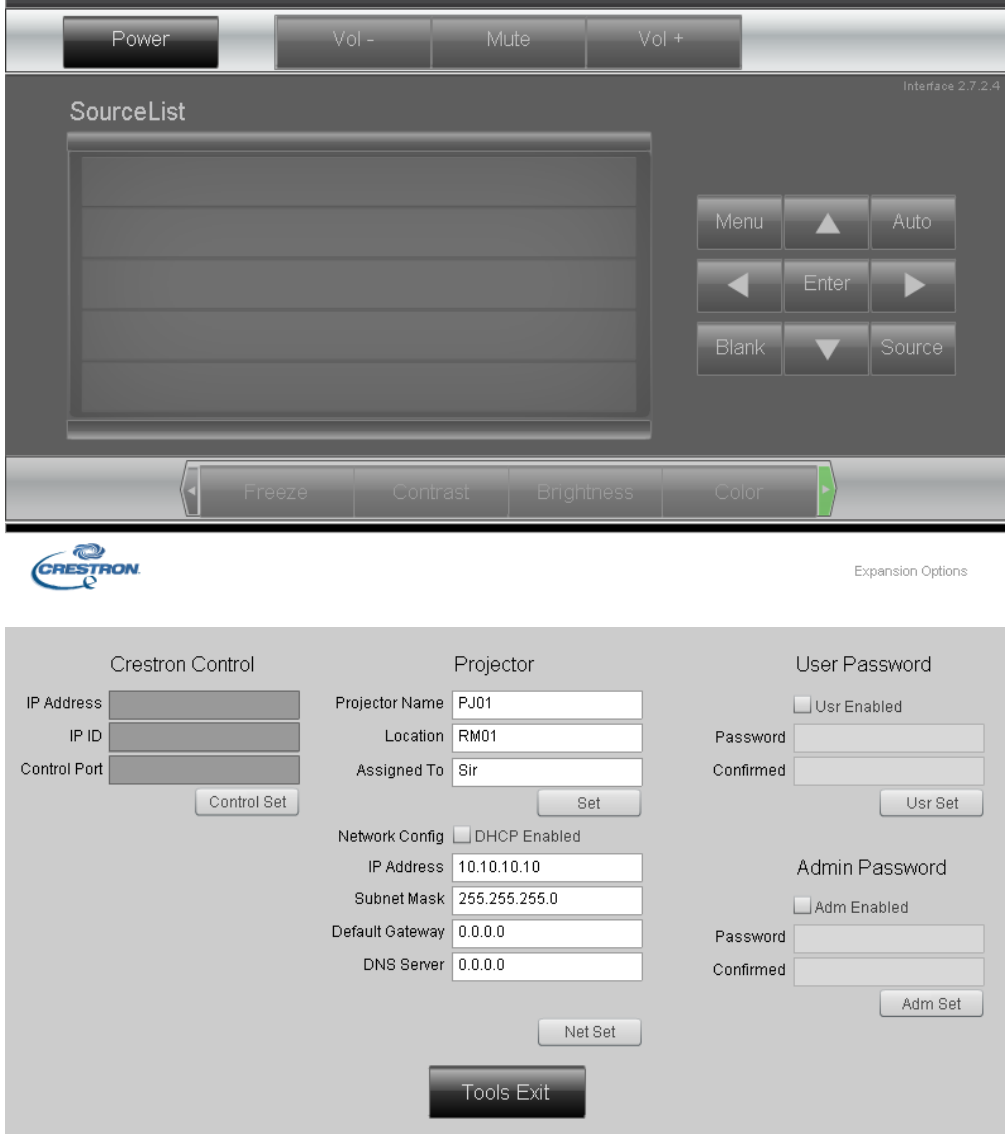

# *DLP-проектор – Руководство пользователя*

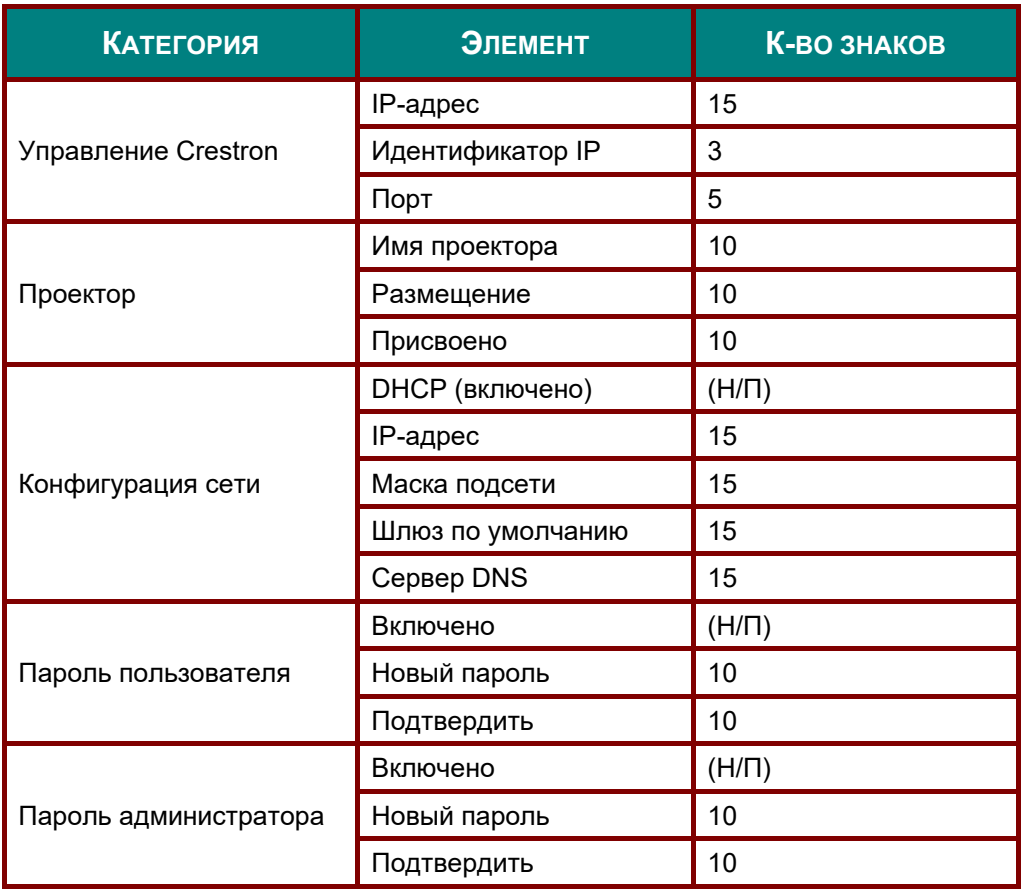

Дополнительную информацию см. на веб-сайте [http://www.crestron.com/.](http://www.crestron.com/)

### **Функция RS232 by Telnet**

Кроме подключения проектора через порт RS232 с помощью приложения "Hyper-Terminal" с использованием команд управления RS232, для интерфейса LAN/RJ45 существует альтернативный способ управления через RS232, так называемая функция "RS232 by TELNET".

#### **Краткое руководство по использованию** "**RS232 by TELNET**"

Проверьте и установите IP-адрес в экранном меню проектора.

ПК/ноутбук должен иметь доступ к веб-странице проектора.

Если функция "TELNET" отфильтровывается ПК/ноутбуком, брандмауэр ОС Windows следует отключить.

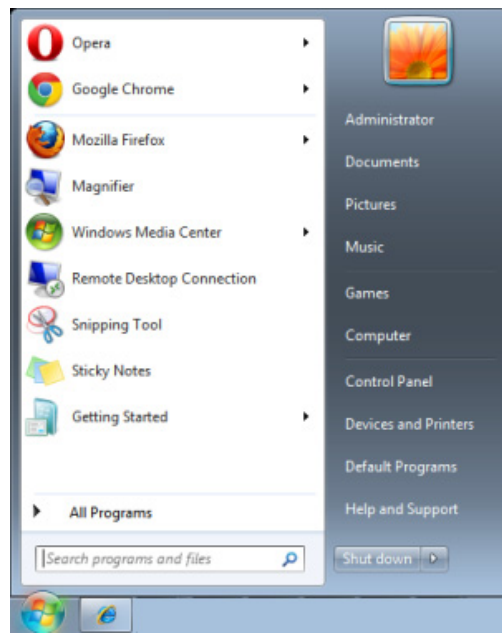

Пуск => Все программы => Стандартные => Командная строка

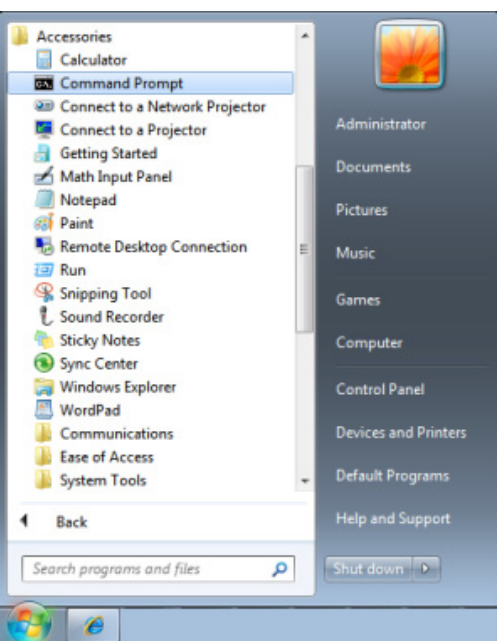

Введите команду в формате, приведенном ниже:

*telnet ttt.xxx.yyy.zzz 23* (нажать клавишу Enter)

(**ttt.xxx.yyy.zzz**: IP-адрес проектора)

После установления соединения Telnet введите команду RS232 и нажмите клавишу Enter, после чего команды RS232 будет обработана.

### **Включение функции TELNET в ОС Windows 7 / 8 / 10**

При установке Windows по умолчанию функция "TELNET" не включается. Однако ее можно включить в меню "Turn Windows features On or Off".

Откройте "Панель управления" ОС Windows

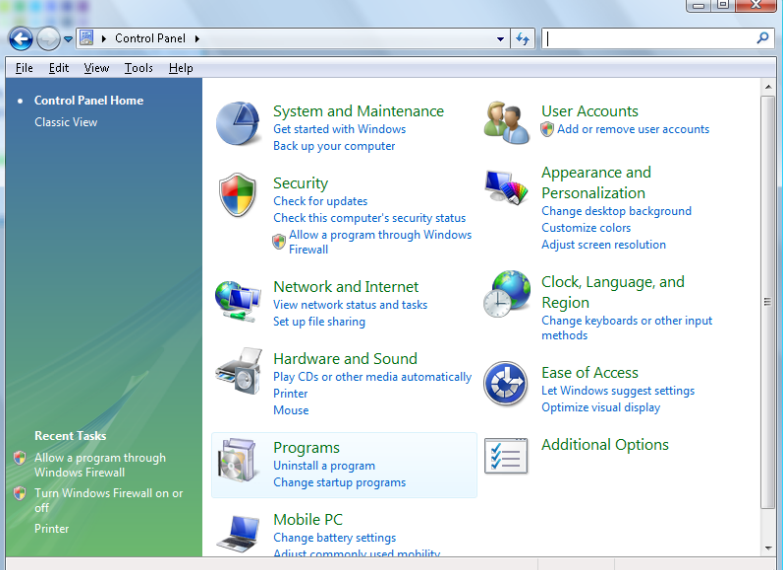

Откройте "Программы"

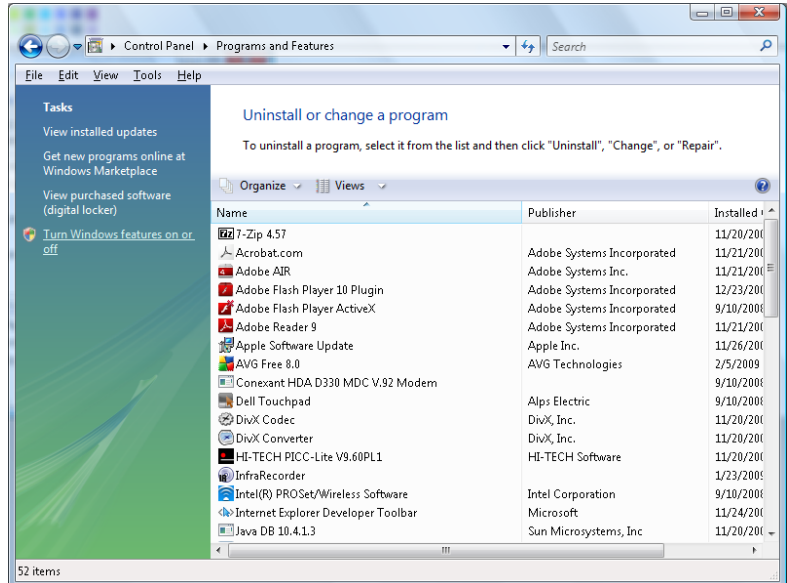

Откройте страницу "Turn Windows features on or off"

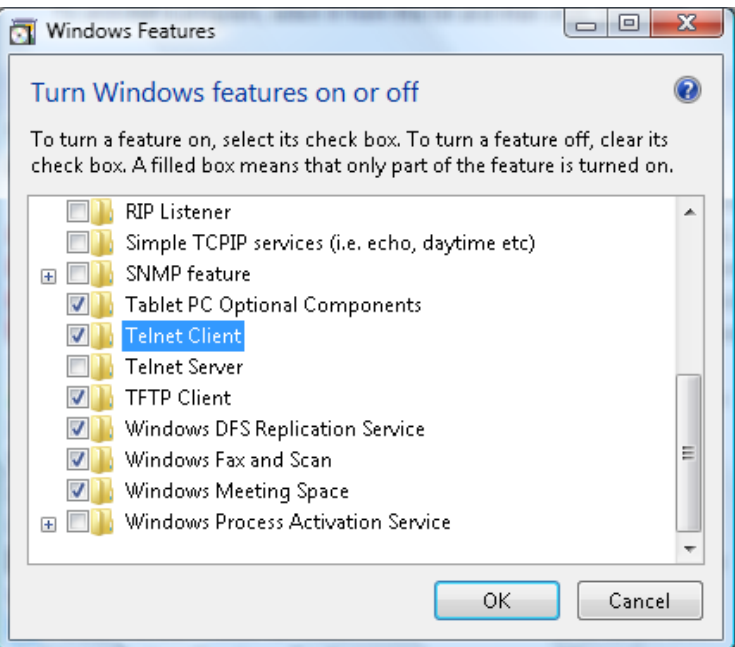

Установите флажок для параметра "Telnet Client" и нажмите кнопку "OK"

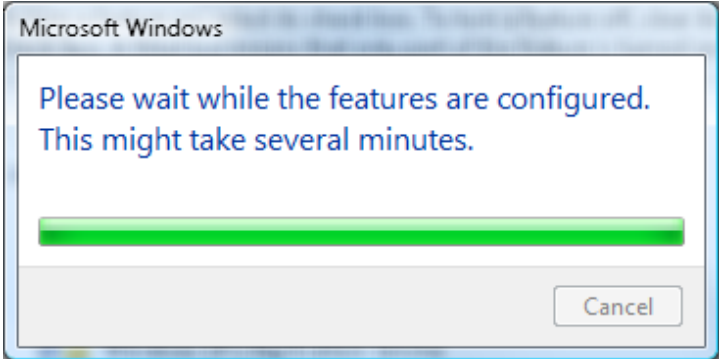

### **Параметры** "**RS232 by TELNET**":

- 1. Telnet: TCP.
- 2. Порт Telnet: 23 (за подробной информацией обращайтесь в службу технической поддержки).
- 3. Программа Telnet: Windows "TELNET.exe" (консольный режим).
- 4. Штатное отключение управления через RS232-by-Telnet: Закройте программу Windows Telnet сразу после готовности TELNET-соединения.
- 5. Ограничение 1 для управления с помощью Telnet: только одно Telnet-подключение к одному проектору.

Ограничение 2 для управления с помощью Telnet: последовательная передача данных по сети при использовании приложения Telnet не должна превышать 50 байт.

Ограничение 3 для управления с помощью Telnet: длина команды RS232 при использовании приложения Telnet не должна превышать 26 байт.

Ограничение 4 для управления с помощью Telnet: минимальная задержка для следующей команды RS232 должна составлять не менее 200 мс.

(\* В ОС Windows встроенная утилита TELNET.exe при нажатии клавиши Enter выдает кодовую последовательность "Возврат каретки" (CR) и "Новая строка" (NL).)

# <span id="page-52-0"></span>*Функция Доп. Наст. 2*

Нажмите кнопку **Menu** для открытия **экранного** меню. Нажмите на кнопки ◄► для перехода к меню **Парам. 2**. Нажмите на кнопки ▲ ▼ для перехода к меню Доп. Наст. 2, а затем на кнопку **Enter** или ►. Нажмите на кнопки ▲▼ для перемещения вверх и вниз в меню **Доп. Наст. 2**. Нажмите на кнопку ◄ ► для входа и изменения значений отдельных параметров.

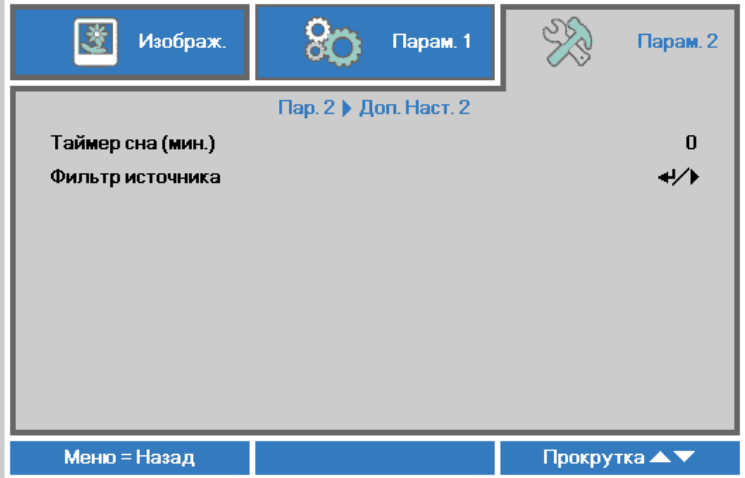

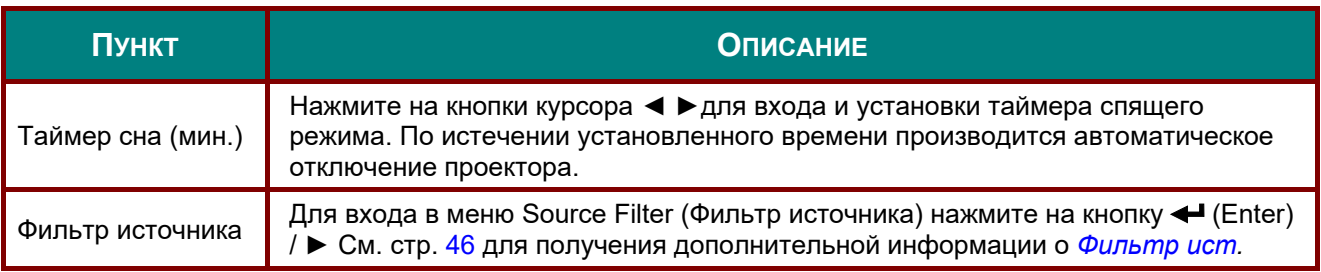

# <span id="page-53-0"></span>*Фильтр ист.*

Нажмите на кнопку **ENTER** для входа в подменю **Фильтр ист.**.

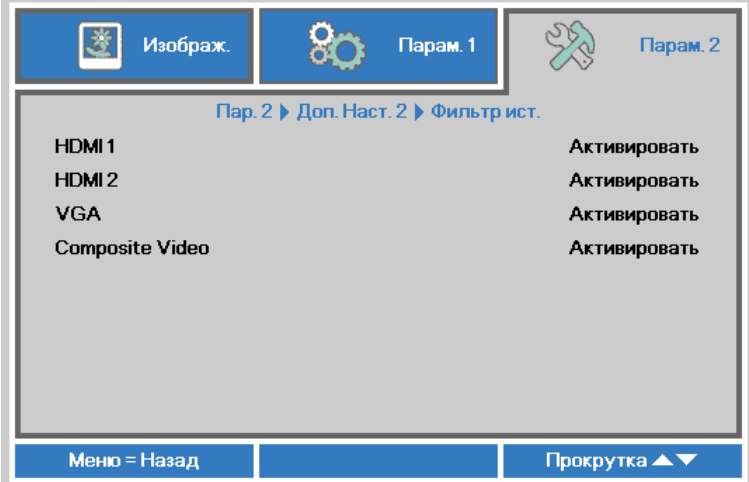

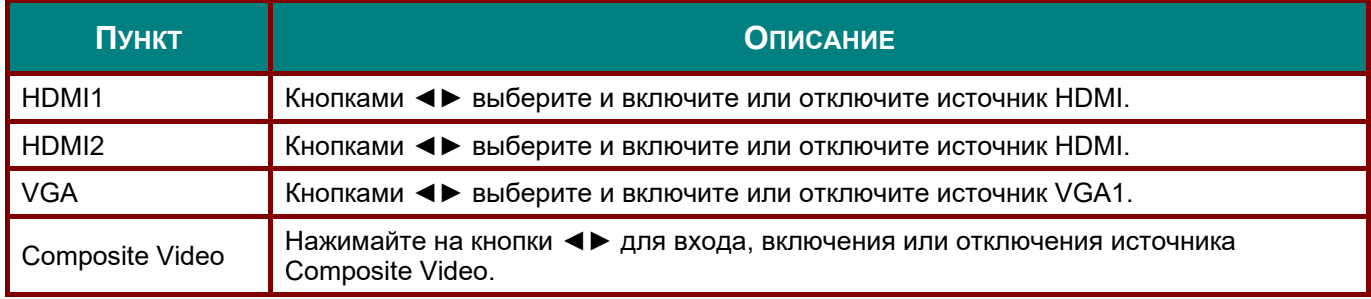

# *ТЕХНИЧЕСКОЕ ОБСЛУЖИВАНИЕ И ЗАЩИТА ПРОЕКТОРА*

### **Замена проекционной лампы**

Если проекционная лампа перегорит, ее следует заменить. Для замены можно использовать только сертифицированную сменную лампу, которую можно заказать у продавца проектора.

# *Важно:*

*a. Проекционная лампа, используемая в составе этого изделия, содержит небольшое количество ртути.* 

*b. Не выбрасывайте данное изделие вместе с обычными бытовыми отходами.* 

*c. Утилизация изделия должна проводиться в соответствии с местными нормами и предписаниями.* 

# *Предупреждение:*

*Проектор следует отключить и отсоединить от сетевого питания по крайней мере за час до замены лампы. Несоблюдение этого требования может привести к серьезным ожогам.* 

# *Внимание:*

*В редких случаях колба лампы перегорает во время нормальной работы, что может привести к выбросу порошка и осколков стекла из заднего вентиляционного отверстия. Не вдыхайте и не дотрагивайтесь до порошка или осколков стекла. Пренебрежение этой рекомендацией может привести в травме.* 

*Никогда не подносите лицо к выпускным вентиляционным отверстиям, чтобы исключить возможность причинения травмы газом из лампы и ее осколками.* 

*Во время демонтажа лампы с проектора, прикрепленного к потолку, убедитесь, что под проектором никого нет. На находящегося внизу могут упасть осколки стекла перегоревшей лампы.* 

## *ДЕЙСТВИЯ В СЛУЧАЕ ВЗРЫВА ЛАМПЫ*

*В случае взрыва ламы газ из лампы и ее осколки могут распространиться внутри проектора и выйти из выпускных вентиляционных отверстий. Газ, которым наполнена лампа, содержит токсичную ртуть.* 

*В случае взрыва лампы откройте окна и двери, чтобы проветрить помещение. Если вы вдохнете газ из лампы или вам в глаза или рот попадут осколки лампы, незамедлительно обратитесь за медицинской помощью.* 

**1.** Выверните один винт на крышке отсека лампы.

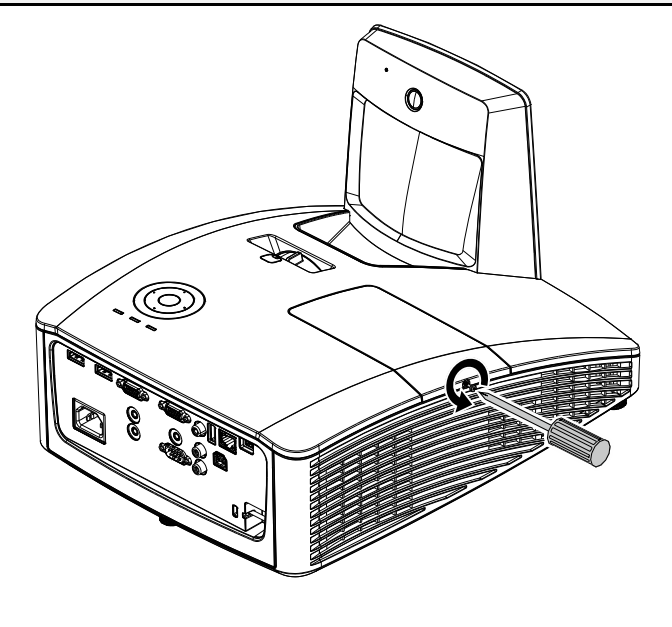

**2.** Снимите крышку отсека лампы.

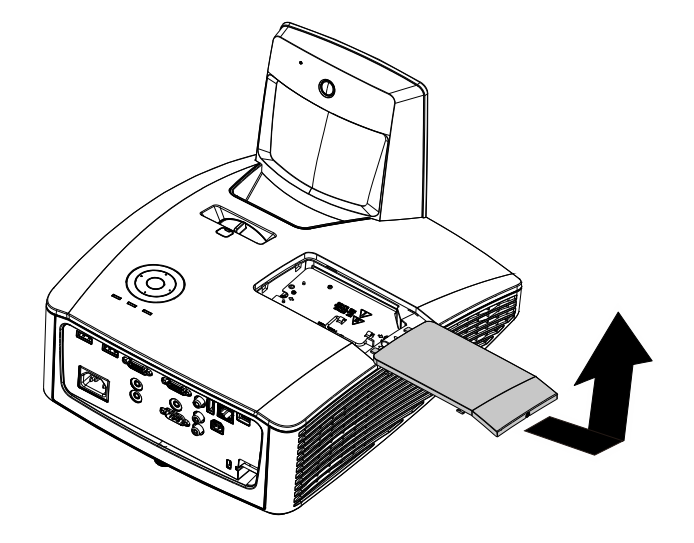

- **3.** Выньте два винта из модуля лампы.
- **4.** Поднимите ручку блока лампы.
- **5.** Выньте блок лампы, с усилием потянув за ручку блока.
- **6.** Для установки нового модуля лампы повторите пункты 1-5 в обратном порядке. При установке выровняйте модуль лампы во избежание повреждений.

<span id="page-55-0"></span>**Примечание:** Перед тем, как затянуть винты, надежно закрепите модуль лампы и правильно присоедините разъем.

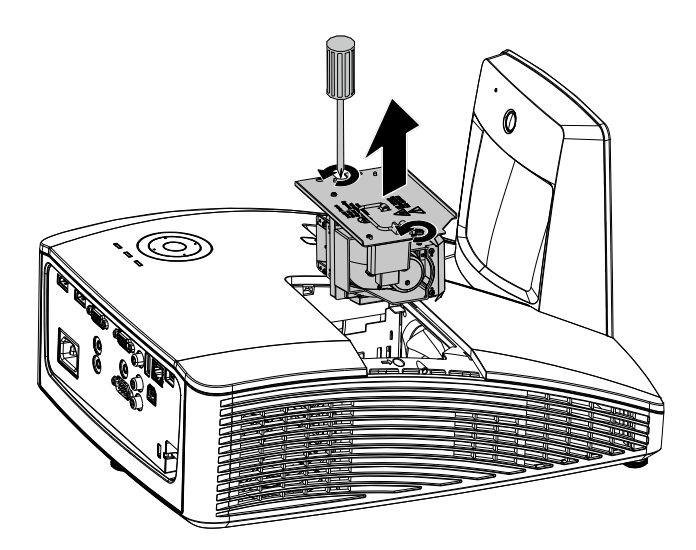

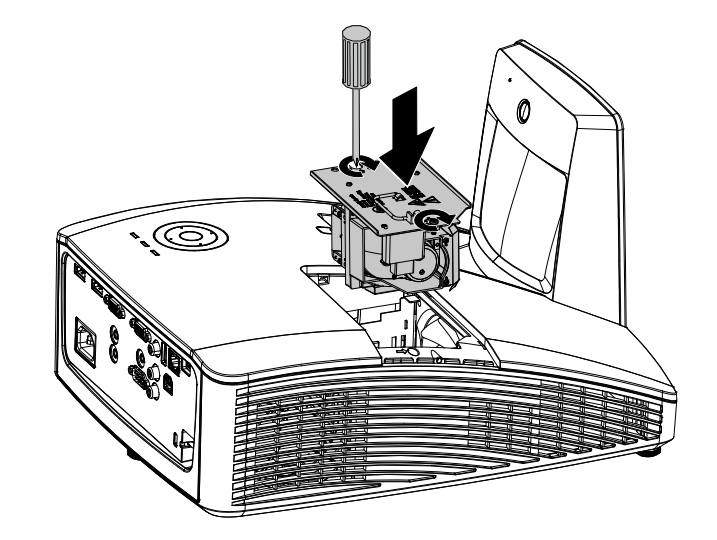

# <span id="page-56-0"></span>*Сброс времени работы лампы*

После замены лампы счетчик времени работы лампы нужно обнулить. Для этого выполните следующие действия:

- **1.** Нажмите кнопку **MENU** для входа в экранное меню.
- **2.** Нажмите на кнопку курсора ◄► для перехода в меню **Парам. 2**. Нажмите на кнопку курсора для перехода в меню **доп наст 1** и нажмите на кнопку Enter.
- **3.** Кнопками ▲▼ выберите пункт **Сброс счетчика**.

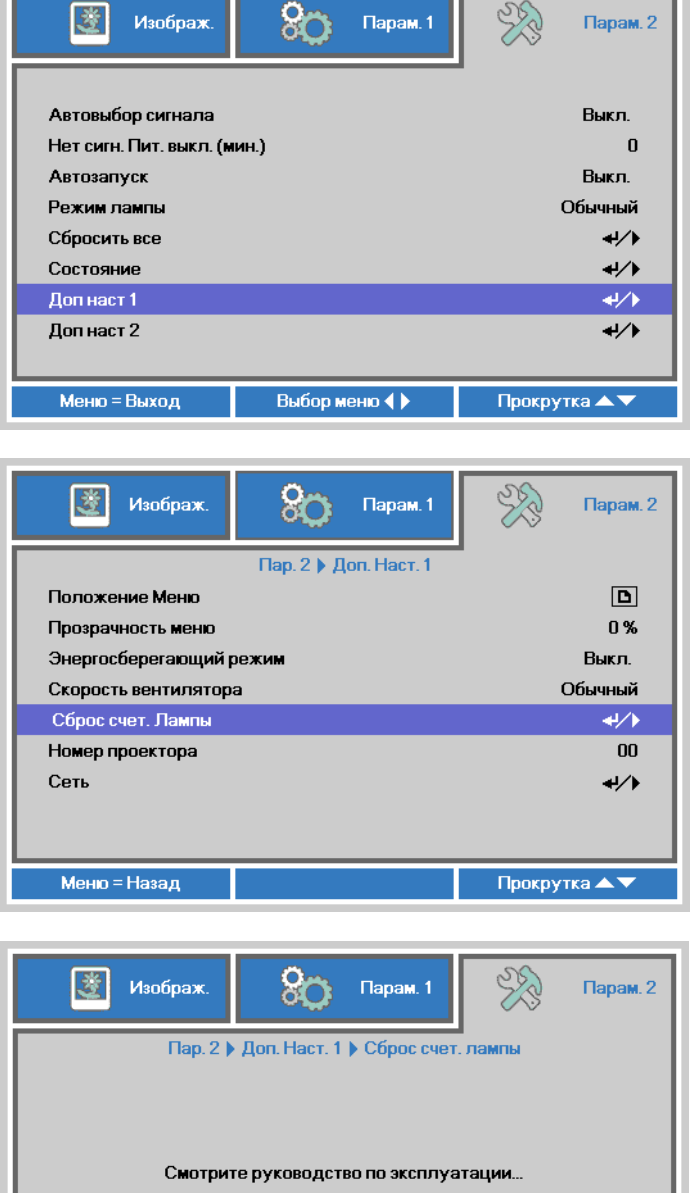

- **4.** Нажмите ► или Ввод. На экране появится сообщение.
- **5.** Для сброса счетчика лампы последовательно нажмите кнопки ▼ ▲ ◄ ►.
- **6.** Для возврата в **Парам. 2** нажмите на кнопку **MENU**.

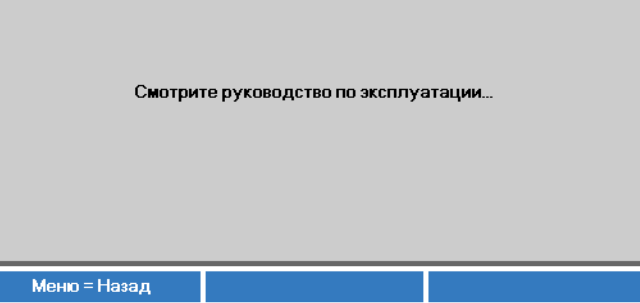

## **Очистка фильтра (фильтр: дополнительные детали)**

Воздушный фильтр предохраняет поверхности оптических элементов внутри проектора от попадания пыли. Загрязнение или забивание фильтра может привести к перегреву проектора и ухудшению качества изображения.

- **1.** Выключите проектор и извлеките вилку кабеля питания из розетки.
- **2.** Очистка фильтра с помощью пылесоса.

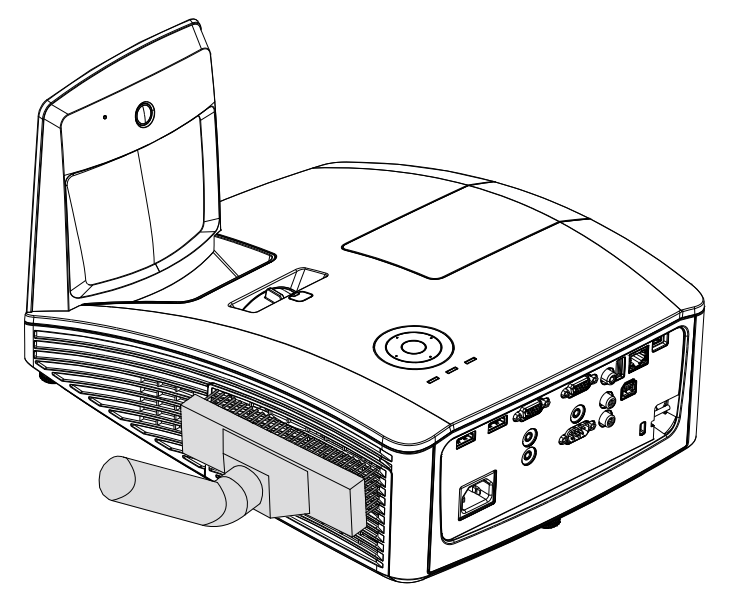

# *Внимание:*

*Не рекомендуется использовать проектор в пыльных или задымленных помещениях, так как это приводит к ухудшению качества изображения.* 

*Если фильтр сильно забит и не поддается очистке, замените его новым фильтром.* 

#### *Примечание:*

*Для доступа к фильтру рекомендуется использовать стремянку. Не снимайте проектор со стенного крепления.* 

## *DLP-проектор – Руководство пользователя*

# **Замена фильтра**

**1.** Выключите проектор и извлеките вилку кабеля питания из розетки. Удалите пыль с проектора и вокруг вентиляционных отверстий. Снимите обойму с фильтром с проектора.

> Мягкой щеткой осторожно очистите фильтр с обеих сторон.

**2.** Или извлеките фильтр из обоймы.

**3.** Установите очищенный или новый фильтр в обойму.

**4.** Осторожно установите обойму с фильтром на место, как показано на рисунке.

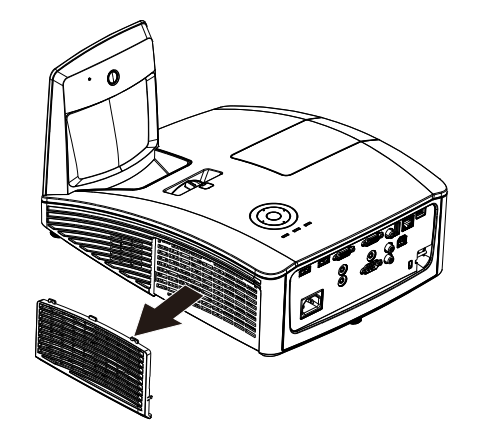

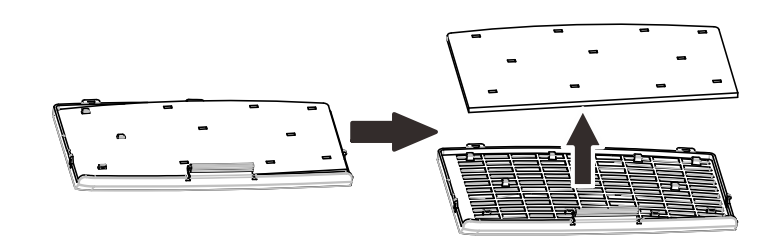

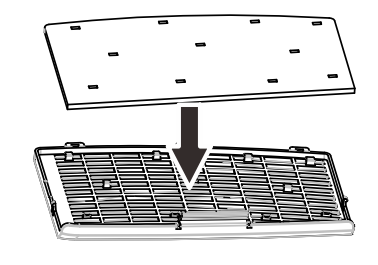

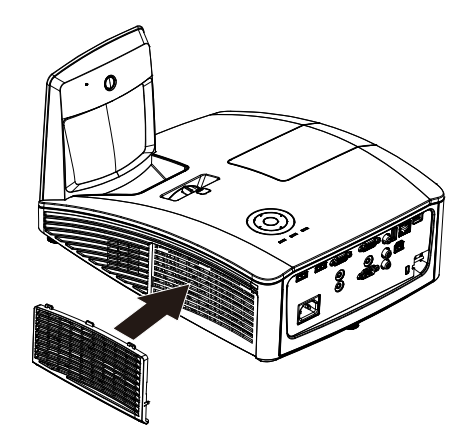

### *Предупреждение:*

*Не промывайте фильтр в воде или других жидкостях.* 

## *Важно:*

*При замене лампы фильтр также следует заменить, а не очищать.* 

## **Чистка проектора**

Для нормальной работы проектора требуется проводить чистку для удаления пыли и грязи.

#### *Очистка зеркала проектора:*

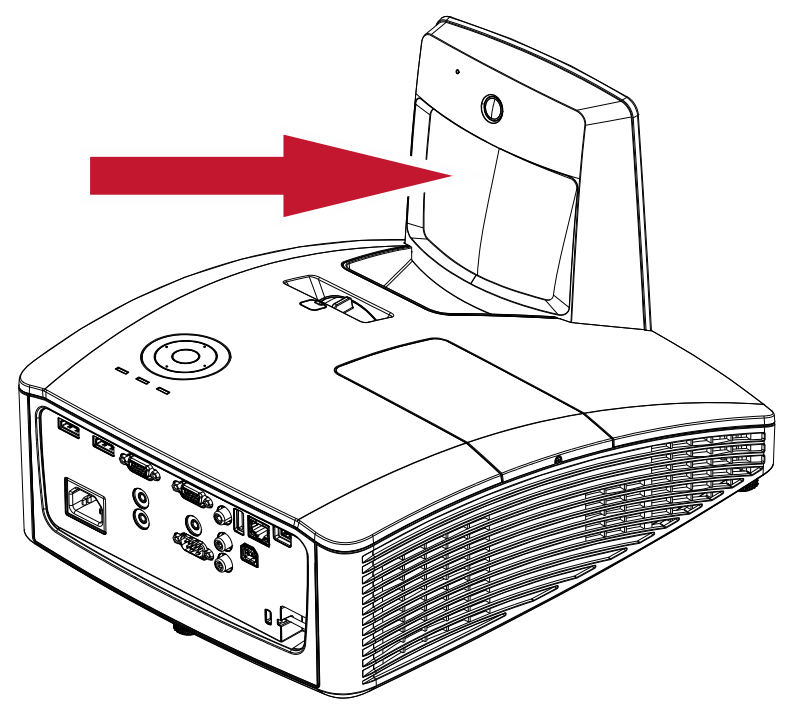

Во избежание образования на зеркале царапин при его протирании удаляйте пыль с помощью комплекта для очистки "Bellows/Lens Blower", доступного в магазинах по продаже камер.

## *Осторожно!*

*1. Перед очисткой выключите проектор и дождитесь его охлаждения в течение не менее 30 минут.* 

*2. Не касайтесь зеркала или объектива проектора руками.* 

*3. Не используйте абразивные моющие средства, растворители и другие грубые химические моющие средства.* 

## *Чистка корпуса*

Для проведения чистки корпуса выполните следующие действия.

- 1. Сотрите пыль чистой влажной тканью.
- 2. Смочите ткань теплой водой с мягким моющим средством (например, средством для мытья посуды) и протрите корпус.
- 3. Смойте моющее средство и протрите проектор еще раз.

## *Предостережение:*

*Во избежание обесцвечивания или помутнения покрытия корпуса не используйте абразивные и спиртосодержащие очистители.* 

## *Предупреждение:*

*1. Проектор следует отключить и отсоединить от сетевого питания по крайней мере за час до проведения чистки. Несоблюдение этого требования может привести к серьезным ожогам.* 

*2. Для чистки используйте только слегка влажную ткань. Не допускайте попадания воды в вентиляционные отверстия проектора.* 

*3. Если во время чистки внутрь проектора попало немного воды, оставьте выключенный проектор для просушки на несколько часов в хорошо проветриваемом помещении, прежде чем снова использовать проектор.* 

*4. Если в процессе чистки в проектор попало много воды, отправьте проектор на гарантийное обслуживание.* 

### **Использование механического запирания**

## *Использование функции Гнездо для защитного замка Kensington*

Если вас беспокоит сохранность проектора, прикрепите проектор к надежному неподвижному объекту с помощью кабеля безопасности и гнезда Kensington®.

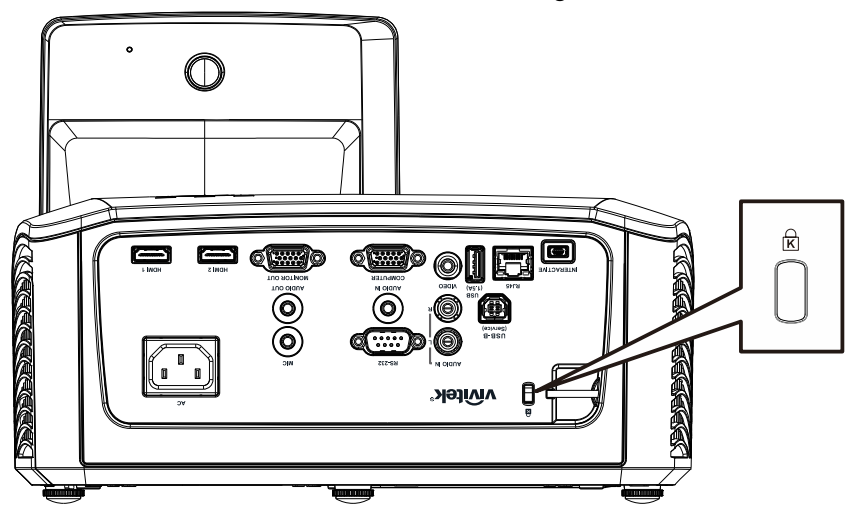

#### *Примечание:*

Для приобретения подходящего кабеля безопасности Kensington® обратитесь к продавцу проектора.

Замок безопасности относится к системам MicroSaver Security System компании Kensington. С любыми замечаниями обращайтесь по адресу: Kensington, 2853 Campus Drive, San Mateo, CA 94403, U.S.A. Тел: 800-535-4242, [http://www.Kensington.com](http://www.kensington.com/).

## *Использование защитной проушины*

В дополнение к функции защиты паролем и замку Kensington для защиты проектора от несанкционированного извлечения можно использовать защитную проушину.

См. рисунок ниже.

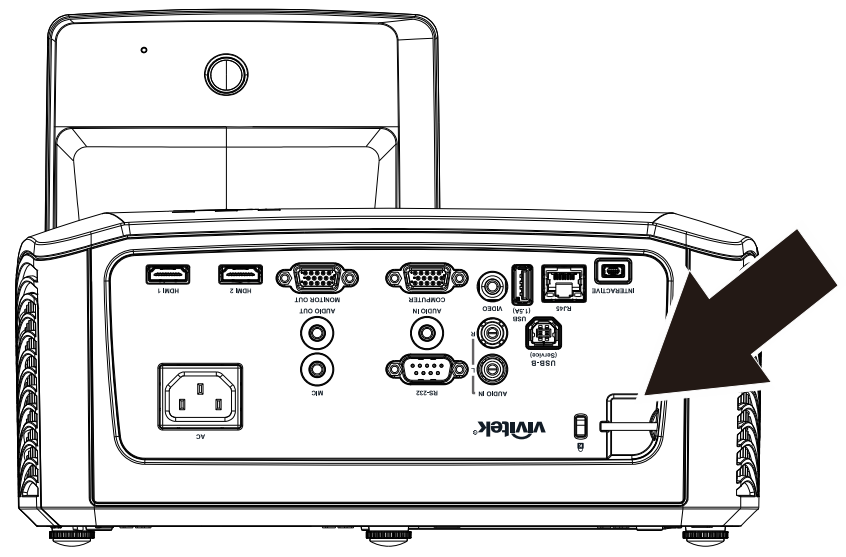

# *УСТРАНЕНИЕ НЕПОЛАДОК*

## **Устранение наиболее общих неполадок**

Ниже приводятся советы по устранению неполадок, которые могут возникать при работе с проектором. Если устранить неполадку не удается, обратитесь за помощью к продавцу.

Часто много времени тратится на устранение таких простых неполадок, как потеря контакта при неплотном соединении. Прежде, чем перейти к изложенным далее решениям конкретных проблем, выполните следующие действия.

- *Проверьте с помощью другого электроприбора, исправна ли сетевая розетка.*
- *Проверьте, включен ли проектор.*
- *Проверьте надежность всех соединений.*
- *Проверьте, включено ли подсоединенное устройство.*
- *Убедитесь, что подключенный компьютер не находится в спящем режиме.*
- *Убедитесь, что подключенный ноутбук настроен для вывода видеосигнала на внешний дисплей. (Обычно на ноутбуке для этого требуется нажать комбинацию клавиш: Fn + другая клавиша).*

#### **Советы по устранению неполадок**

Старайтесь выполнять все действия, описываемые в разделах, посвященных устранению конкретных проблем, в указанном порядке. Это поможет устранить неполадку быстрее.

Во избежание замены исправных деталей, старайтесь точно определить источник проблемы. Например, если вы заменили батареи, а неисправность осталась, верните батареи на место и перейдите к следующему шагу поиска неисправности.

Записывайте выполненные действия по поиску неисправности, эта записи могут пригодиться при обращении в службу технической поддержки или в центр технического обслуживания.

# **Сообщения индикаторов об ошибках**

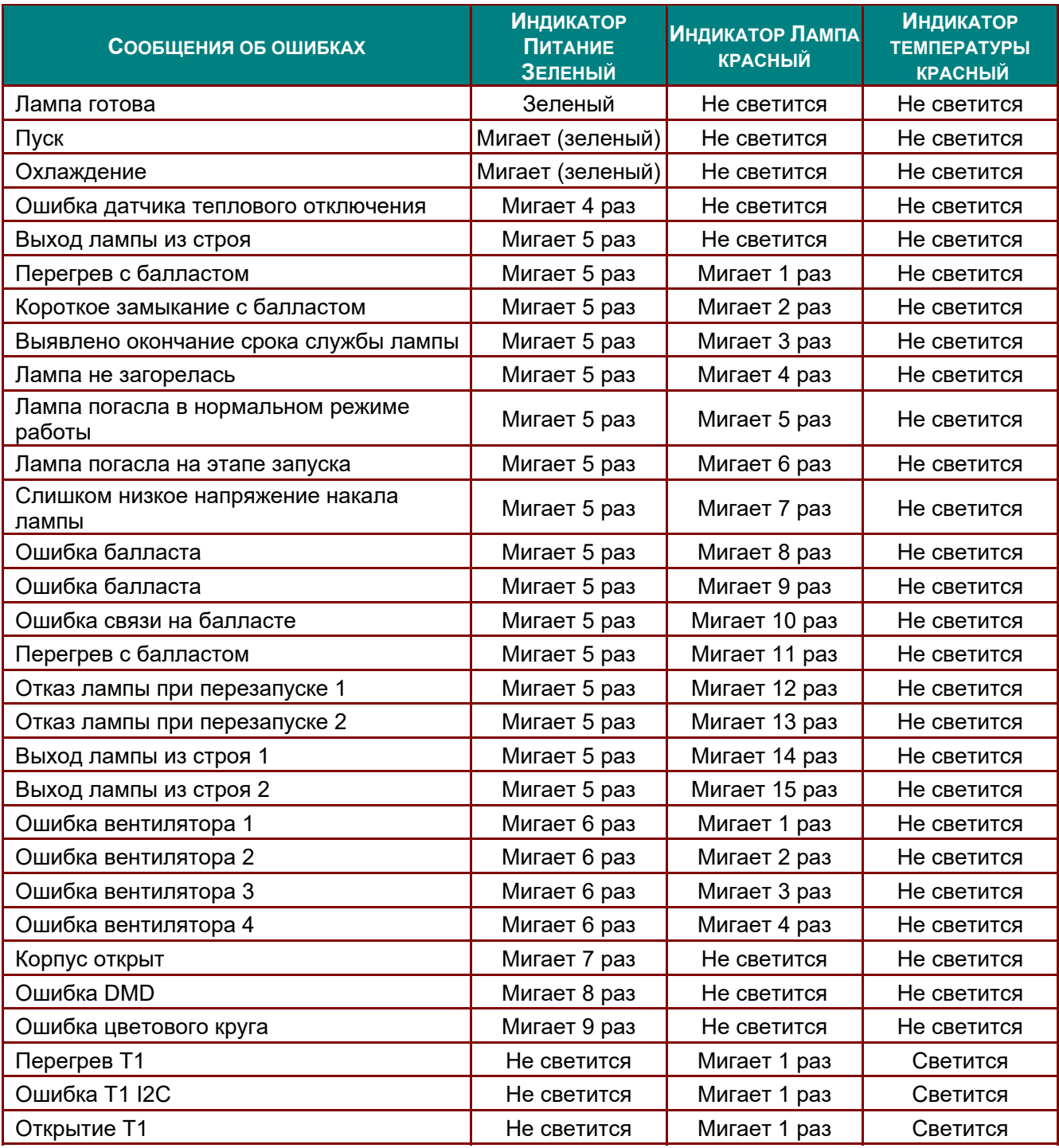

 В случае ошибки отключите шнур питания переменного тока и подождите 1 (одну) минуту перед тем, как перезапустить проектор. Если индикаторы «Power» (Питание) или «Lamp» (Лампа) продолжают мигать или возникла какая-либо другая ситуация, не указанная в приведенной выше таблице, обратитесь в сервисный центр.

### **Неполадки с изображением**

#### *НЕПОЛАДКА: На экране нет изображения*

- **1.** Проверьте настройки ноутбука или настольного ПК.
- **2.** Выключите все устройства и затем снова включите в правильном порядке.

#### *НЕПОЛАДКА: Изображение размыто*

- **1.** Настройте фокусировку регулятором **Фокус** на проекторе.
- **2.** Нажмите кнопку «**Auto**» **(Авто)** на пульте ДУ.
- **3.** Убедитесь, что расстояние от проектора до экрана в пределах допустимого диапазона.
- **4.** Проверьте, нет ли загрязнений на объективе проектора.

#### *НЕПОЛАДКА: Изображение шире вверху или внизу (трапецеидальное)*

- **1.** Расположите проектор перпендикулярно экрану, насколько это возможно.
- **2.** Скорректируйте **Трапецеидальное** искажение с помощью кнопок Трапецеидальность на проекторе или пульте ДУ.

#### *НЕПОЛАДКА: Изображение зеркально отражено*

Проверьте параметр **Projection (Проецирование)** в меню **Settings 1 (Параметры 1)**.

#### *НЕПОЛАДКА: Полосы на изображении*

- **1.** Установите настройки по умолчанию для параметров **Frequency (Частота)** и **Tracking (Трекинг)** в меню **Image (Изображение)Computer (Компьютер)** экранного меню.
- **2.** Подключите другой компьютер и проверьте, не вызвана ли проблема видеоплатой ПК.

#### *НЕПОЛАДКА: Изображение невыразительное, нет контраста*

Настройте параметр **Контраст** в меню **Изображение**.

#### *НЕПОЛАДКА: Цвета проецируемого изображения не соответствуют цветам источника видеосигнала*

Изменение настроек **Color Temperature (Цветовая температура)** и **Gamma (Гамма)** в меню Image **Image Advanced (Изображение->Доп. наст.)** экранного меню.

#### **Неполадки с лампой**

#### *НЕПОЛАДКА: Отсутствует луч от проектора*

- **1.** Проверьте надежность подсоединения шнура питания.
- **2.** Проверьте с помощью другого электроприбора, исправна ли сетевая розетка.
- **3.** Перезапустите проектор в надлежащем порядке и убедитесь, что индикатор питания горит.
- **4.** Если вы недавно заменили лампу, попробуйте заново подсоединить все контакты лампы.
- **5.** Замените блок лампы.
- **6.** Установите в проектор старую лампу и отправьте проектор на гарантийное обслуживание.

#### *НЕПОЛАДКА: Лампа отключается*

- **1.** Скачки напряжения могут приводить к отключению лампы. Отключите и снова включите шнур питания. После того, как загорится светоиндикатор питания, включите кнопку питания.
- **2.** Замените блок лампы.
- **3.** Установите в проектор старую лампу и отправьте проектор на гарантийное обслуживание.

# **Неполадки с пультом ДУ**

### *НЕПОЛАДКА: Проектор не реагирует на команды с пульта ДУ*

- **1.** Направьте пульт ДУ на датчик ИК-сигнала на проекторе.
- **2.** Убедитесь в отсутствии препятствий ИК-сигналу от пульта ДУ до датчика.
- **3.** Выключите все люминесцентные лампы в помещении.
- **4.** Проверьте полярность батарей.
- **5.** Замените батарейки.
- **6.** Выключите другие, находящиеся поблизости приборы с источником ИК-сигнала.
- **7.** Отдайте пульт ДУ в ремонт.

### **Неполадки со звуком**

#### *НЕПОЛАДКА: Нет звука*

- **1.** Отрегулируйте громкость с пульта ДУ.
- **2.** Отрегулируйте громкость источника аудиосигнала.
- **3.** Проверьте надежность подсоединения аудиокабеля.
- **4.** Проверьте аудиовыход источника сигнала, используя другой динамик.
- **5.** Отправьте проектор на гарантийное обслуживание.

#### *НЕПОЛАДКА: Искажения звука*

- **1.** Проверьте надежность подсоединения аудиокабеля.
- **2.** Проверьте аудиовыход источника сигнала, используя другой динамик.
- **3.** Отправьте проектор на гарантийное обслуживание.

## **Гарантийное обслуживание проектора**

Если неполадку устранить не удалось, отправьте проектор на гарантийное обслуживание. Для этого упакуйте проектор в оригинальную коробку. Вложите описание неисправности и список выполненных действий по ее устранению. Эта информация может быть полезной для специалистов по техническому обслуживанию. Отдайте проектор на гарантийное обслуживание в магазин, где вы его приобрели.

## **Вопросы и ответы об HDMI**

#### *Вопрос: В чем заключается разница между «обычным кабелем HDMI» и «высокоскоростным кабелем HDMI»?*

- 1. недавнем времени компания «HDMI Licensing LLC» заявила о разделении кабелей на две категории: стандартные и высокоскоростные.
- 2. ˙тандартные (или категория 1) кабели HDMI работают на скорости 75 МГц или 2,25 Гбит/с, что равно сигналу 720p/1080i.
- 3. ысокоскоростные (или категория 2) кабели HDMI работают на скорости 340 МГц или 10,2 Гбит/с, что является наибольшей на сегодняшний день пропускной способностью для кабелей HDMI, которые передают до 1080р сигналов, включая большую разрядность цвета и/или большую скорость регенерации от источника. Высокоскоростные кабели также могут использоваться для мониторов с большим разрешением, как например, экраны кинотеатров WQXGA (разрешение 2560 х 1600).

#### *Вопрос: Как прокладывать кабели HDMI на расстояние более 10 м?*

4. Существует множество адаптеров HDMI, которые используются в решениях HDMI для увеличения дальности действия от 10 стандартных метров на намного большее расстояние. Компании предлагают множество решений, включая активные кабели (встроенная в кабель активная электроника, увеличивающая и растягивающая сигнал кабеля), промежуточные и другие усилители, а также кабели CAT5/6 и волоконные кабели.

#### *Вопрос: Как определить, сертифицирован ли кабель HDMI?*

5. Производитель обязан сертифицировать продукты HDMI в соответствии с Условиями HDMI проверки на соответствие. Однако, существует множество случаев, когда кабели имеют логотип HDMI, но не прошли надлежащие испытания. Компания HDMI Licensing LLC на данный момент активно расследует такие случаи, чтобы обеспечить надлежащеее использование на рынке торговой марки HDMI. Мы рекомендуем пользователям приобретать кабели в надежных торговцев и компаниях с хорошей репутацией.

Более подробную информацию см. на веб-сайте http://www.hdmi.org/learningcenter/fag.aspx#49

# *ТЕХНИЧЕСКИЕ ХАРАКТЕРИСТИКИ*

# **Технические характеристики**

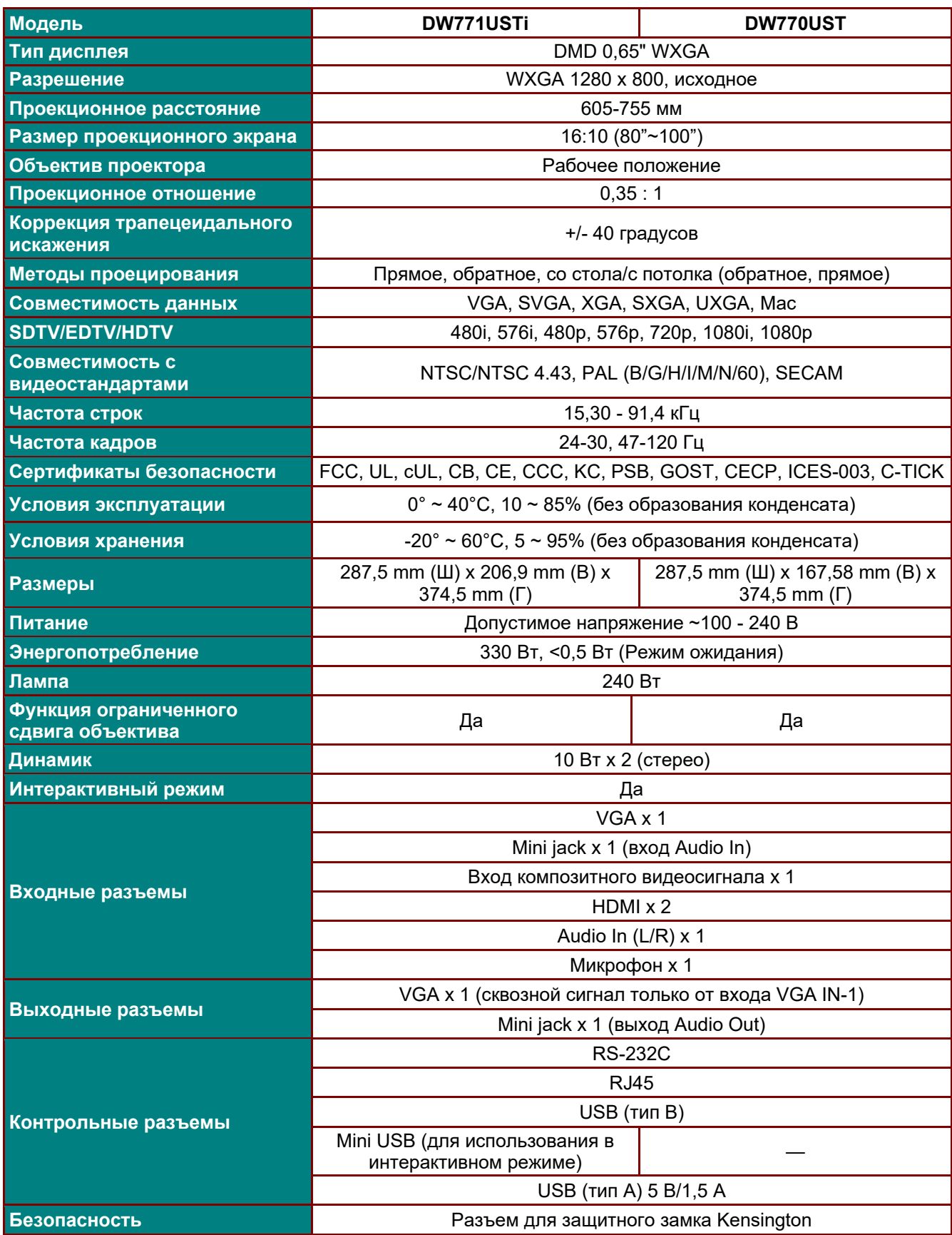

# *DLP-проектор – Руководство пользователя*

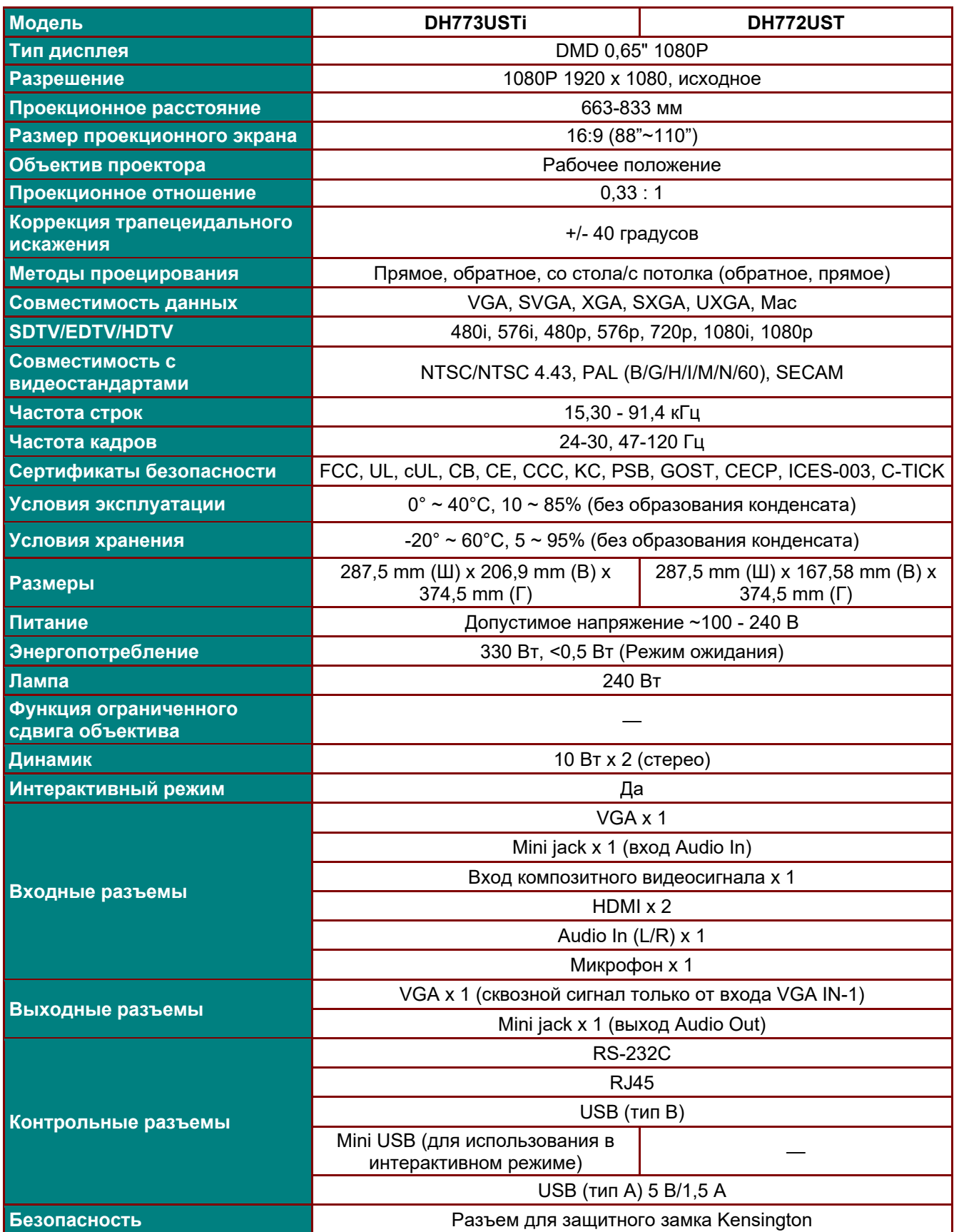

# **Зависимость размера проекции от расстояния от проектора до экрана**

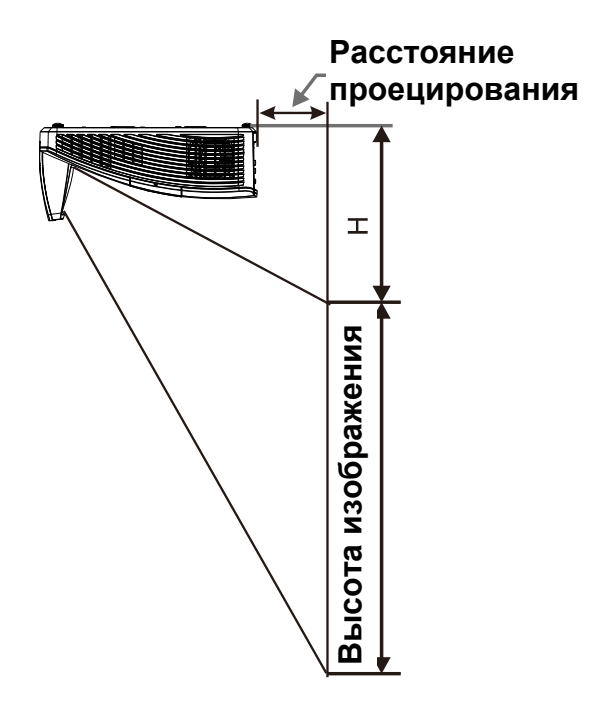

# *Расстояние от проектора до экрана и таблица размеров*

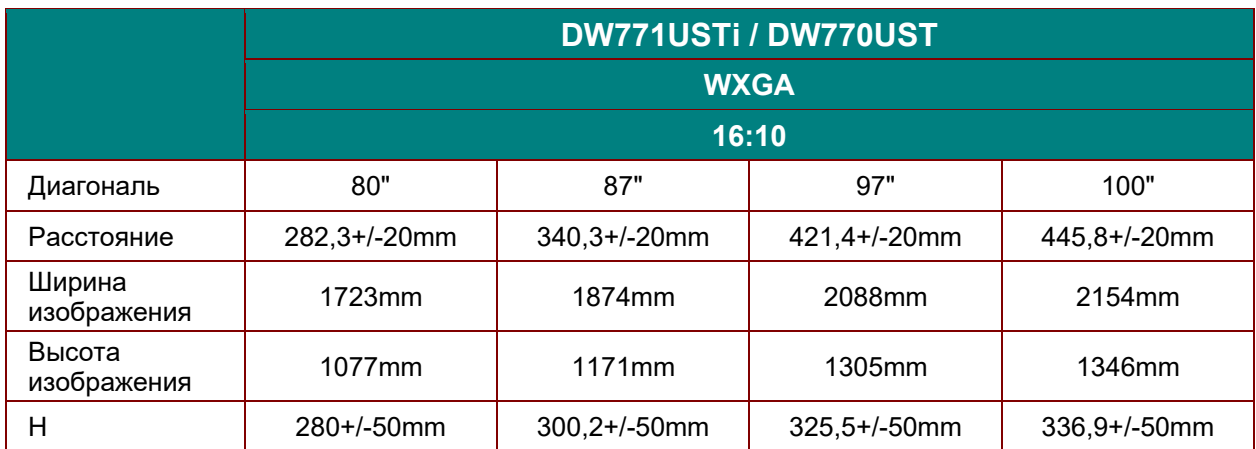

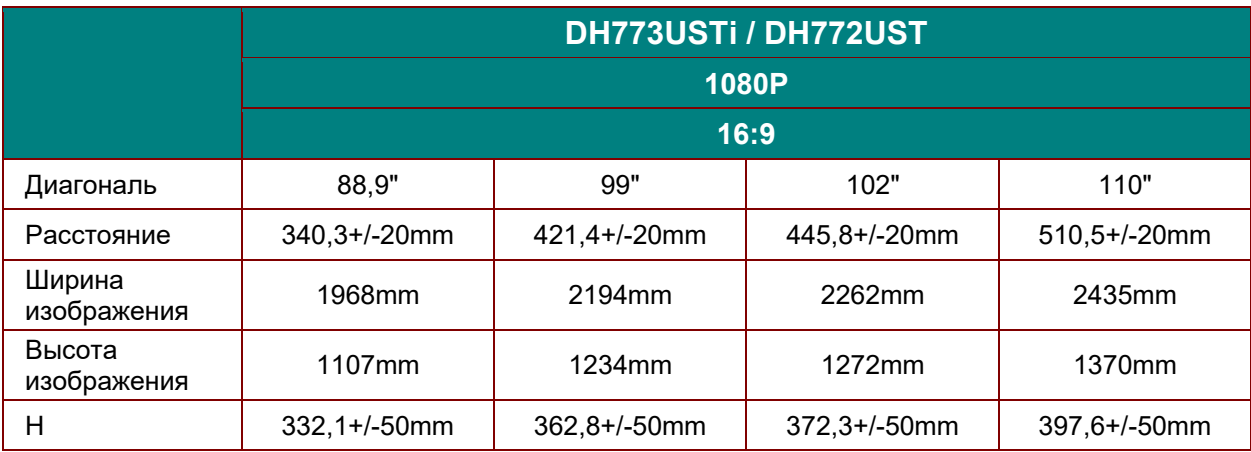

# **Таблица синхронизации**

Проектор работает в нескольких режимах разрешения. В следующей таблице представлены разрешения, которые отображаются проектором

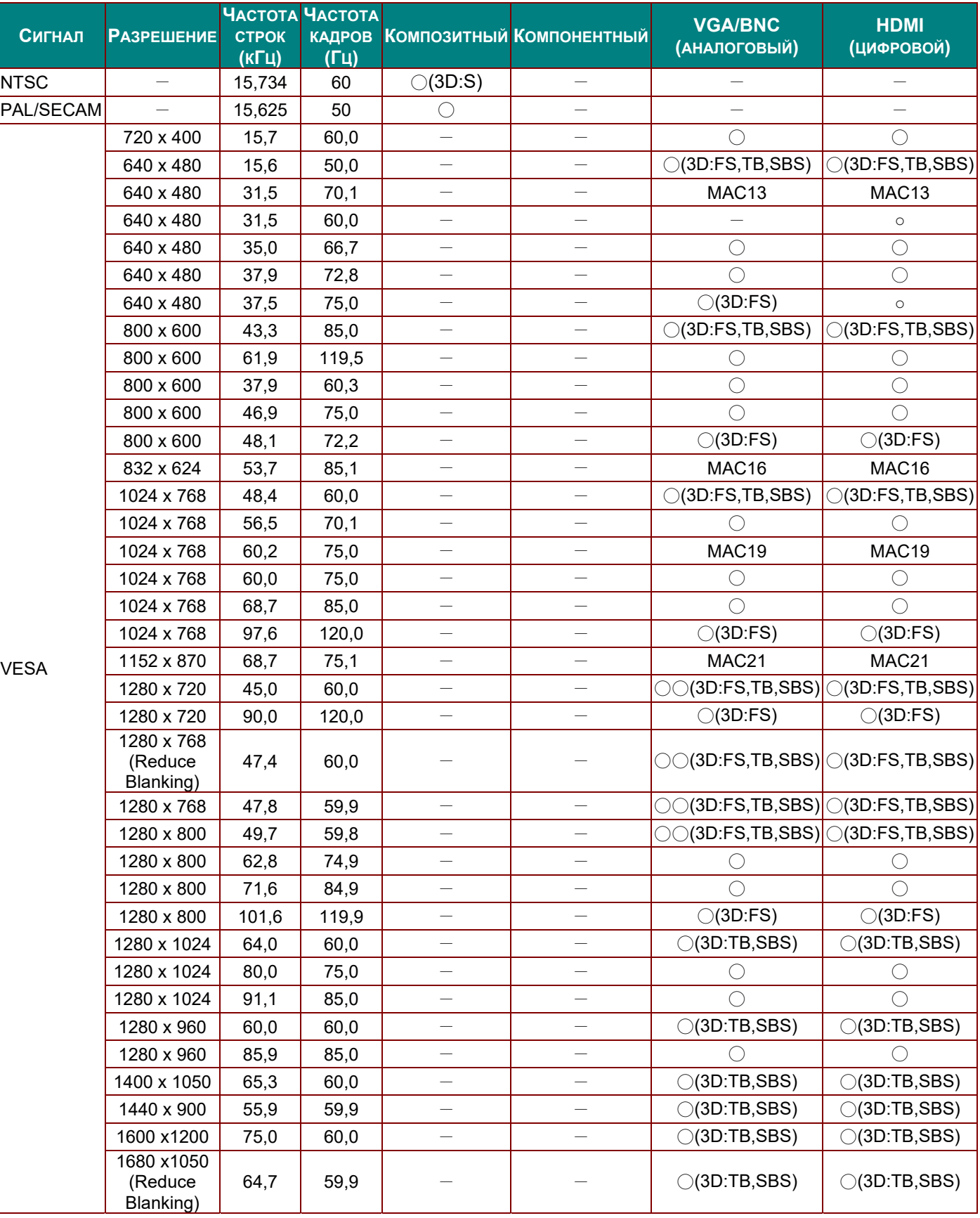

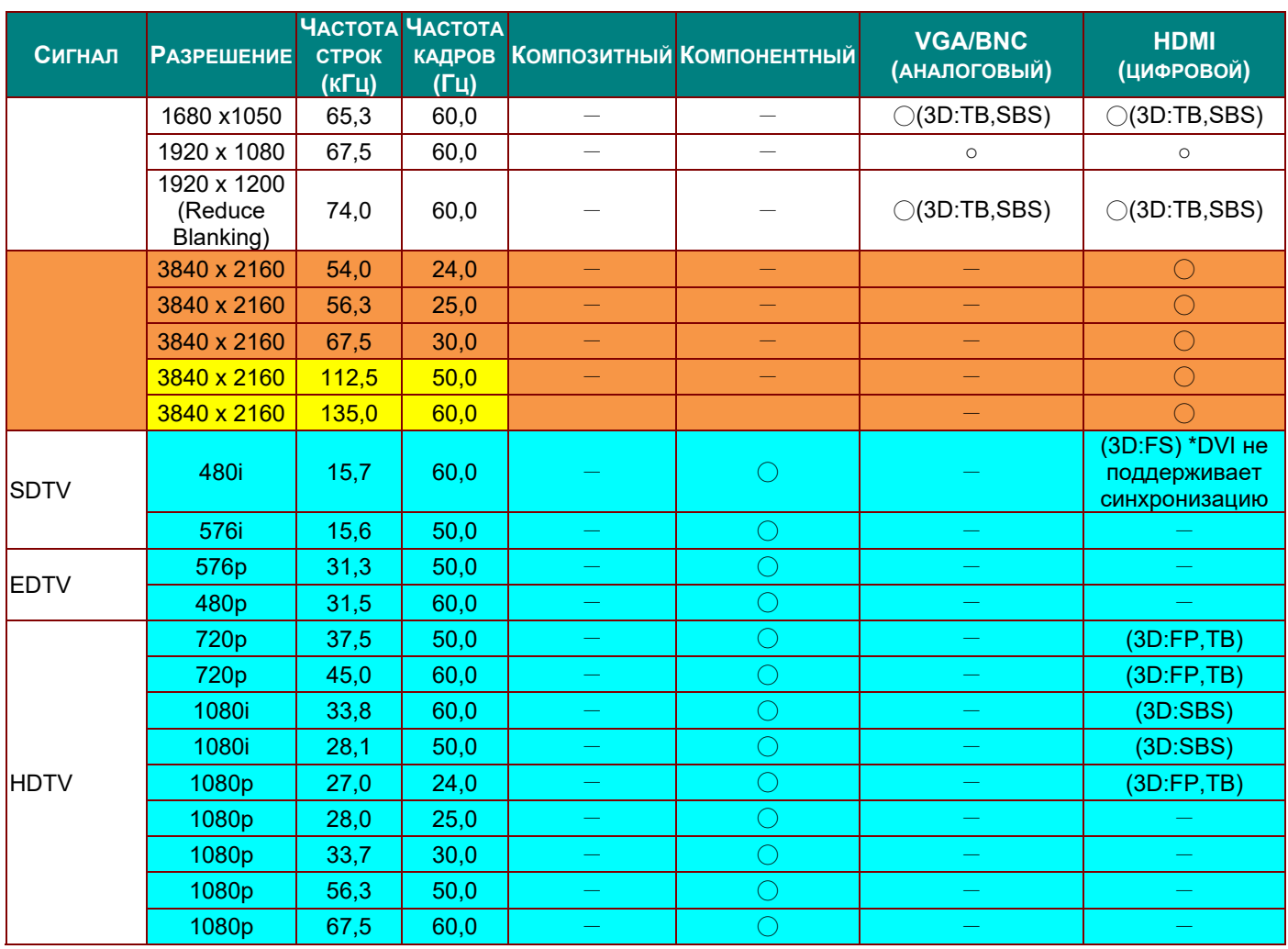

# *DLP-проектор – Руководство пользователя*

O: Частота поддерживается

—: Частота не поддерживается

3D:

FS => Чередование полей

TB => Вертикальная стереопара

SBS => Горизонтальная стереопара

FP => Упаковка кадров

Справочные данные
# **Размеры проектора (DW771USTi/DH773USTi)**

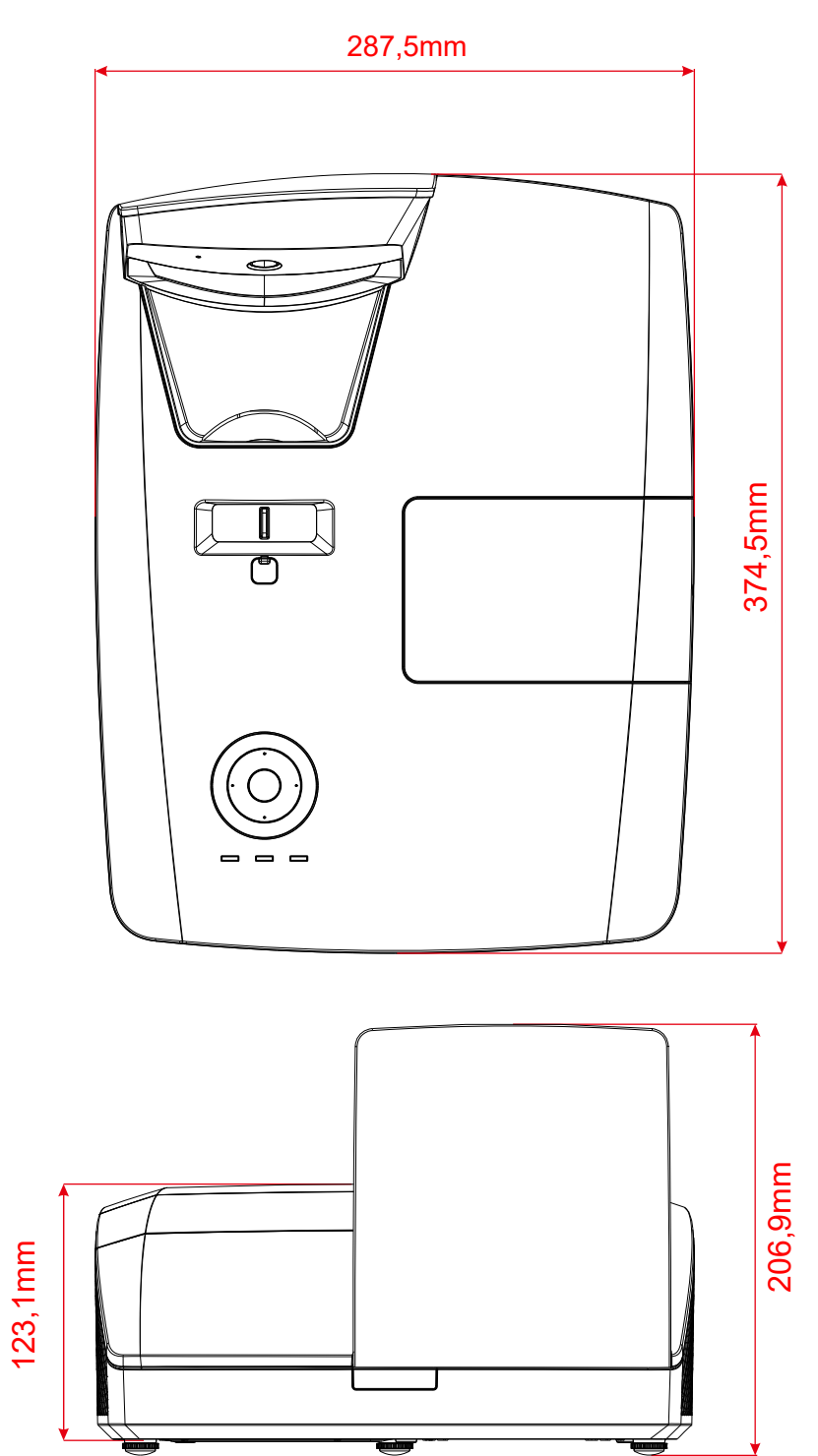

# **Размеры проектора (DW770UST/DH772UST)**

الادي, 120**mm** 

122,6mm

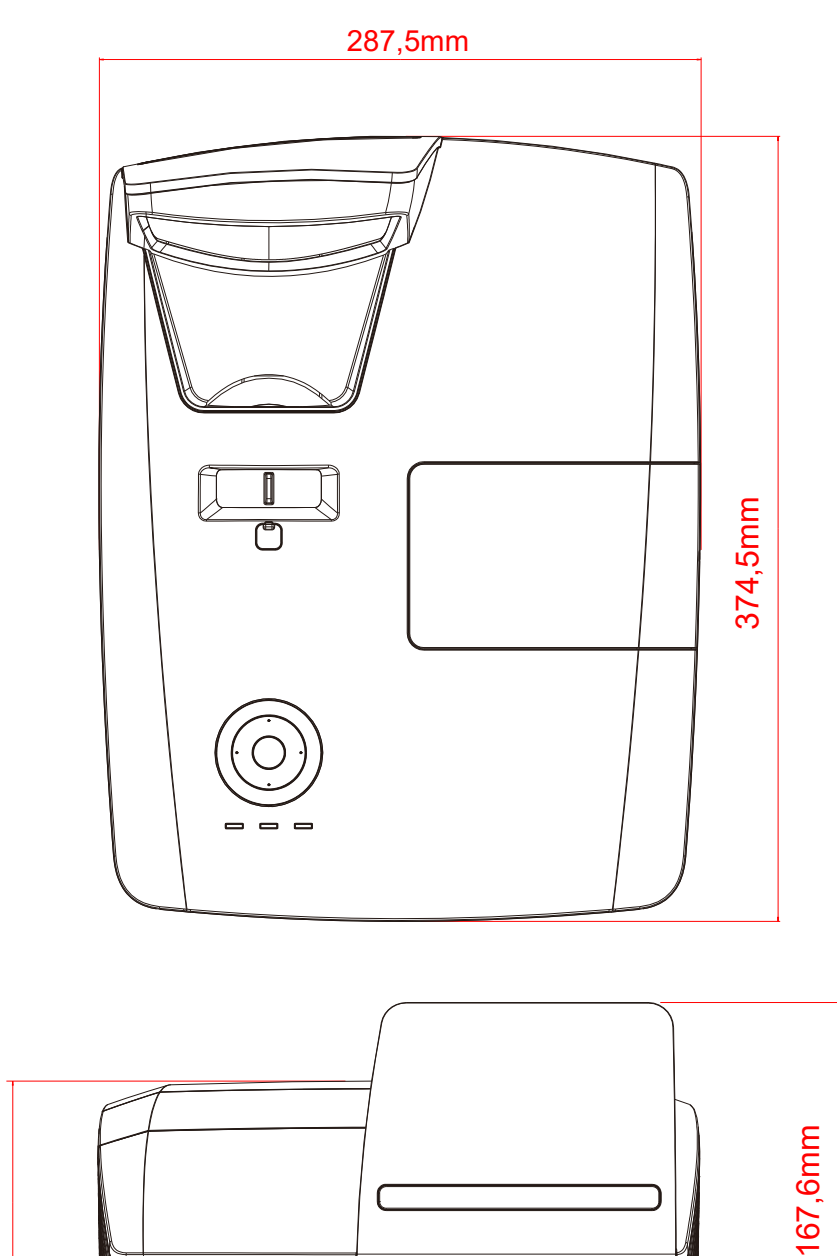

# *СООТВЕТСТВИЕ ТРЕБОВАНИЯМ*

## **Предупреждение (FCC)**

Данное оборудование протестировано и признано соответствующим ограничениям для цифровых устройств класса В согласно части 15 Правил Комиссии FCC. Эти ограничения должны обеспечить разумную защиту от вредных помех при эксплуатации оборудования в офисных помещениях.

Данное оборудование создает, использует и может излучать радиоволны, и если оно установлено или эксплуатируется с нарушением инструкций производителя, может создавать помехи для средств радиосвязи. Работа этого оборудования в жилых помещениях может вызывать помехи. В этом случае пользователь обязан за свой счет принять меры по устранению помех.

Любые изменения и модификации, не одобренные официально стороной, ответственной за соблюдение требований, могут лишить вас права эксплуатировать это оборудование.

### **Канада**

Данное цифровое оборудование класса B соответствует требованиям канадского промышленного стандарта ICES-003.

### **Сертификаты безопасности**

FCC, UL, cUL, CB, CE, CCC, KC, PSB, GOST, CECP, ICES-003, C-TICK

# **ПРИЛОЖЕНИЕ I**

# Для DW770UST / DW771USTi

### Протокол RS-232C

#### Настройка RS232

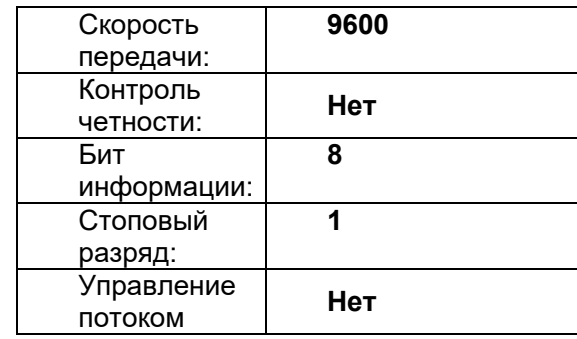

Структура команды управления

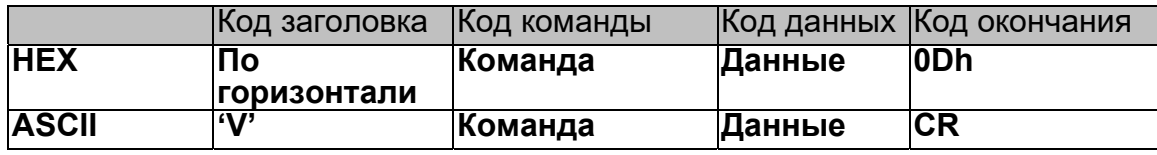

Рабочая команда

Примечание:

«CR» означает возврат каретки

XX=00-98, ID проектора, XX=99 для всех проекторов

Возвращаемый результат Р = прохождение / F = непрохождение

п: 0:Отключить/1: Включить/Значение(0~9999)

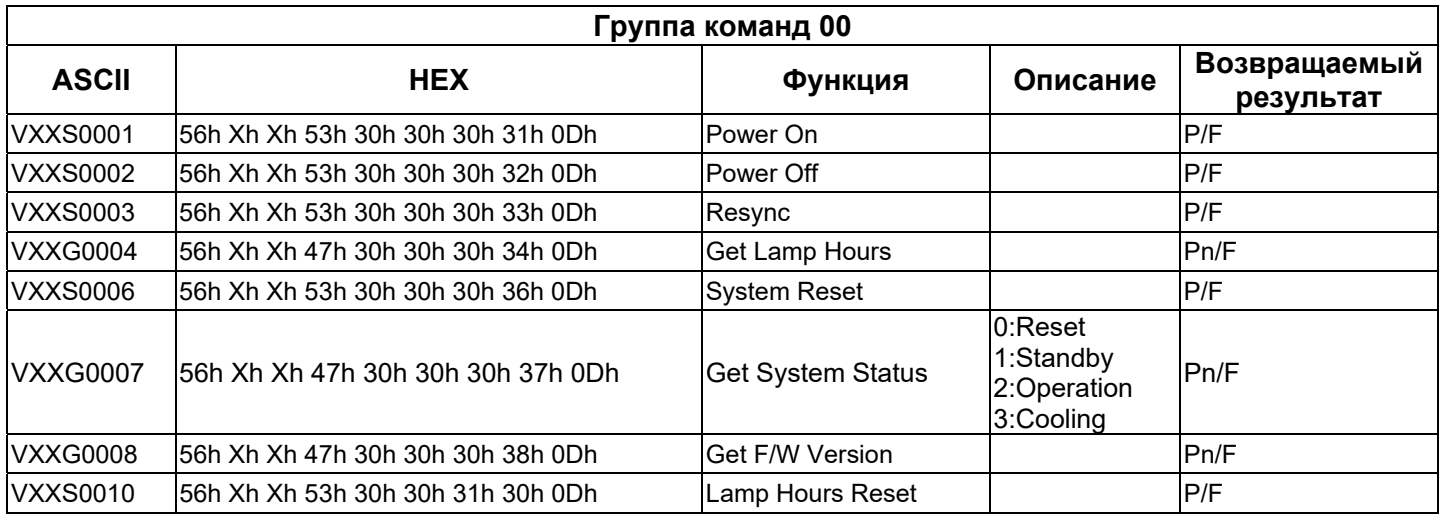

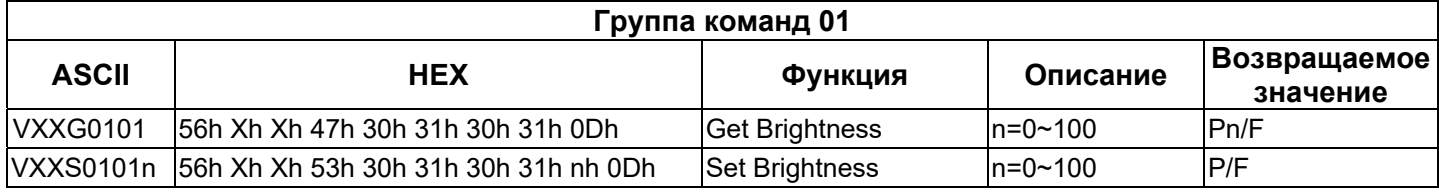

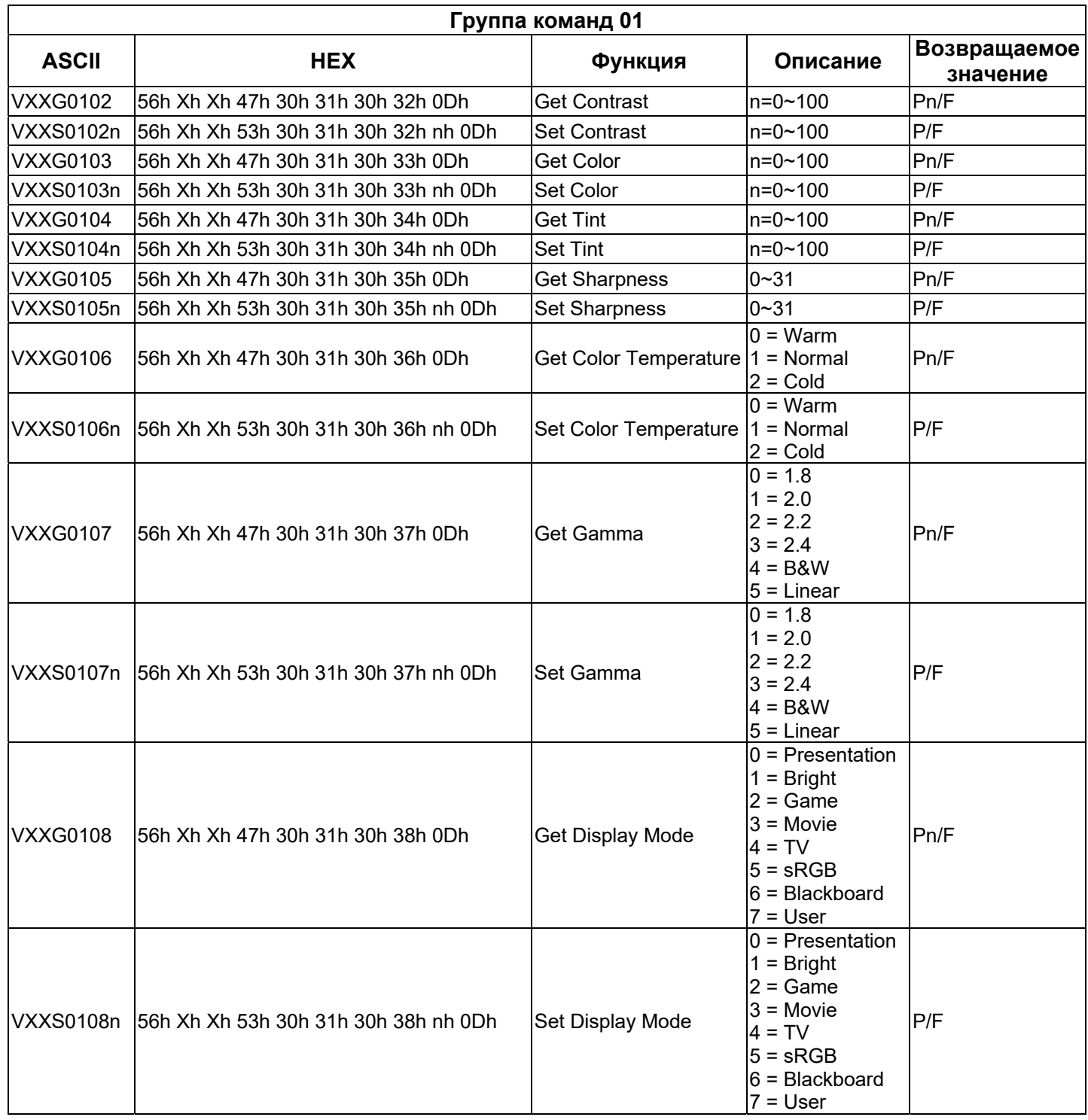

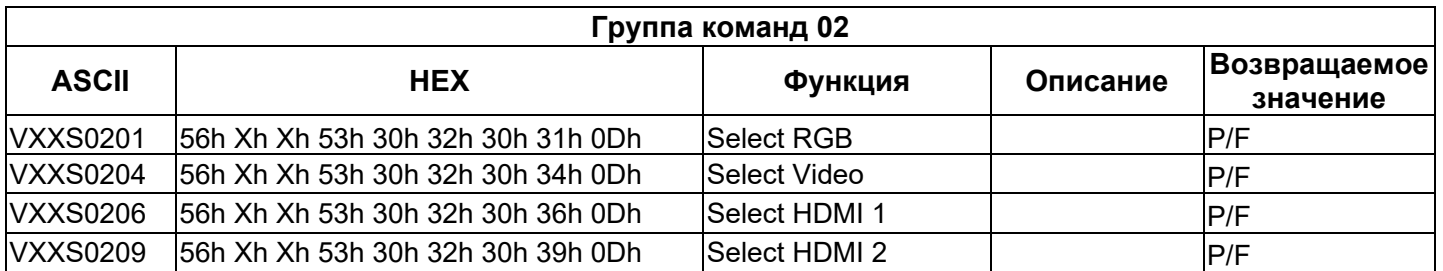

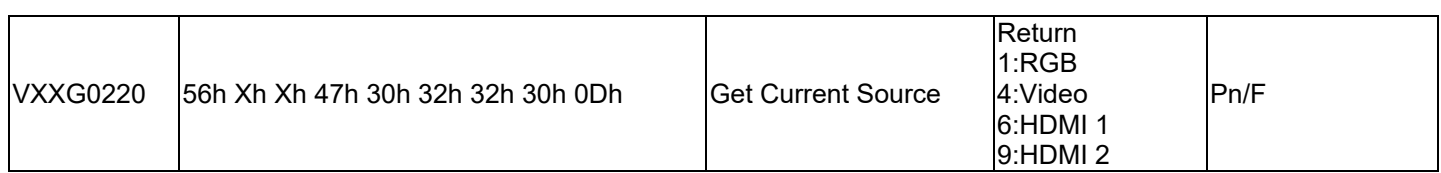

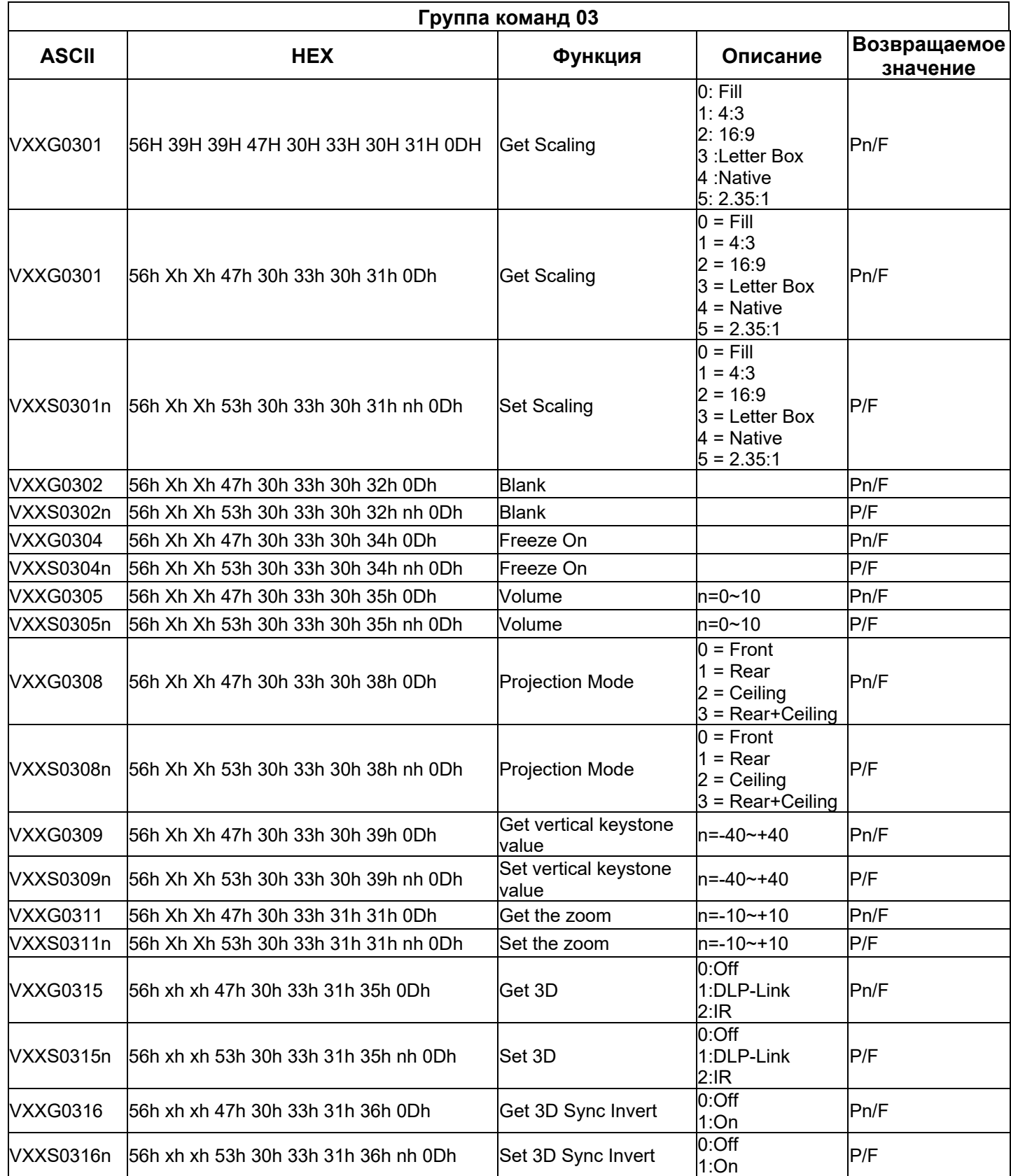

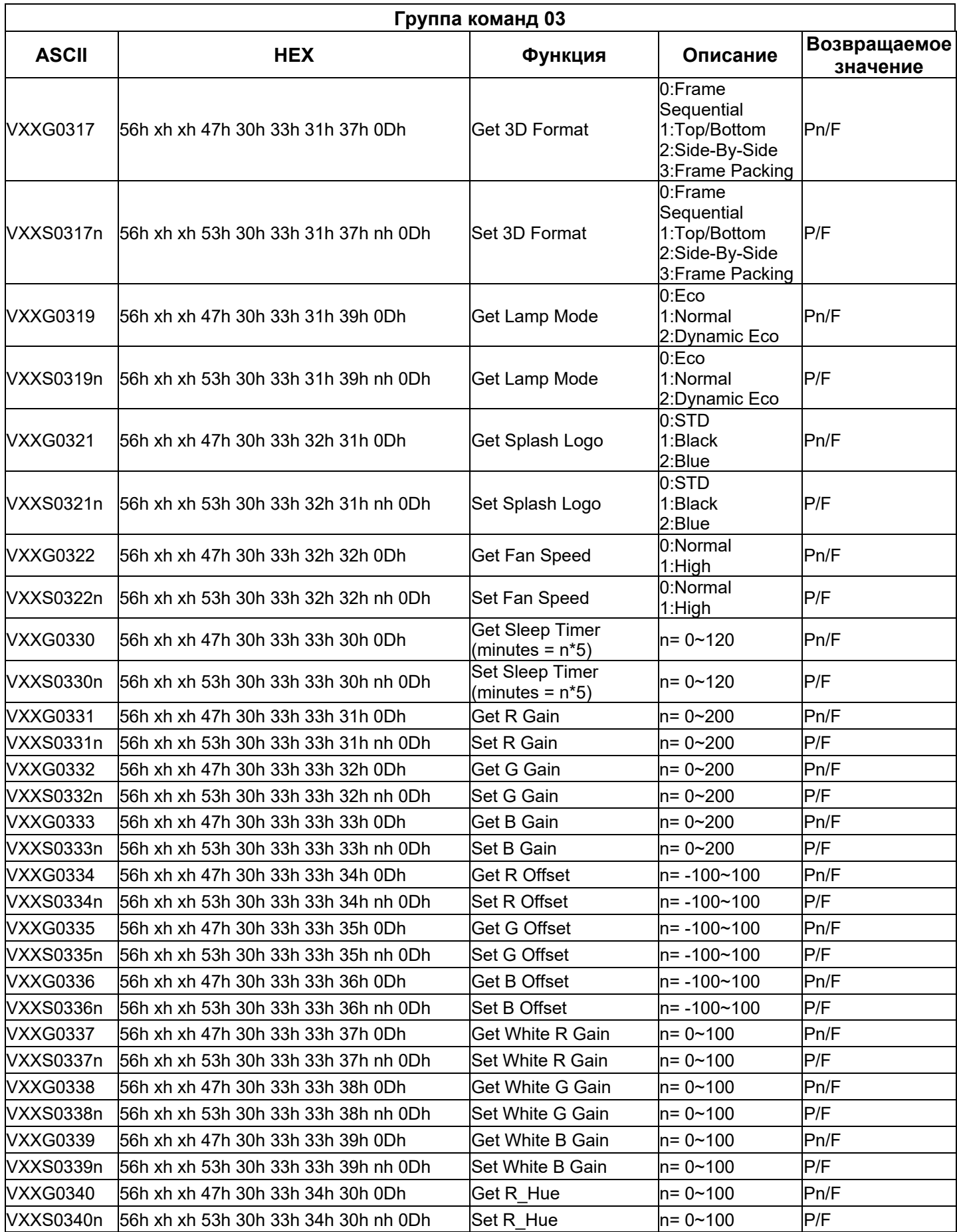

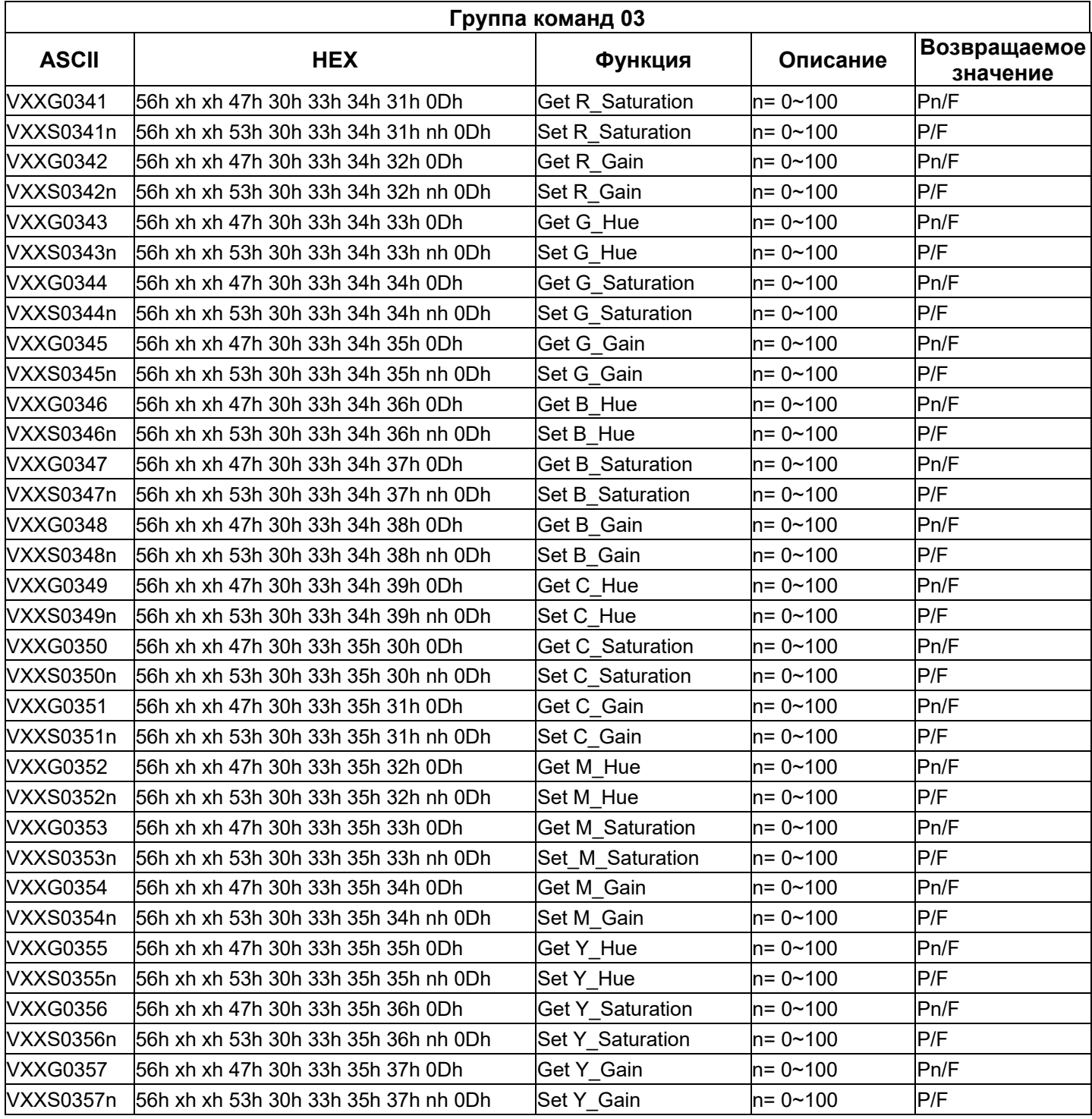

# Для DH772UST / DH773USTi

## Настройка параметров связи

С помощью команд последовательного управления можно вводить команды для управления проектором. Кроме того, можно получать данные о его работе через ПО клиентского терминала Windows

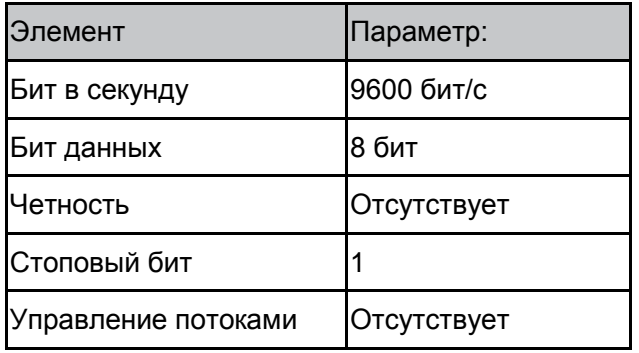

#### Примечание:

\*Время ожидания терминала UART: 0,5 с. \*Оба доступны для верхнего и нижнего регистра

# Рабочие команды

### Синтаксис рабочих команд

Рабочая команда имеет префикс (символ "ор"), за которым следуют команды управления и настройки, разделенные пробелом (SP), и завершается парой возврата каретки "CR" и "ASCII hex 0D". Синтаксис команд последовательного управления:

#### op[SP]<рабочая команда>[SP]<3начение настройки>[CR]

- Постоянная, определяющая рабочую команду. op
- **ISP1** Обозначает один пробел.
- $ICRI$ Указывает на завершение команды парой возврата каретки "CR" и "ASCII hex 0D".

#### Значение настройки Настройки рабочей команды

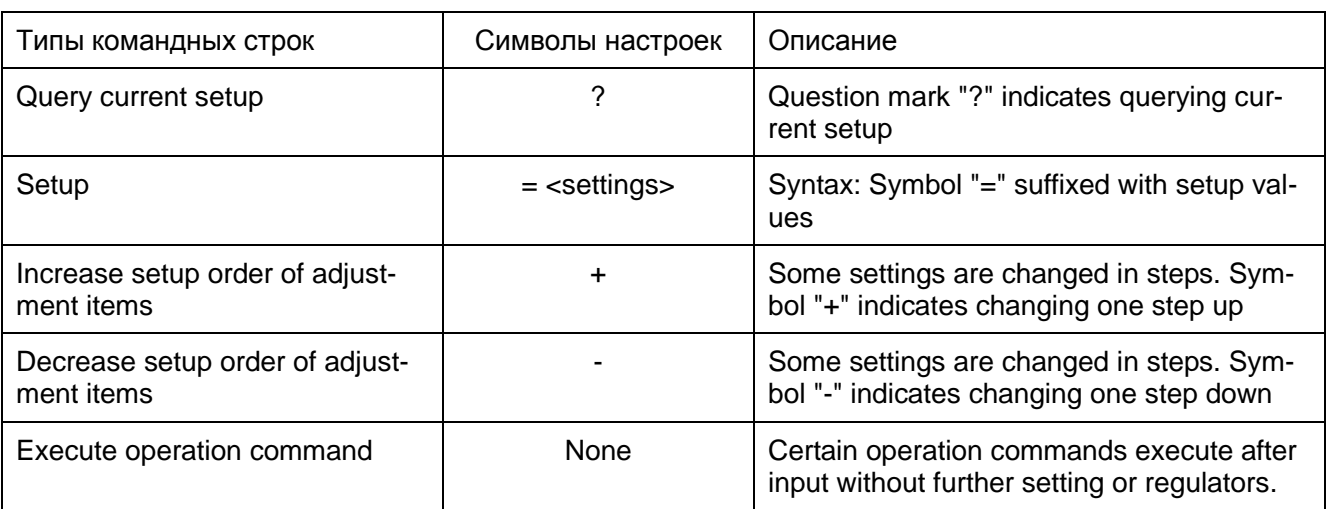

Примеры:

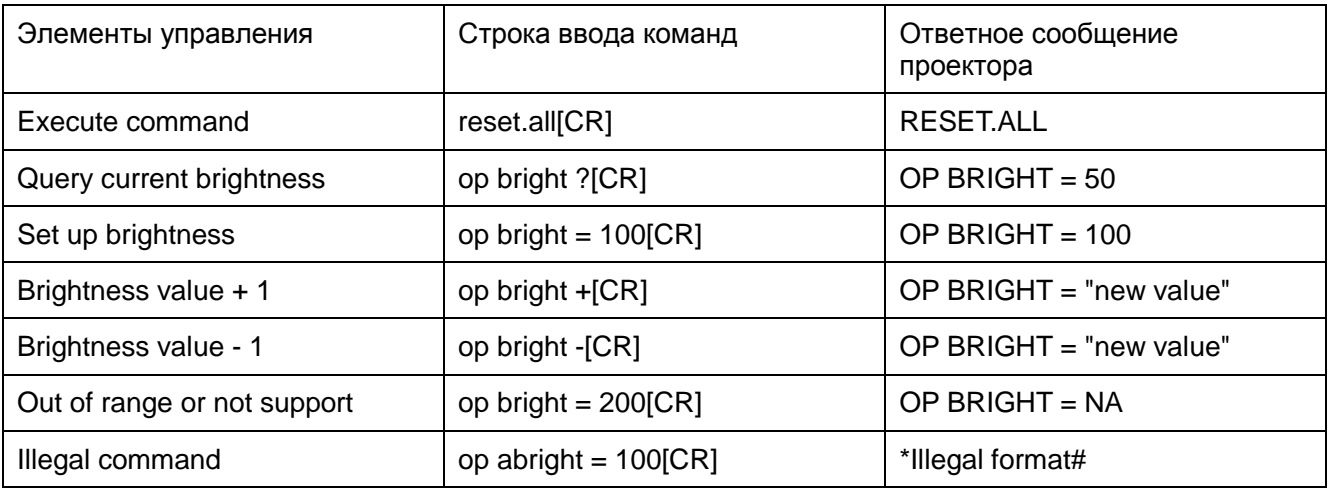

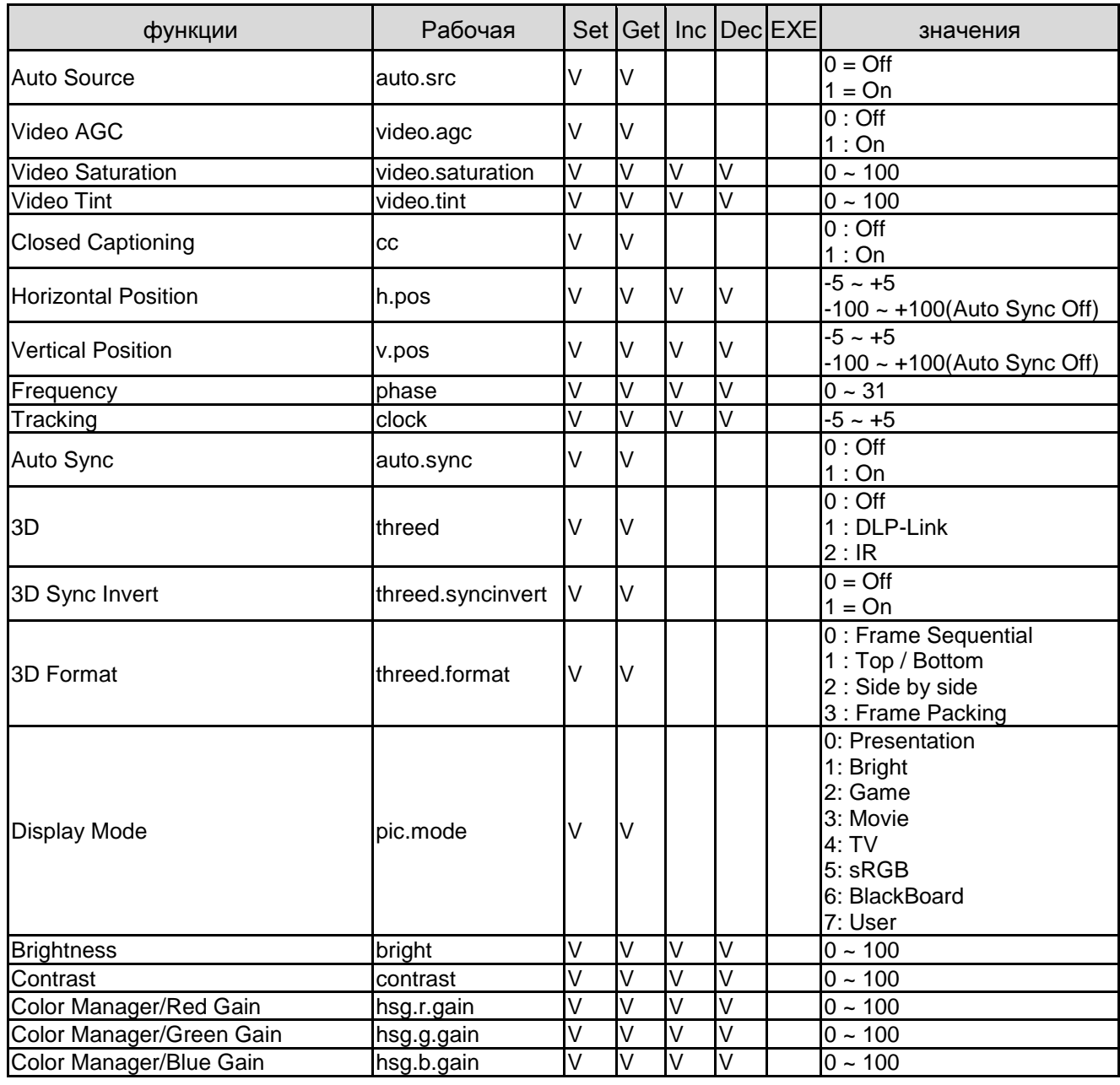

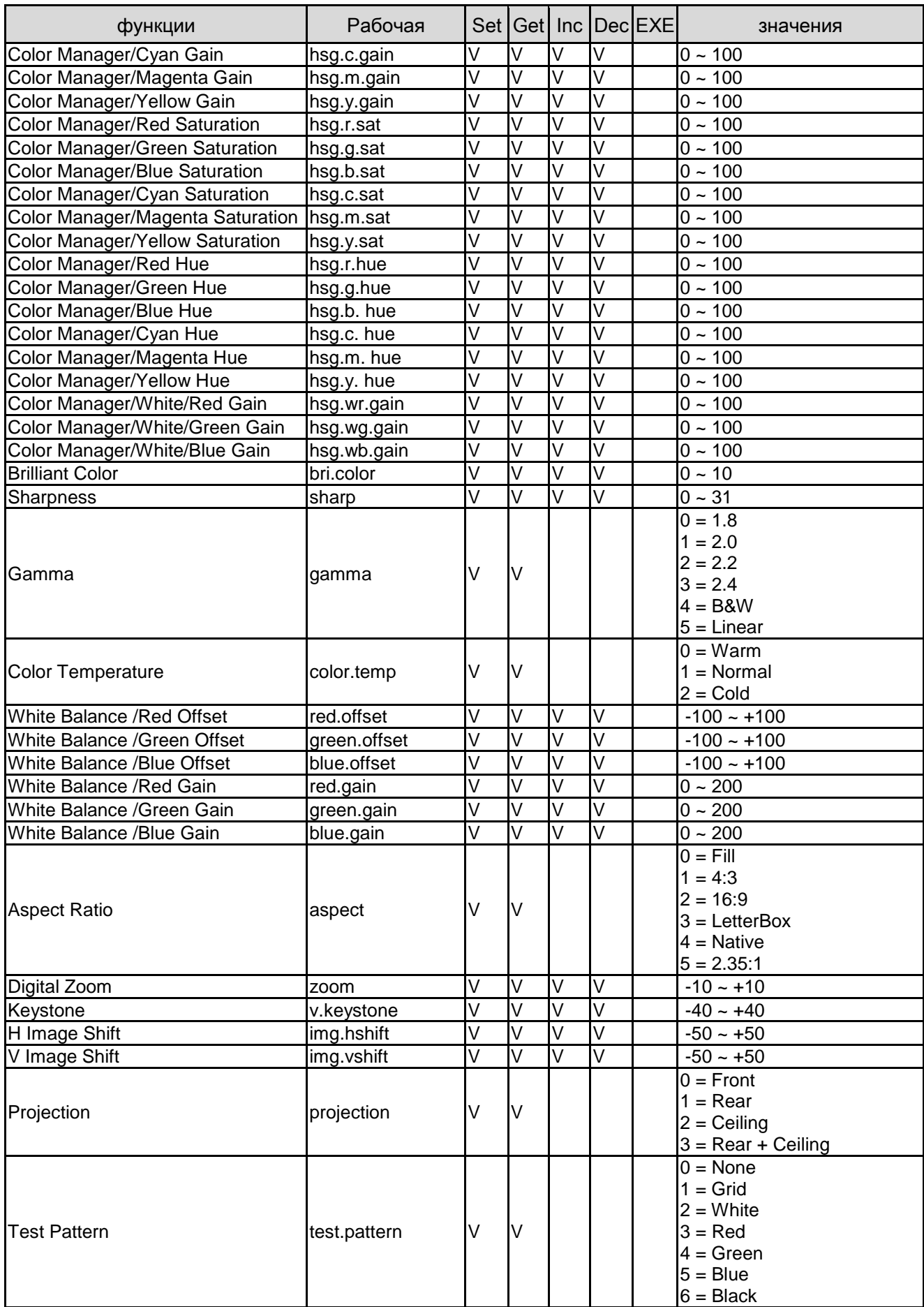

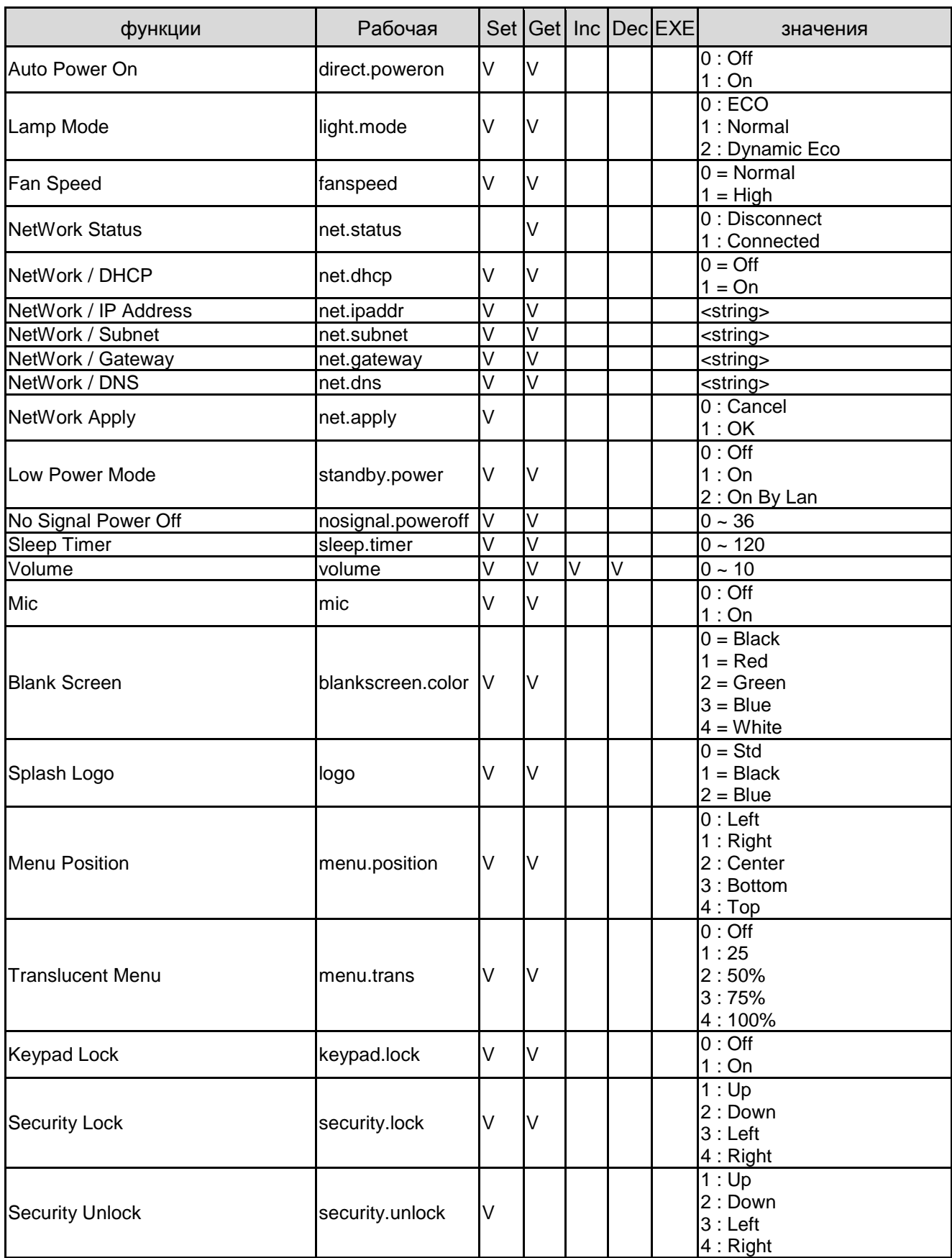

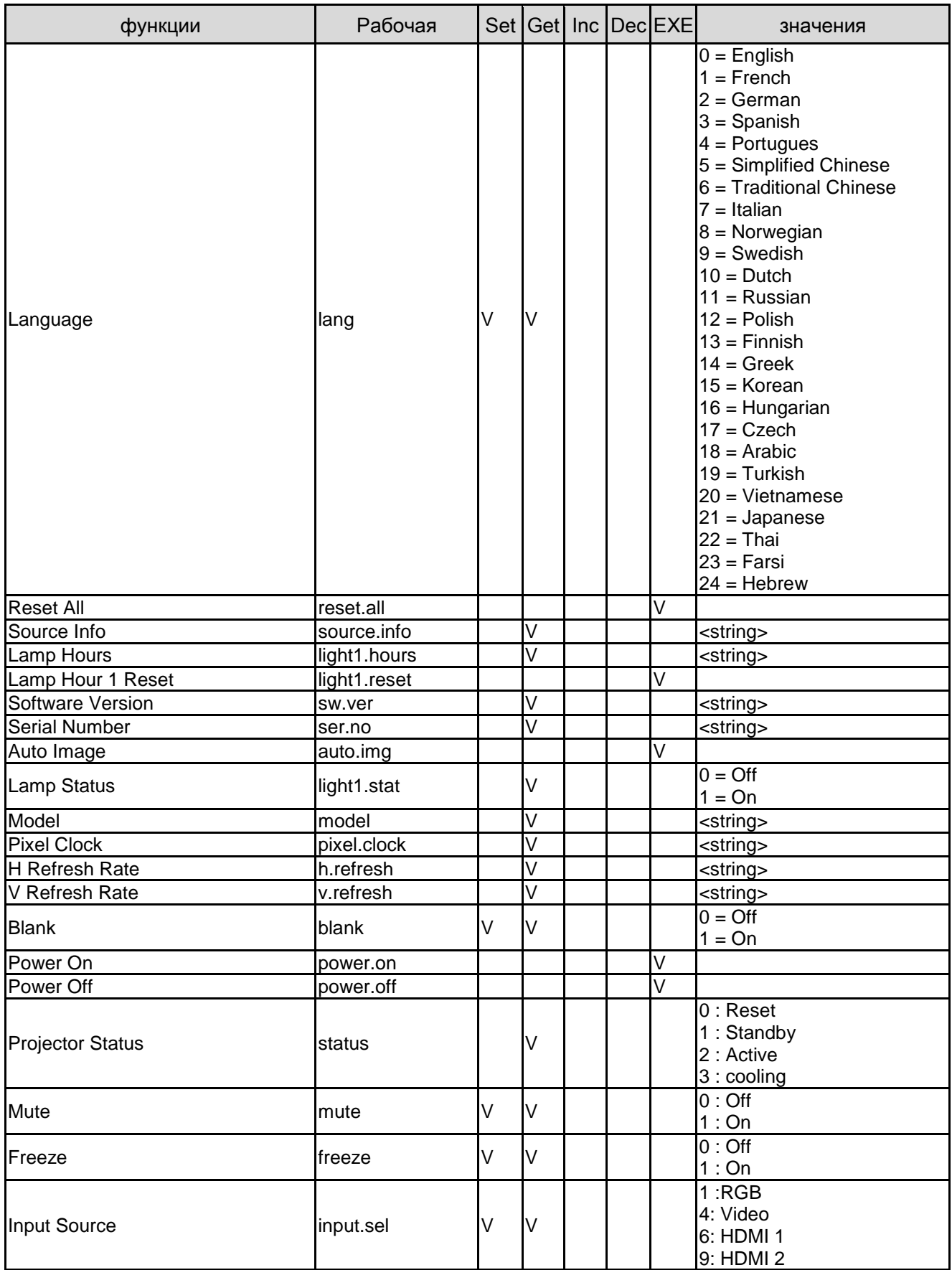